# **MANUAL SISVI V7.7**

## Sistema Integrado para Vistoria

**Oxxy.net 2018**

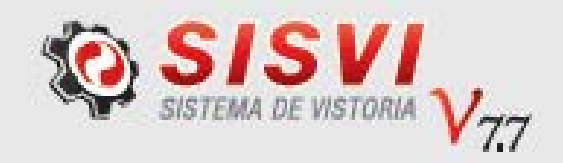

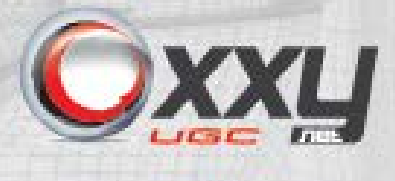

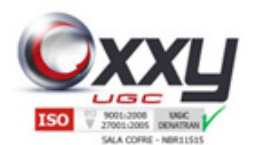

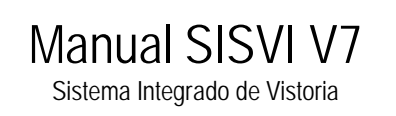

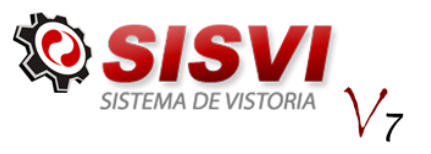

## Sumário

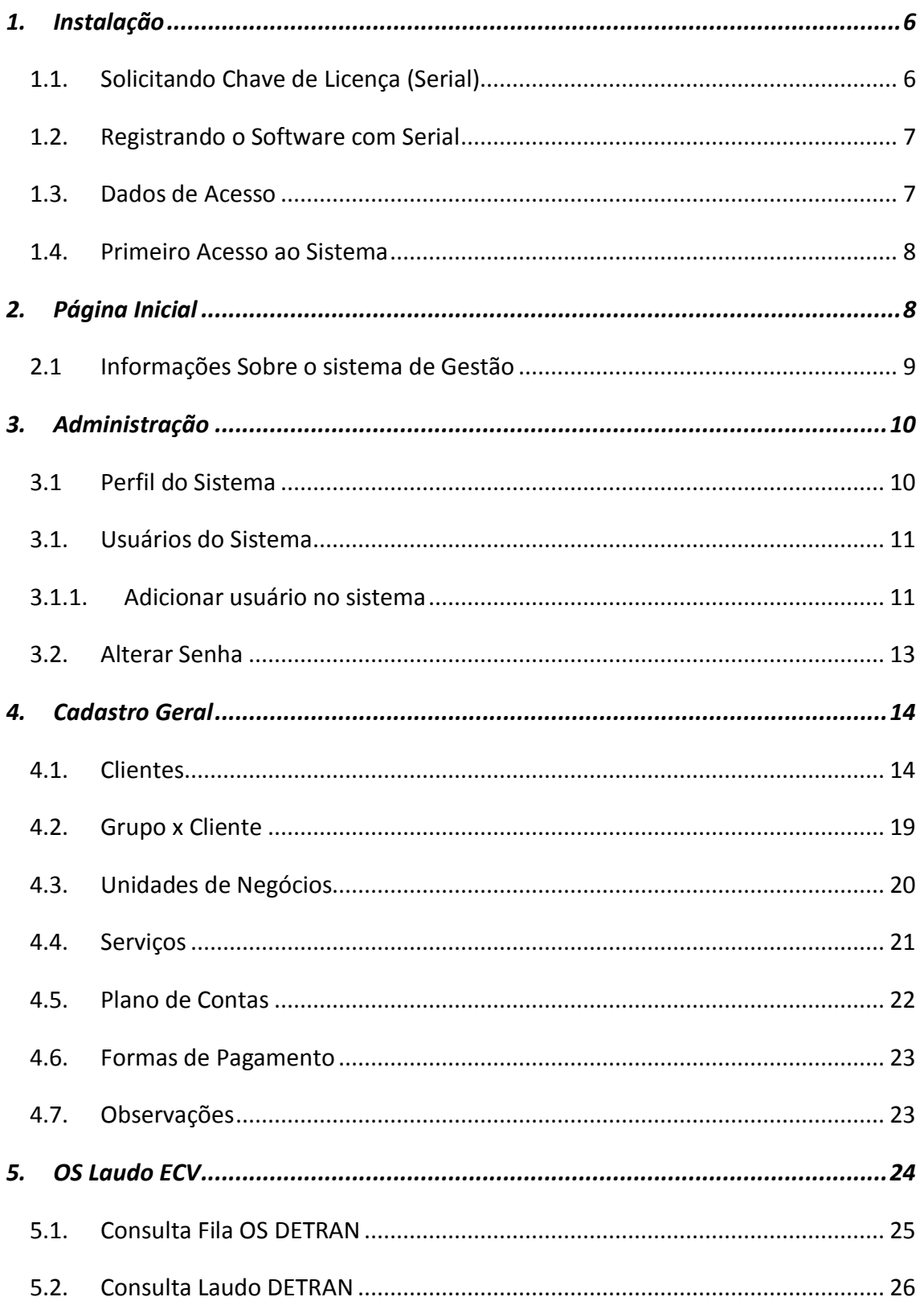

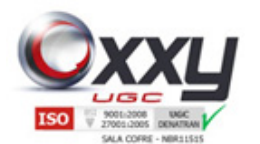

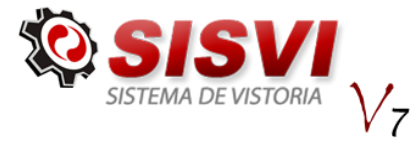

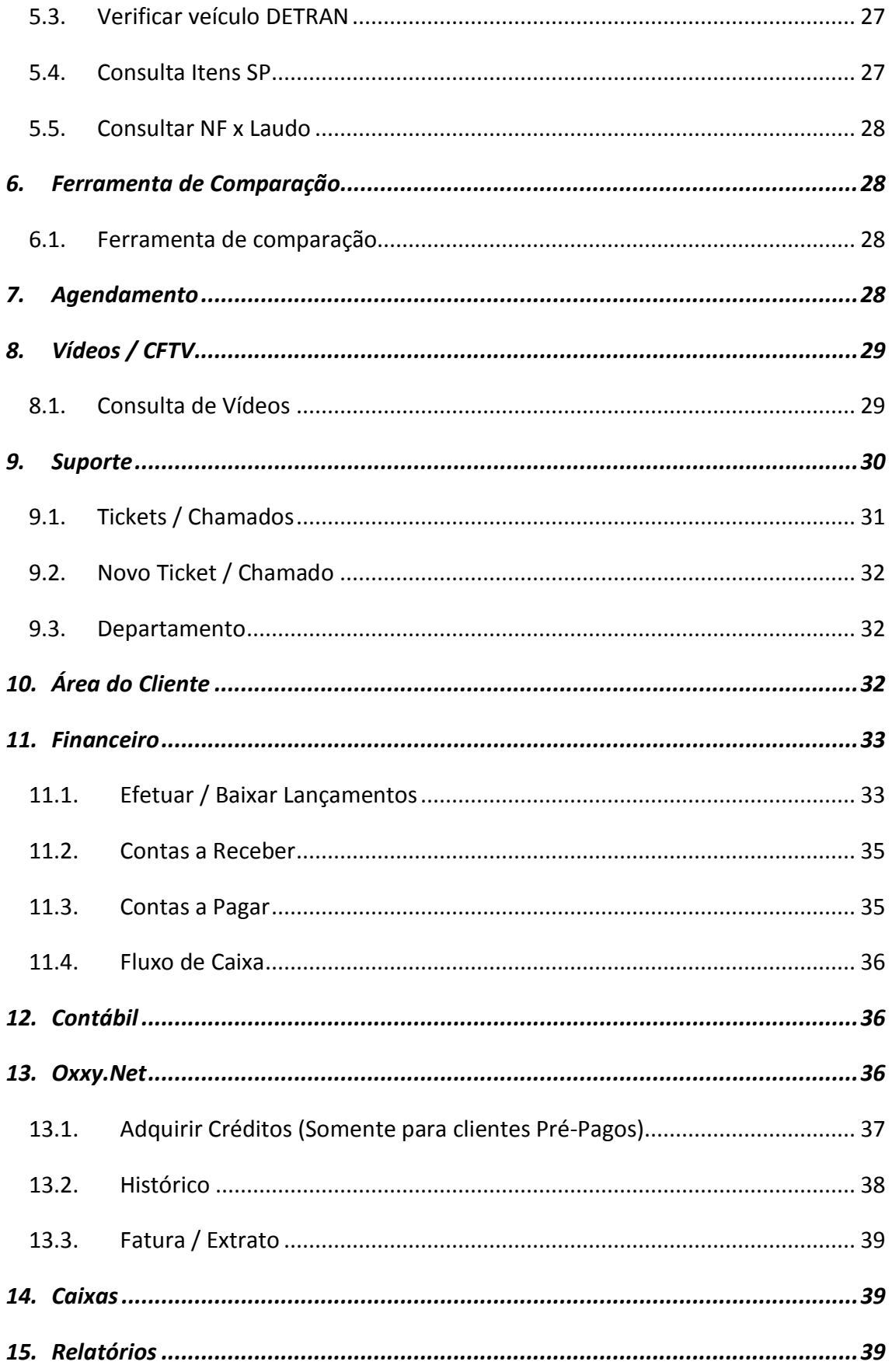

Manual SISVI V7 Sistema Integrado de Vistoria

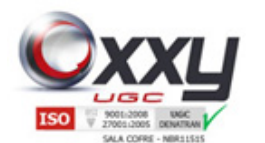

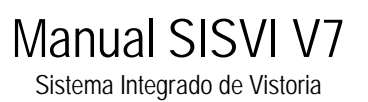

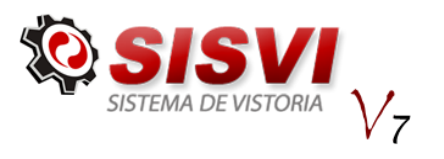

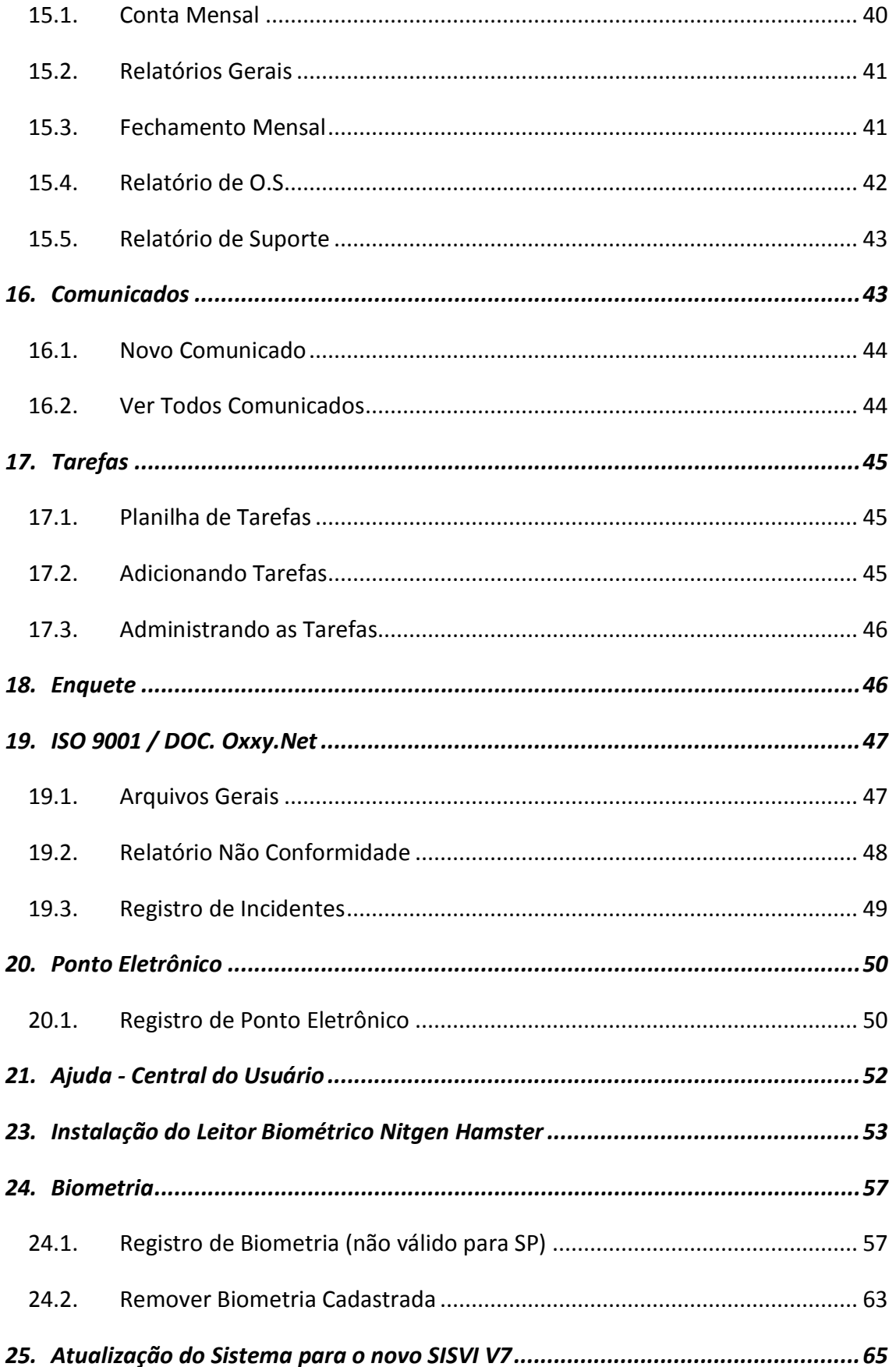

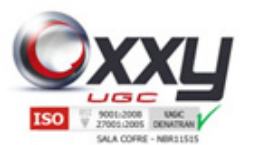

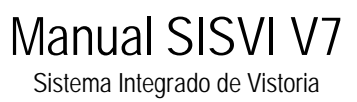

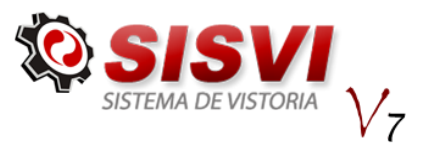

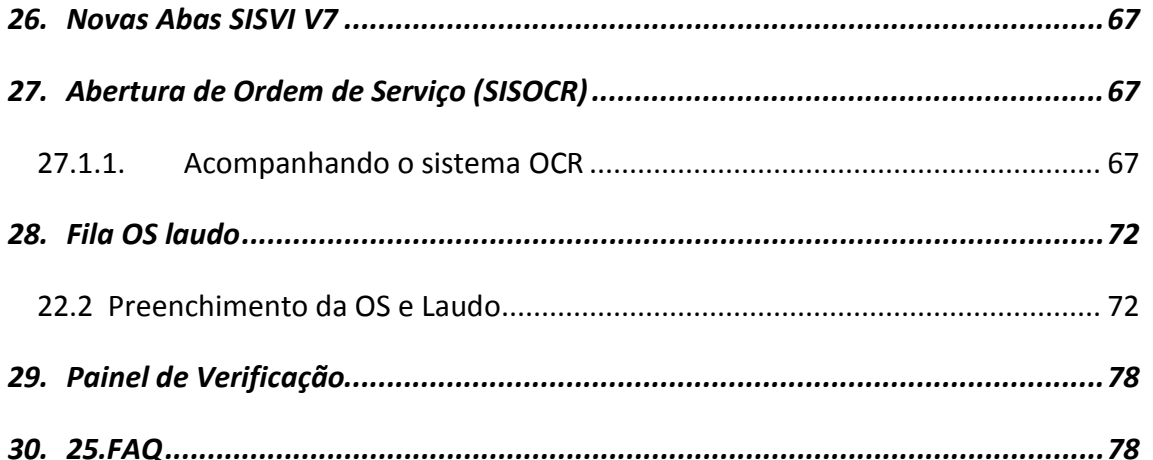

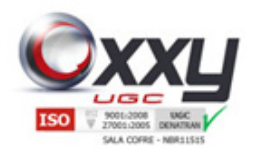

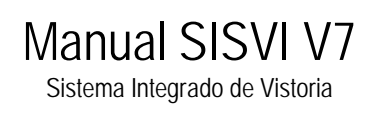

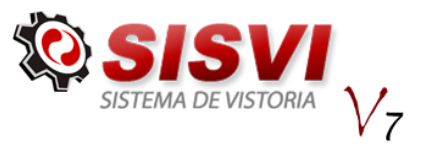

### <span id="page-5-0"></span>1. Instalação

O usuário deve acessar a página de downloads da Oxxy.Net através do site [http://www.oxxt.net,](http://www.oxxt.net/) devem-se seguir as orientações de instalação de acordo com a versão do Windows. As instruções da instalação estão disponíveis na própria pagina.

#### <span id="page-5-1"></span>**1.1.** Solicitando Chave de Licença (Serial)

Após ter feita a instalação, ao abrir o sistema através do ícone (Sisvi v7), o sistema irá solicitar login e senha de "Solicitação do Administrador", estes dados são de uso exclusivo para instalação do software em todos os computadores da ECV, cada ECV possui um dado de instalação que deve ser solicitado ao Suporte Técnico ou Departamento Comercial da Oxxy.Net.

Ao entrar com os dados de acesso da ECV, o sistema irá pedir que preencha um formulário com os dados cadastrais da empresa e os dados do responsável, preencha todos os campos e clique em "Solicitar Chave de Licença".

O envio será feito automaticamente para o e-mail que foi informado no formulário de solicitação.

Caso você já tenha uma Chave de Licença (Serial), na janela do formulário de solicitação clique no botão "Já possuo uma Chave".

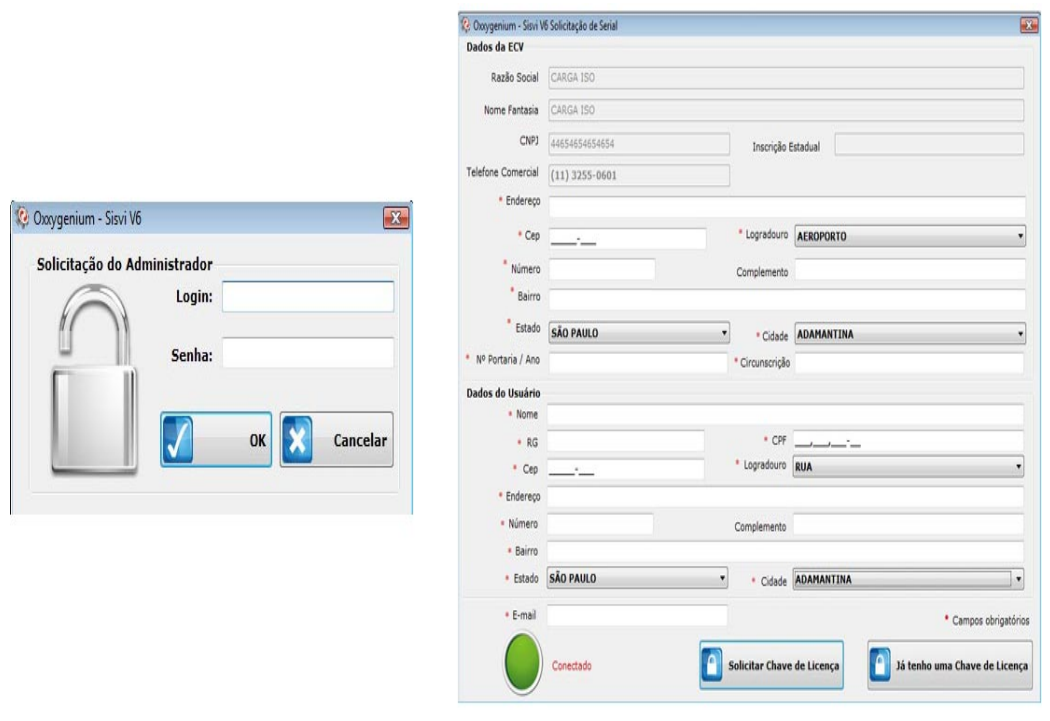

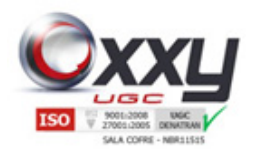

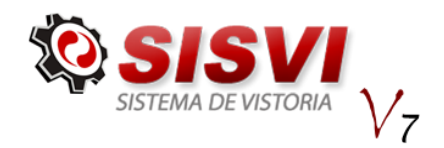

#### <span id="page-6-0"></span>**1.2.** Registrando o Software com Serial

Com posse da Chave de Licença, abra o sistema através do ícone (Sisvi V7), o mesmo irá solicitar que o registre antes de utilizá-lo como mostra imagem abaixo:

Manual SISVI V7 Sistema Integrado de Vistoria

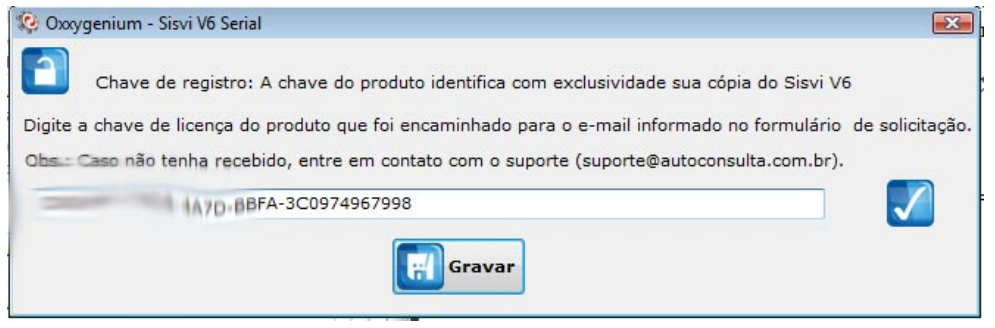

Se o serial for válido, o botão gravar ficará habilitado, clique e reinicie o sistema novamente para acessá-lo.

"**PS: O serial deve ter sido solicitado através do computador que vai utilizar o sistema, o software não aceita serial de outro computador, ou seja, cada computador possui um serial único, deve ser solicitada uma Chave para cada computador.**"

#### <span id="page-6-1"></span>**1.3.** Dados de Acesso

Após ter feito o procedimento anterior, ao abrir o sistema o usuário deve digitar os dados de acesso ao sistema, uma vez instalado em um computador corretamente, qualquer usuário registrado na unidade conseguirá fazer login no SISVI v7.

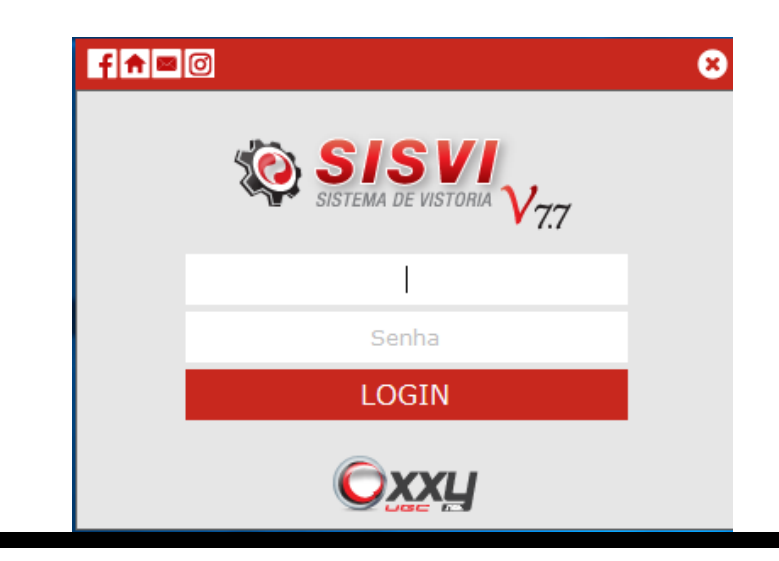

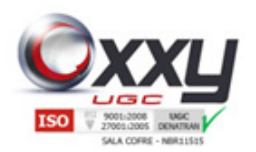

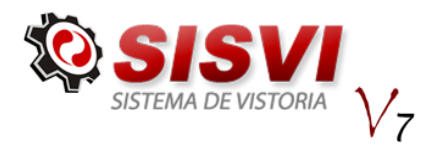

#### <span id="page-7-0"></span>**1.4.** Primeiro Acesso ao Sistema

<span id="page-7-1"></span>É altamente recomendado que no primeiro acesso, o usuário altere sua senha, seguindo os passos do item 3.2 deste manual.

Manual SISVI V7 Sistema Integrado de Vistoria

#### **2.**Página Inicial

O usuário ao fazer o login no sistema se depara com a tela operacional, a "Fila OS OS/Laudos".

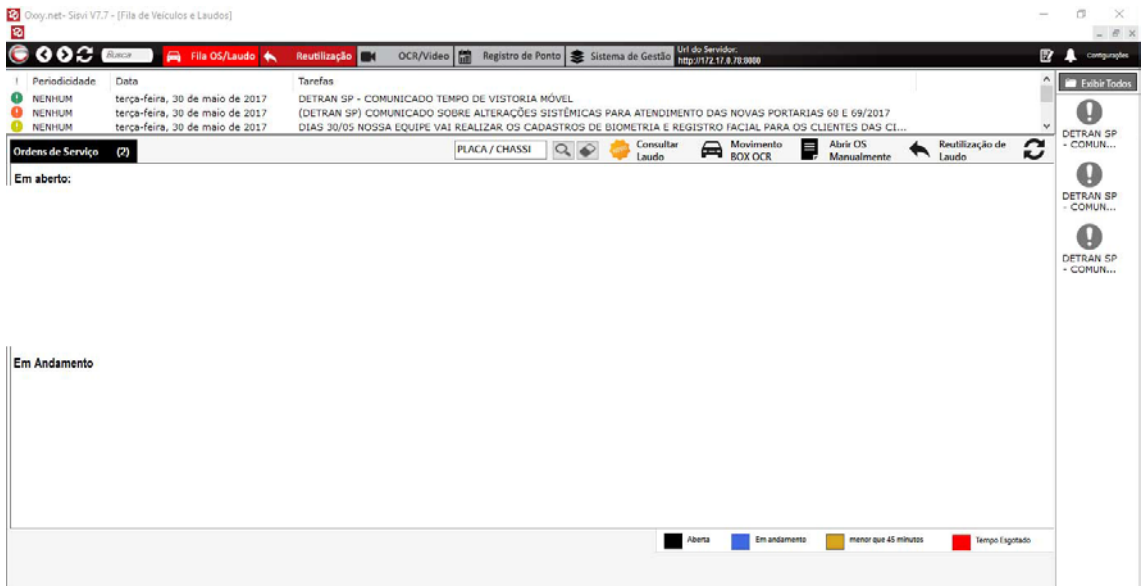

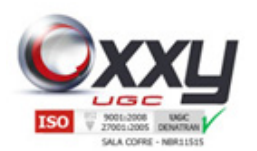

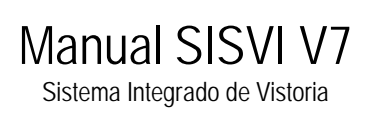

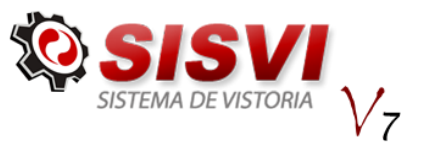

#### <span id="page-8-0"></span>2.1 Informações Sobre o sistema de Gestão

Clicando no botão sistema de gestão como mostra abaixo, terá acesso a gestão do sistema:

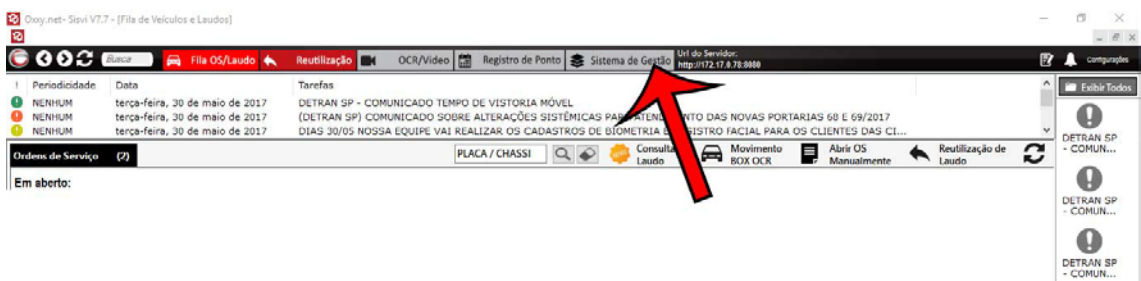

Na home do sistema de gestão o usuário se depara com informações úteis e que auxiliam no dia-a-dia, como por exemplo, a informação de mensagens no sistema tanto da administradora no sistema quanto mensagens da Oxxy.Net.

Assim como as ultimas enquetes feitas, últimos tickets de suporte, últimas OS Abertas (Em tempo real, acesso a toda a rede), gráficos com opção de visualizar a quantidade de O.S. abertas, quantidade de laudos feitos em um período e diversos outros módulos do sistema.

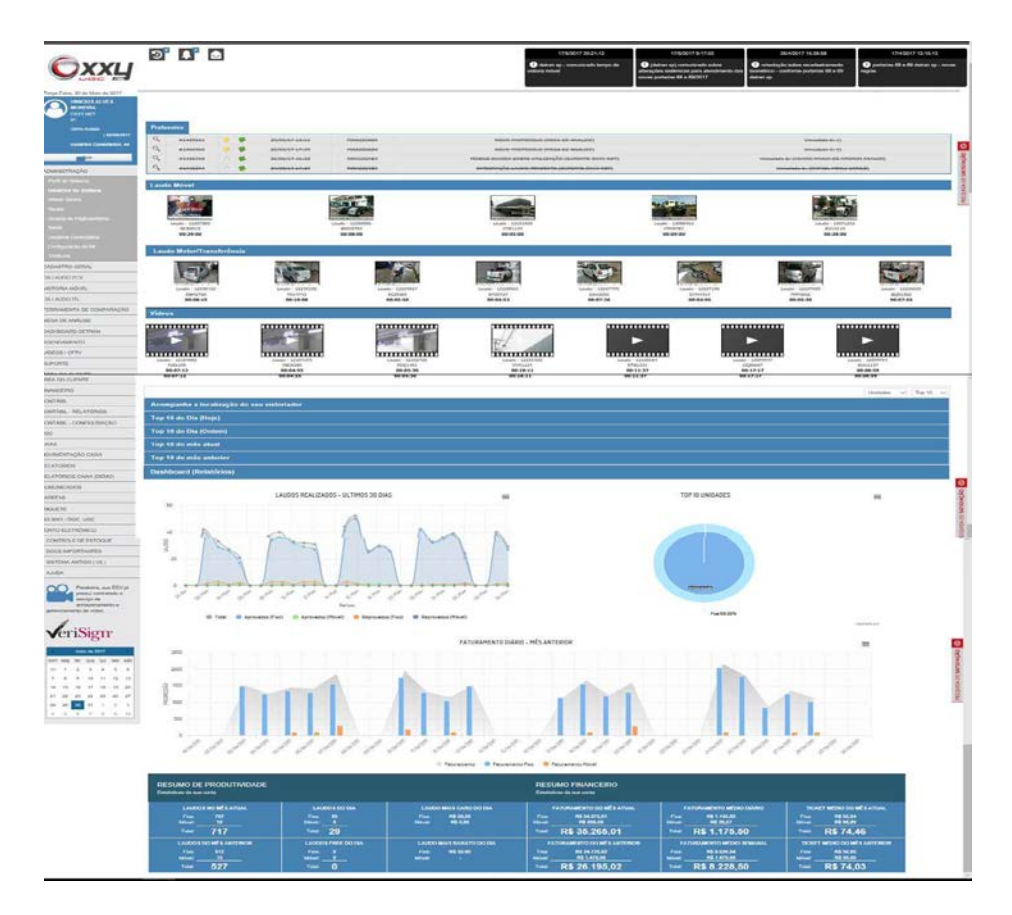

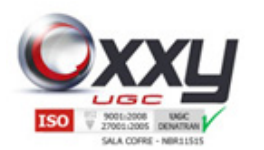

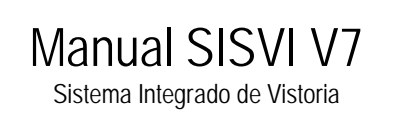

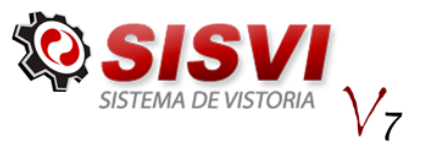

#### **3.**Administração

<span id="page-9-0"></span>Neste menu o usuário conseguirá alterar sua senha, administrar os perfis do sistema assim como os cadastros de usuários no sistema.

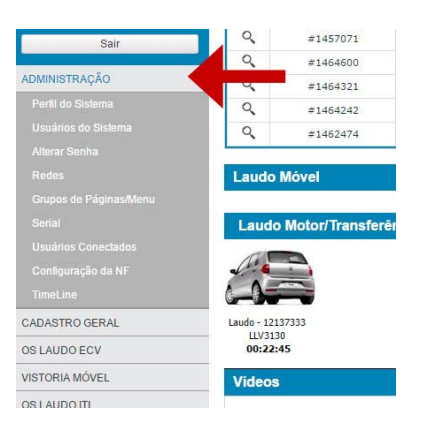

#### <span id="page-9-1"></span>3.1 Perfil do Sistema

O usuário administrador do sistema configura as permissões que cada usuário terá de acesso.

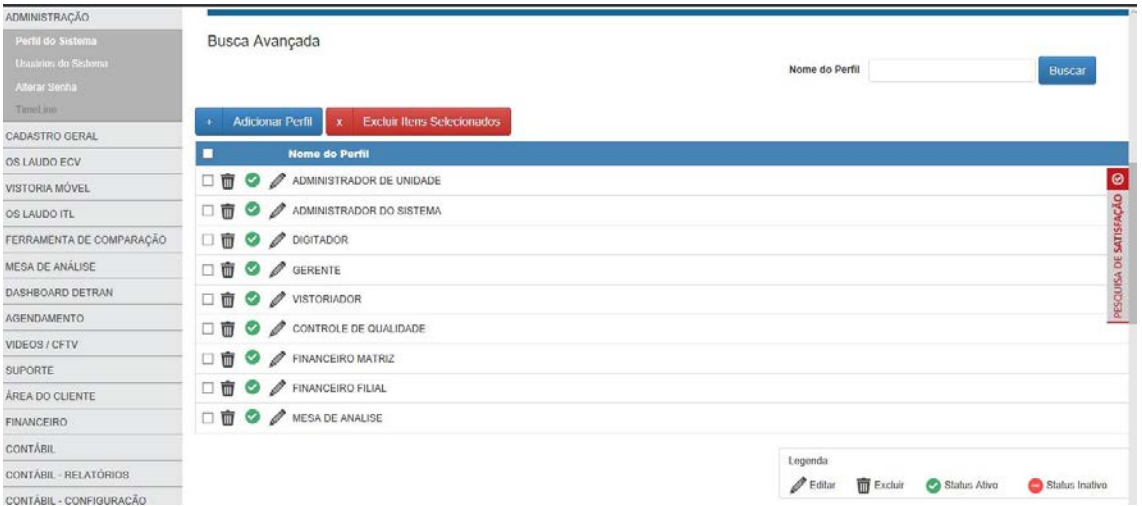

É de extrema importância para segurança do sistema que apenas o administrador tenha acesso a está página.

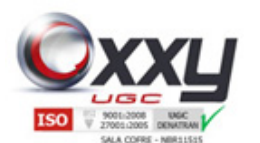

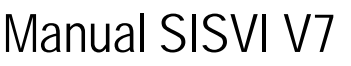

Sistema Integrado de Vistoria

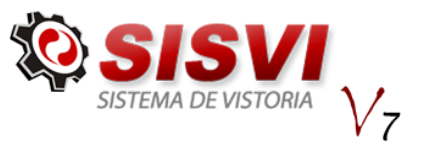

Vale ressaltar que os perfis devem ser criados de acordo com o cargo/função de cada funcionário na empresa, por exemplo: digitador, gerente, vistoriador, sócio proprietário e etc.

Ao invés de cadastrar um novo perfil, verifique se já não existe um perfil parecido, que você possa alterar.

Para alterar um perfil, basta clicar no ícone " "Editar" ao lado do perfil em que deseja. Para criar um novo perfil, basta clicar no ícone  $\bullet$  Adicionar Perfil, depois selecione o nome do perfil que está criando, de as permissões do mesmo, se ele pode incluir, alterar, consultar ou imprimir alguma informação, para isso deixe os check-box marcado onde quer dar o acesso para o usuário.

Caso seja necessário desativar algum perfil, basta clicar no ícone do status que o perfil será desativado.

O sistema já vem pré-configurado com os perfis do sistema, porém é importante que cada administrador verifique as permissões se estão de acordo com a forma de trabalho do grupo.

#### <span id="page-10-0"></span>**3.1.** Usuários do Sistema

Neste menu é possível ter toda a administração dos usuários dentro do sistema. Para acessar a página, arraste o mouse até o menu Administração e depois clique em Usuários do Sistema.

<span id="page-10-1"></span>A opção permite que adicione, altere algum dado ou exclua o usuário do sistema.

#### **3.1.1.** Adicionar usuário no sistema

Para adicionar um usuário no sistema, primeiramente deve seguir os passos para abrir a pagina de "Usuários do Sistema", após ter feito isso, clique em "Adicionar Usuário" como mostra a imagem abaixo.

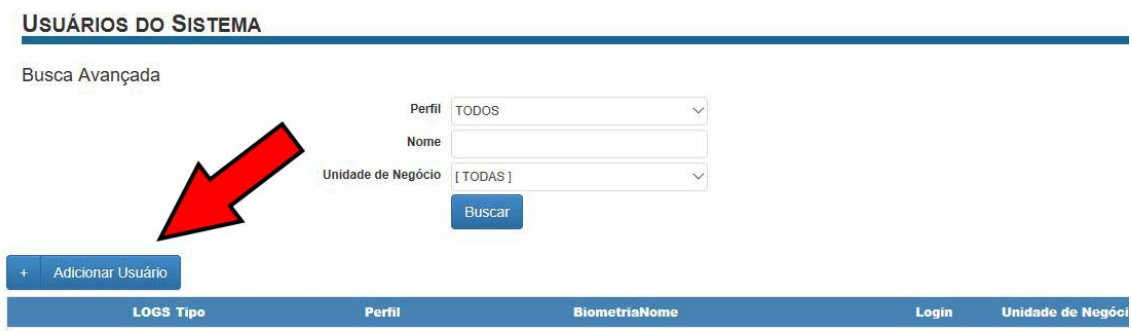

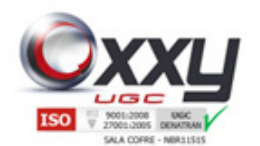

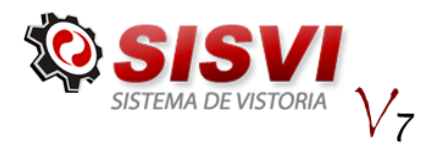

Após clicar, irá abrir uma página para que sejam digitados os dados cadastrais do novo usuário.

Manual SISVI V7 Sistema Integrado de Vistoria

O preenchimento correto de todos os campos é importante para gerar uma melhoria na administração do sistema.

Visualize abaixo as abas para preenchimento e cadastro do usuário:

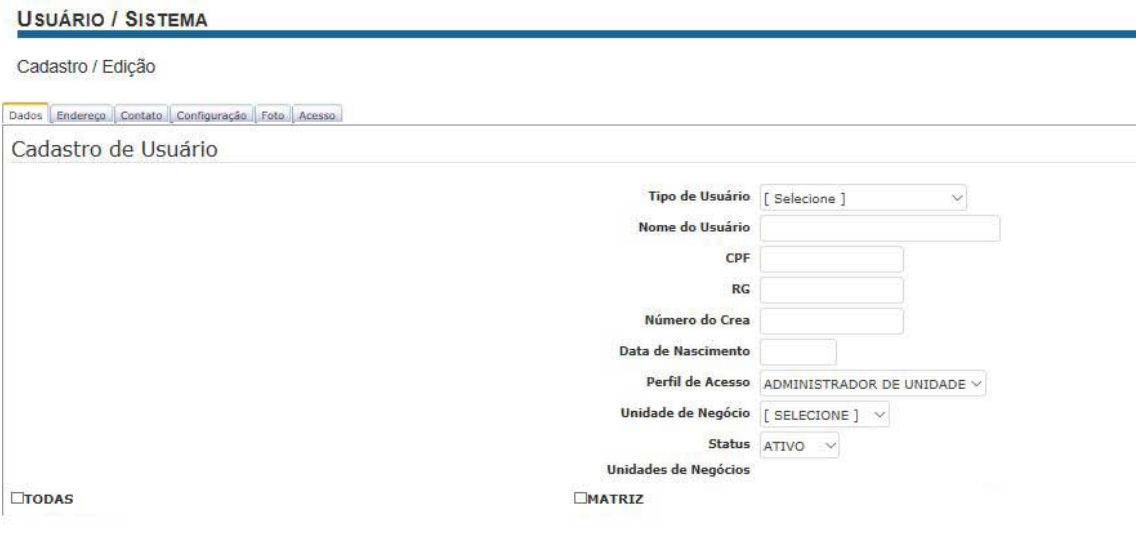

Salvar

*Observação: Para uma melhor administração, é importante preencher todos os dados do cadastro.*

**Tipo de Usuário:** Função que o usuário irá exercer no sistema.

**Perfil de Acesso:** Limita o acesso do usuário, ou seja, dá a permissão de acesso aos menus.

**Status:** Muito cuidado, ao deixar inativo, o usuário não terá acesso ao sistema.

**Unidade de Negócio:** Unidade que o usuário irá trabalhar, sempre relacione o usuário com a mesma ou mais unidades de negócios abaixo. Siga para a próxima aba.

*Observação: Para uma melhor administração, é importante preencher todos os dados do cadastro.*

**Endereço:** Preencha todos os campos e após finalizar o preenchimento clique no botão Adicionar.

Siga para a próxima aba.

*Observação: É necessário preencher no mínimo um e-mail válido, um telefone válido e um nome para contato.*

Contato: Preencha as informações e clique no botão Adicionar.

Siga para a próxima aba.

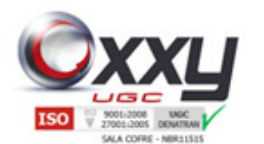

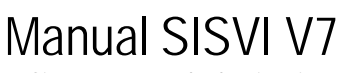

Sistema Integrado de Vistoria

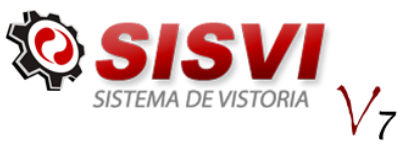

**Expira**: É uma opção para troca de senha do usuário por um determinado período, que pode ser escolhido abaixo em "Periodicidade". Marcando a caixa, o sistema solicita outra senha após o período selecionado.

Os campos de CLT e/ou prestador de serviço e horário são para utilizar a função de controle de ponto.

Siga para a próxima aba.

**Foto:** Clique no botão procurar e selecione a foto desejada. (Opcional)

Siga para a próxima página.

**Login e Senha:** Cadastre um login e senha para acesso ao sistema. Confirme a senha. Dica: use caracteres alfa numéricos com letras minúsculas.

Clique no botão

Salvar

#### <span id="page-12-0"></span>**3.2.** Alterar Senha

Está opção permite ao usuário alterar sua própria senha, ou seja, a senha é cadastrada pelo administrador do sistema, e assim que o usuário acessar o software o administrador deve orientá-lo para que ele mesmo faça a alteração de senha através deste menu.

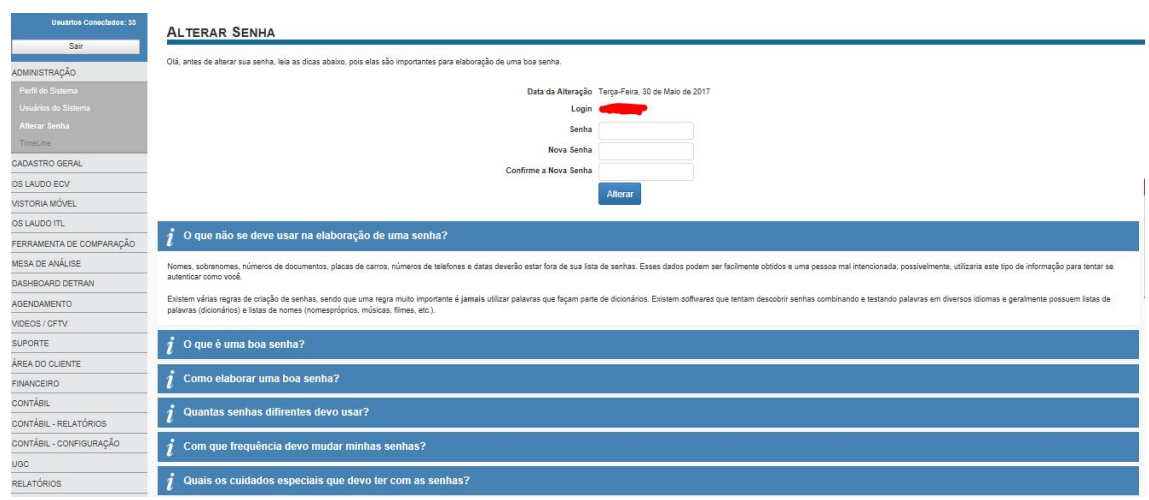

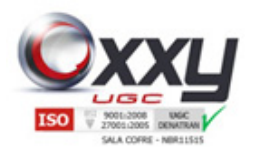

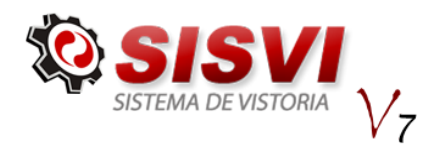

Basta digitar a senha atual no primeiro campo, no segundo digite a nova senha e no terceiro campo confirme a mesma. Feito isso, clique em alterar.

Manual SISVI V7 Sistema Integrado de Vistoria

Na página existem dicas de como gerar uma boa senha e manter segura.

<span id="page-13-0"></span>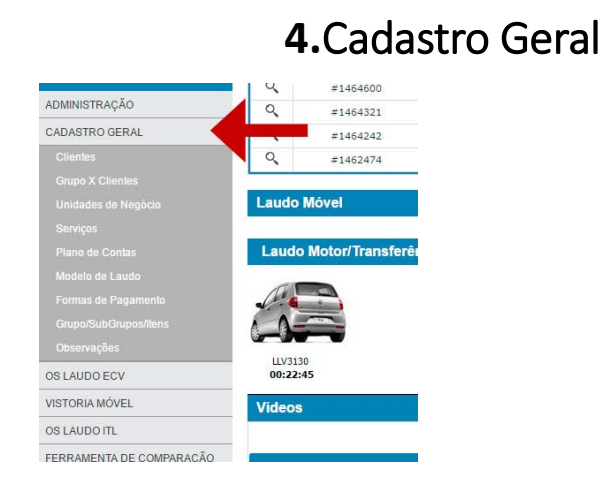

Este menu contém todos os cadastros no sistema para o perfeito funcionamento do mesmo, como:

Clientes, Unidades de Negócio, Serviços, Plano de Contas, Modelo de Laudo, Grupo/Subgrupos/Itens e Formas de Pagamento e Observações.

(Os menus Modelo de Laudo e Grupo/Subgrupo/itens não altere nada sem autorização e/ou com acompanhamento da Oxxy.net).

#### <span id="page-13-1"></span>**4.1.** Clientes

Neste sub-menu o usuário terá o controle do cadastro de todos os clientes da loja e também os valores dos serviços cobrados para cada cliente.

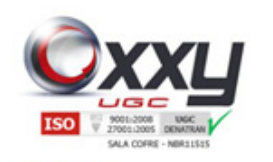

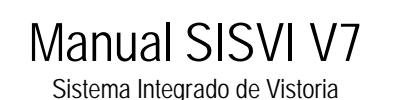

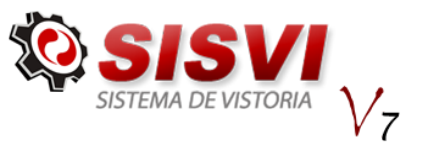

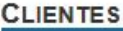

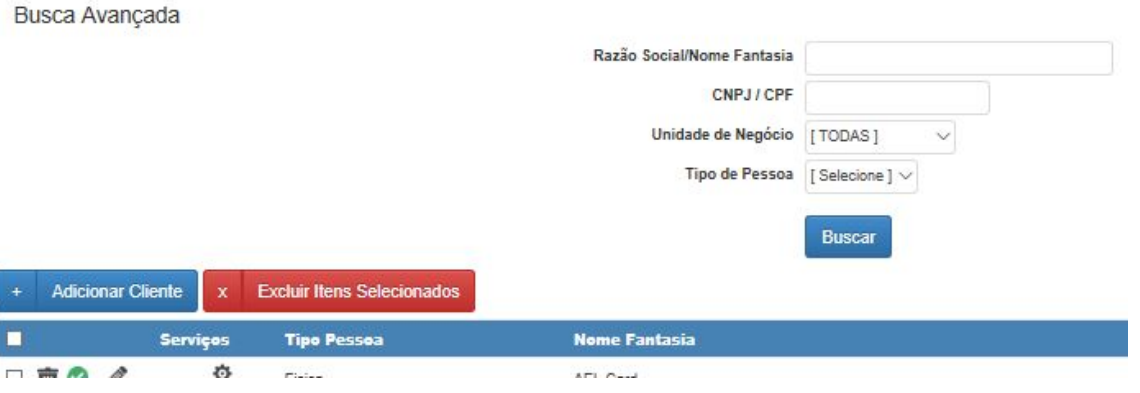

Nesta página não se deve cadastrar o proprietário do veículo e sim quem paga pela vistoria ou o indicador, para efeito de relatórios gerenciais. Exemplos como: despachantes, garagistas, agências e etc.

É importante também que toda loja tenha um cliente com nome de particular, para que os laudos de clientes particulares sejam lançados do sistema.

Assim como todas as páginas de administração dentro do sistema, existe um campo de busca avançada para que você consiga filtrar o registro que deseja, ou seja, é possível filtrar a busca do seu cliente, ECV cadastrada ou se é pessoa física ou jurídica.

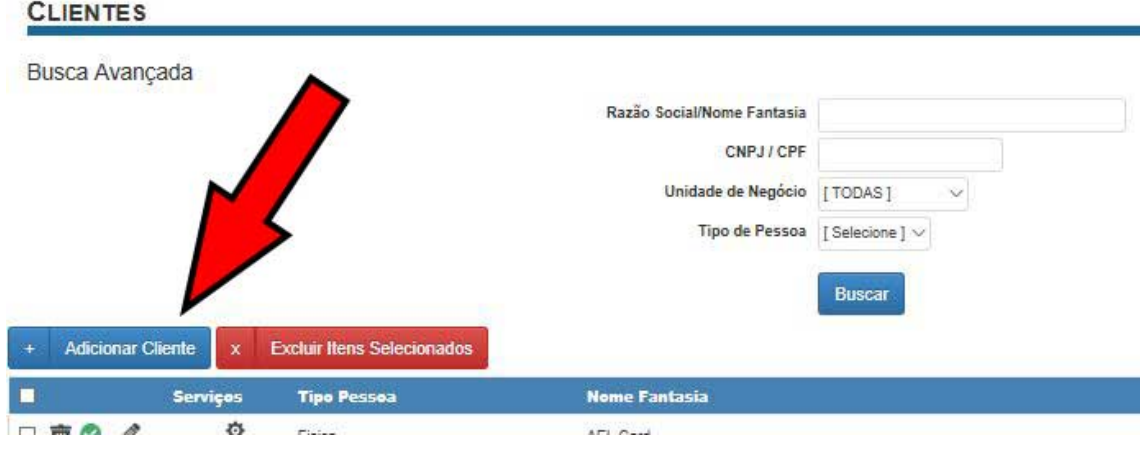

Para cadastrar um cliente, clique no botão "adicionar cliente".

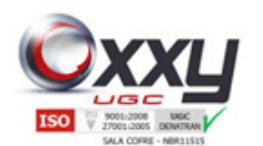

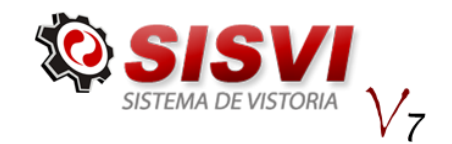

Preencha o campo Razão Social e clique em buscar, pois caso o cliente já exista na unidade (franquia, filial) ou em outra unidade da rede, é possível utilizar os dados já cadastrados e apenas selecionar quais mais unidades terão acesso ao cliente.

Manual SISVI V7 Sistema Integrado de Vistoria

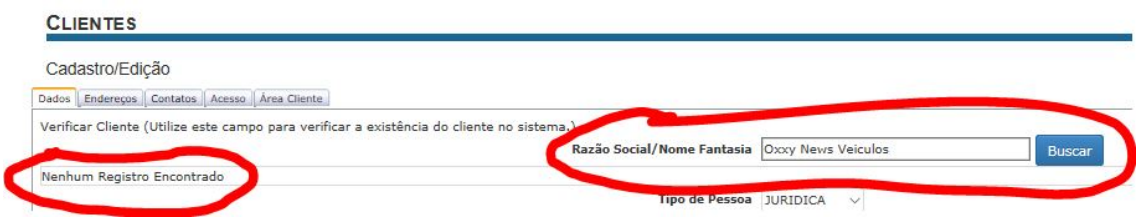

Caso o resultado seja "nenhum registro encontrado", prossiga com o preenchimento dos campos, selecione se o cliente é pessoa física ou jurídica.

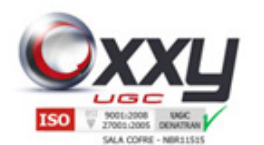

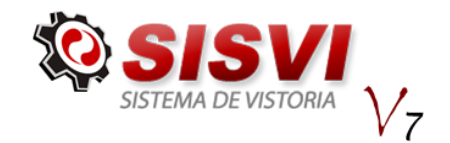

Agora selecione quais unidades de negócio terão acesso a esse cliente, digite a Razão Social e o CNPJ. O sistema não aceitará cadastros de clientes com o mesmo CNPJ, portanto, é essencial ter todos os dados do cliente para cadastrá-lo.

Manual SISVI V7 Sistema Integrado de Vistoria

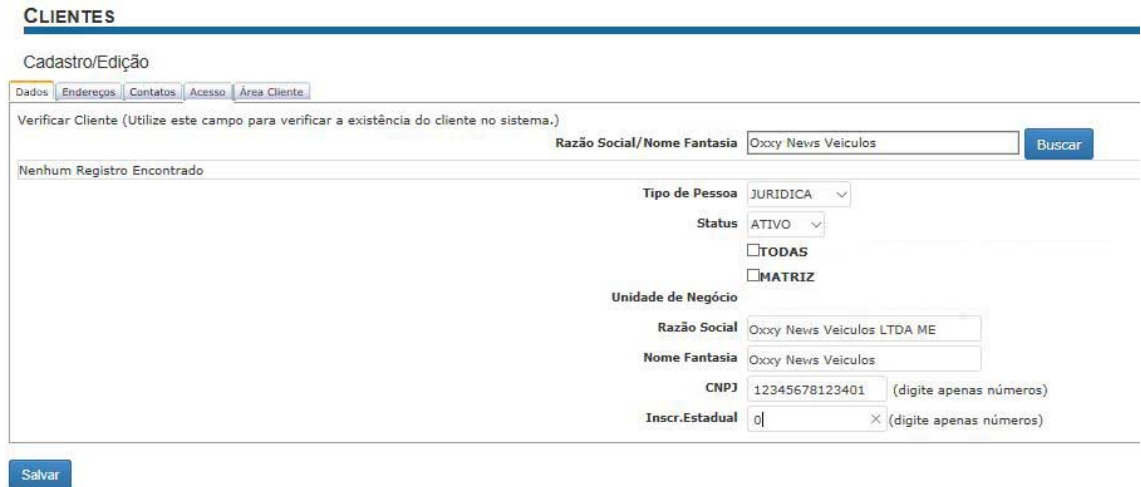

Preenchendo todos os campos do cliente com o botão salvar, o sistema lhe solicitará para que cadastre no mínimo um endereço no sistema.

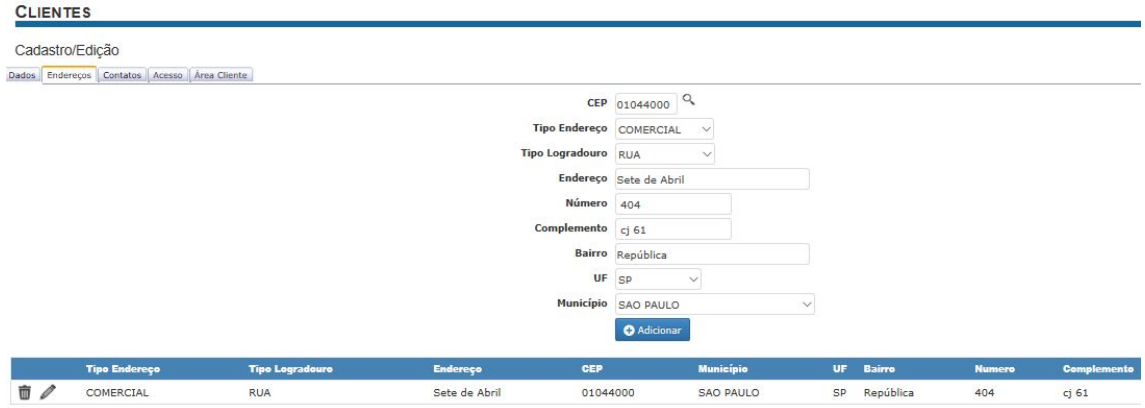

Preencha todos os campos do endereço e clique primeiro em Adicionar, feito isso aparecerá uma mensagem informando que o registro foi incluso, agora avance para a Aba Contatos.

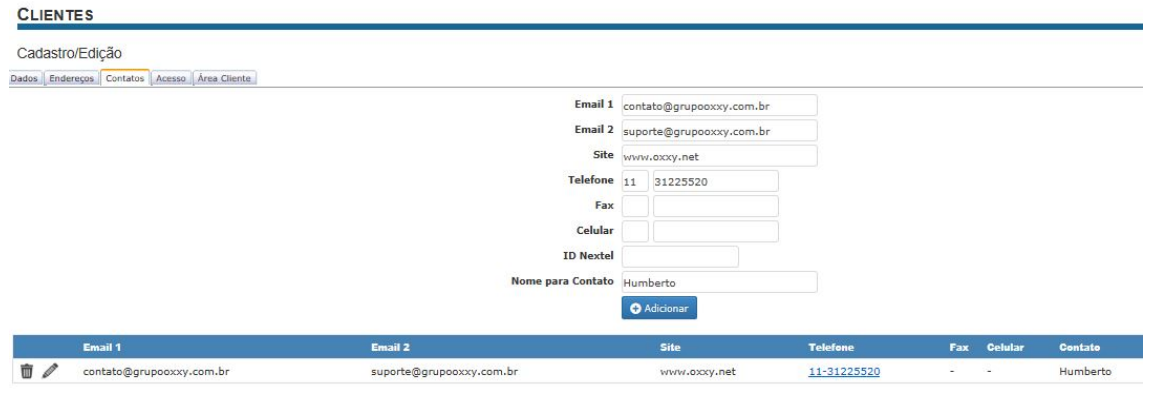

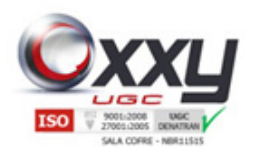

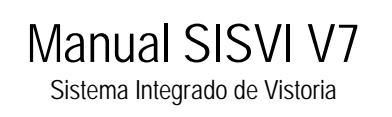

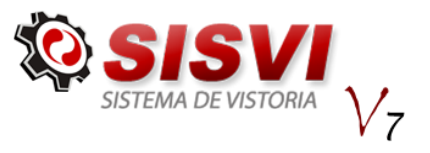

Siga para a Próxima Aba.

O sistema solicitará cadastrar um login e uma senha para seu cliente, esses dados permitem que seu cliente consiga visualizar a área do cliente, porém é opcional. Caso queira configurar a área do cliente, é necessário criar um perfil para acesso ao cliente, conforme item 10. Deste manual.. Clique no botão Salvar.

Após o cadastro do cliente, é necessário cadastrar os serviços que serão prestados para este cliente e os valores acordados com o mesmo.

Na tela de Clientes, clique no botão Serviços no qual deseja cadastrar os serviços e os valores.

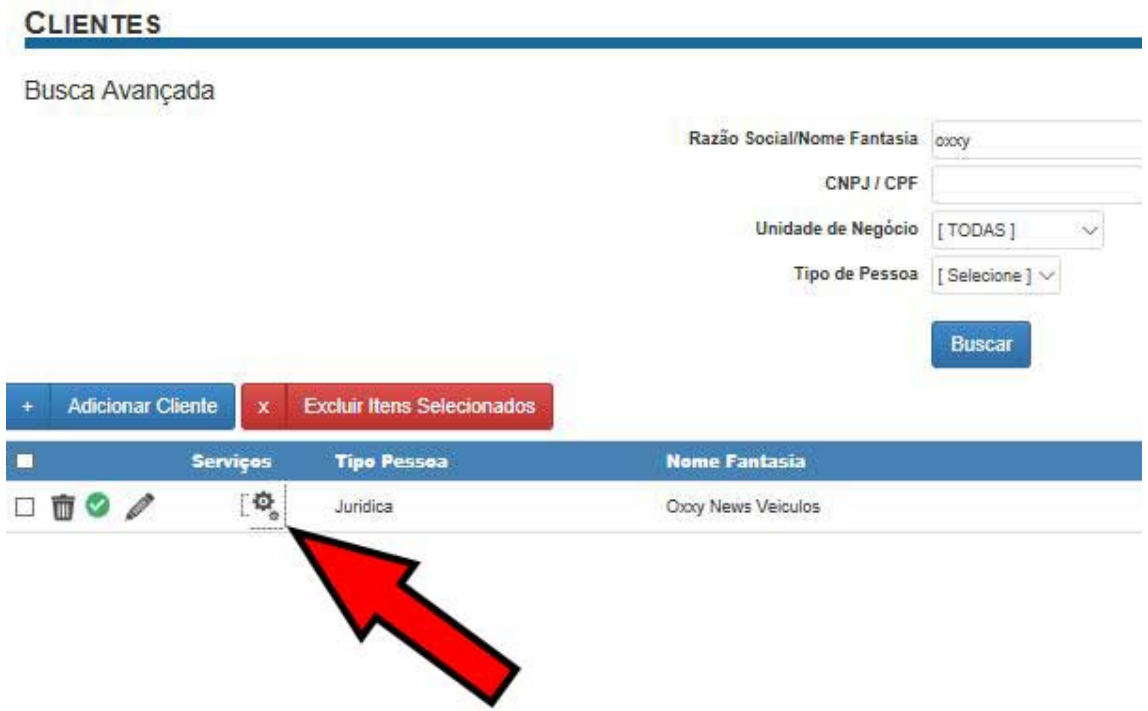

Adicione os serviços a serem executados para este cliente, inserindo o valor combinado com o mesmo. Os serviços são cadastrados previamente, consulte o processo de cadastro de serviços para saber mais sobre.

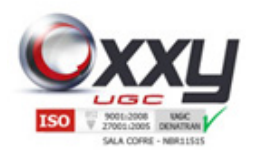

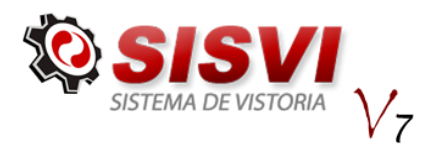

#### <span id="page-18-0"></span>**4.2.** Grupo x Cliente

Neste menu é possivel cadastrar um grupo de clientes para efeito de relatorios gerenciais, e para controle único de varios clientes atendidos por um único usuario na area do cliente.

Manual SISVI V7 Sistema Integrado de Vistoria

Para acessa-lo, clique no menu Cadastro Geral, sub-menu "Grupo x Cliente".

A primeira tela é para buscar algum grupo cadastrado ou cadastrar um novo.

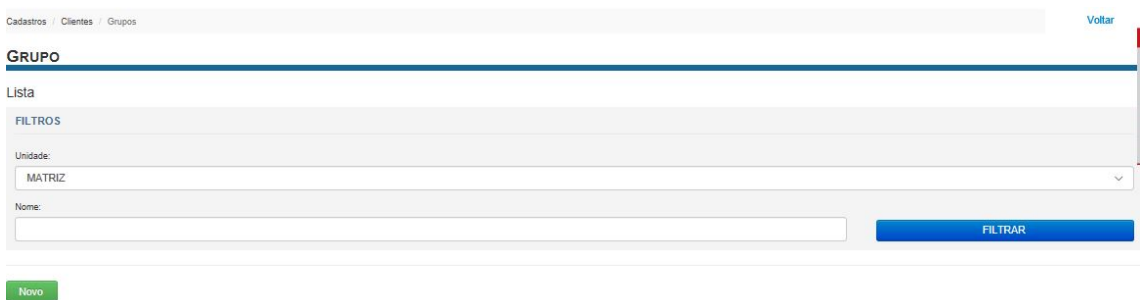

Para criar um novo grupo, cliente botão Novo que aparece e verde.

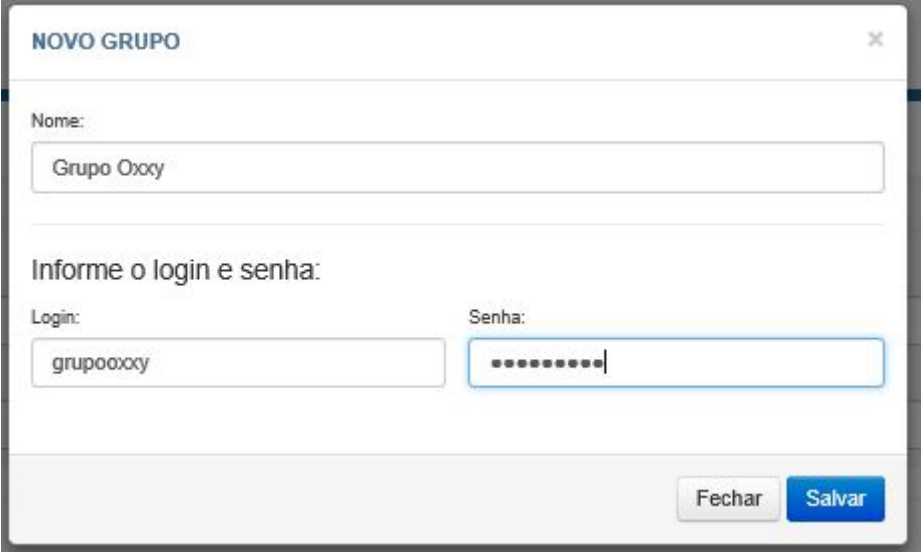

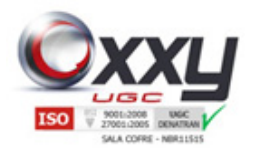

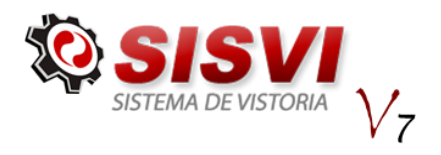

#### <span id="page-19-0"></span>**4.3.** Unidades de Negócios

Neste sub-menu é possível alterar, excluir ou adicionar uma nova unidade.

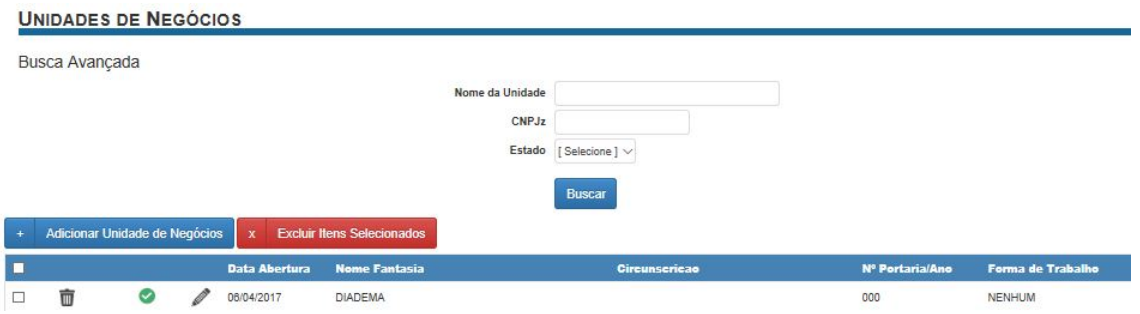

Manual SISVI V7 Sistema Integrado de Vistoria

Para cadastrar uma nova Unidade de Negócio, basta clicar no botão "Adicionar Unidade de Negócios". A qualquer momento o usuário poderá clicar no botão (Editar) para alterar o cadastro da Unidade, excluir a unidade através do botão da Lixeira para Excluir (não aconselhável) ou alterar o status para Ativo / Inativo, clicando sobre o ícone.

Visualize abaixo as orientações básicas para o preenchimento do cadastro da Unidade de Negócio:

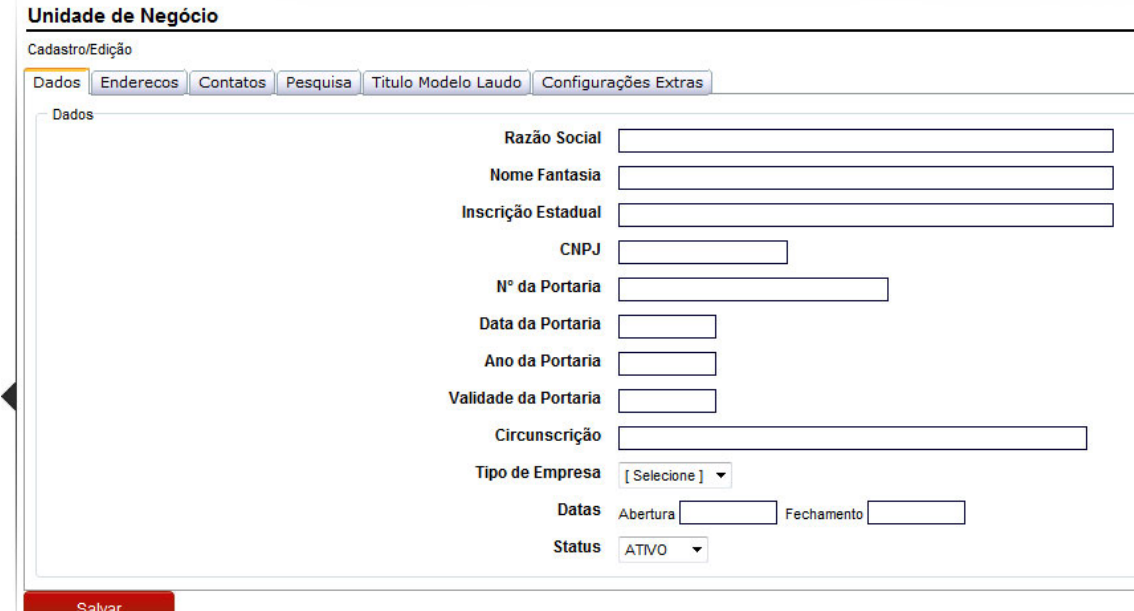

**Dados:** Preencha os dados, siga para a próxima aba

**Endereços:** Preencha todos os dados, clique em adicionar e siga para a próxima aba. Clique no botão Adicionar;

**Contatos:** Preencha ao menos um e-mail, um telefone e o nome para contato. Clique no botão adicionar;

Clique no botão Salvar

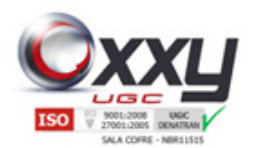

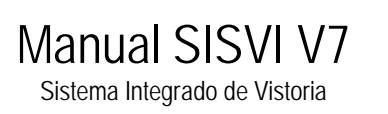

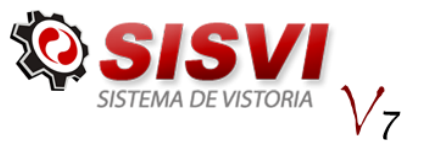

<span id="page-20-0"></span>Importante: Solicite a liberação da unidade ao Suporte da Oxxy.Net.

#### **4.4.** Serviços

Este sub-menu permite que o usuário cadastre um determinado serviço e sugira um valor para o serviço.

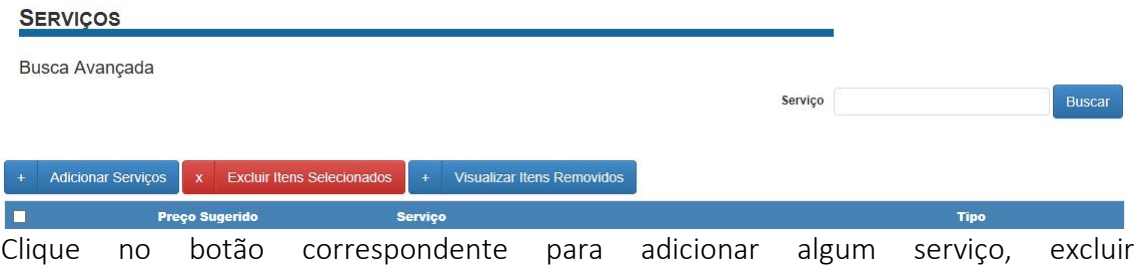

um ou mais serviços cadastrados.

Observação:

Plano de Conta: Organiza o financeiro no momento de realizar relatórios.

Subconta: São cadastradas dentro do Plano de Conta;

Nome: Título dado ao Serviço Cadastrado.

Preço Sugerido: Sugestão de valor. É utilizado para sugerir um valor no momento de cadastrar um serviço.

Após preencher todos os campos do cadastro clique no botão Salvar.

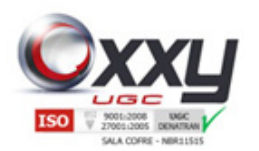

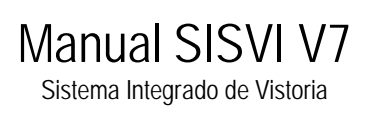

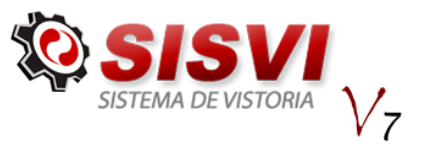

## <span id="page-21-0"></span>**4.5.** Plano de Contas

Este sub-menu facilita a administração de todo o financeiro da unidade.

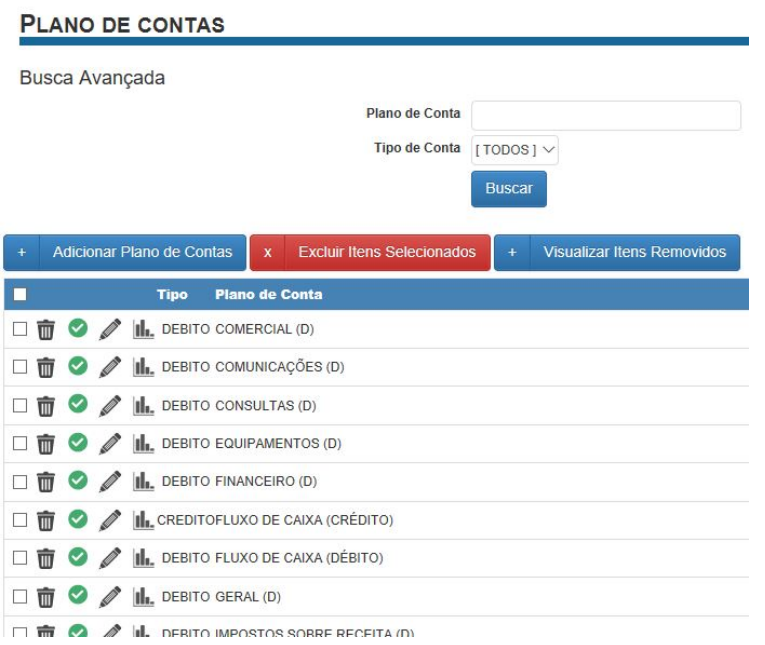

O Plano de Contas serve para criar uma organização no financeiro no momento de efetuar os lançamentos, facilitando assim no momento de gerar um relatório para visualizar os débitos/créditos.

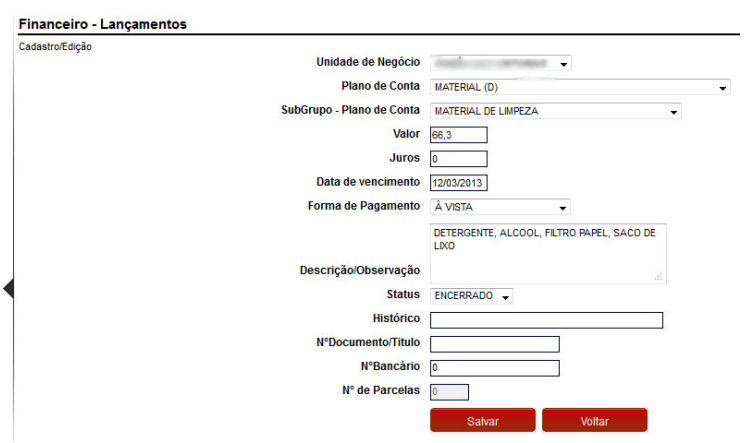

Um exemplo de onde é utilizado o Plano de Contas em adicionar um lançamento.

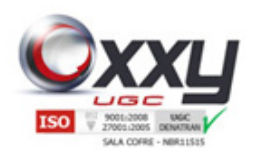

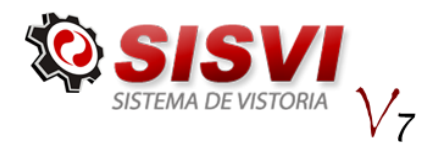

#### <span id="page-22-0"></span>**4.6.** Formas de Pagamento

Este sub-menu permite que o Usuário altere, exclua ou cadastre novas formas de

Manual SISVI V7 Sistema Integrado de Vistoria

pagamentos.<br>Formas DE PAGAMENTO

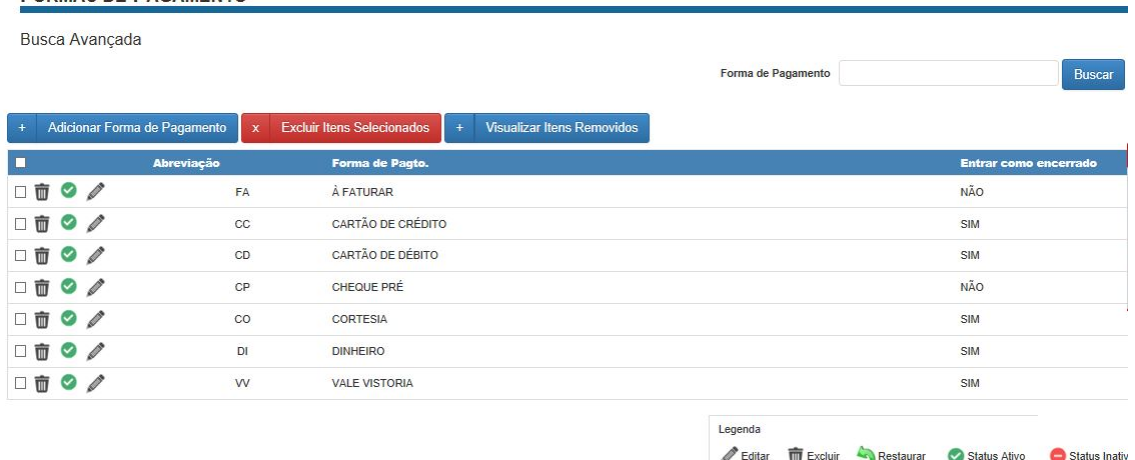

O sistema já possui as Formas de Pagamento pré-definidas, mas o usuário pode criar novas, excluí-las ou alterá-las.

Para criar uma nova forma de pagamento clique em "Adicionar Forma de Pagamento".

Preencha os campos e clique no botão "Salvar".

Para pagamentos como, por exemplo, dinheiro, à vista, selecione a caixa "Entrar no financeiro como encerrado! ".

#### <span id="page-22-1"></span>**4.7.** Observações

O menu de observações foi desenvolvido para utilizar observações pré definidas pelo administrador.

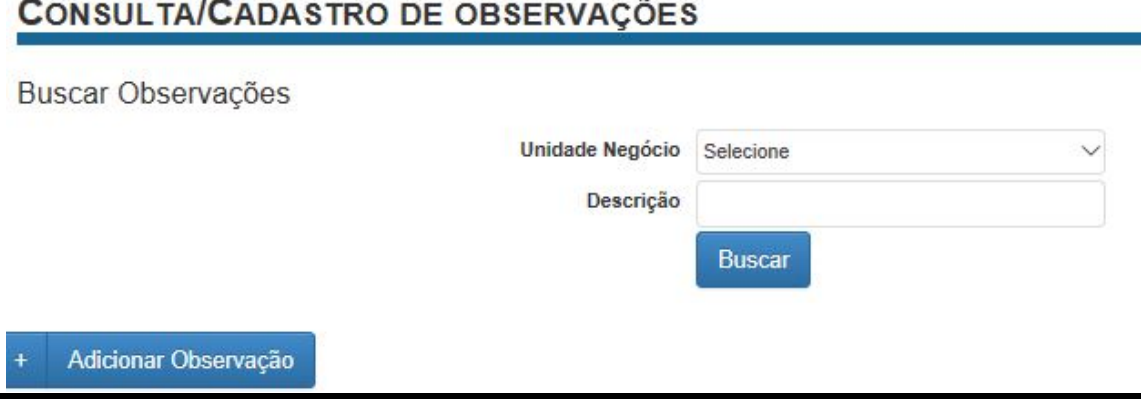

**MANUAL 2018 – VER.01** 23

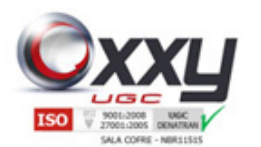

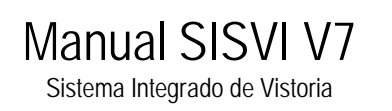

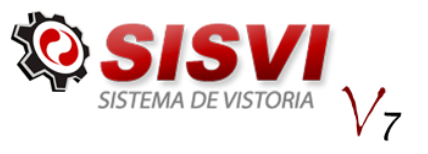

Para incluir uma observação, clique no botão Adicionar Observação.

As observações podem ser feitas individualmente por loja, ou para todas as lojas simultaneamente.

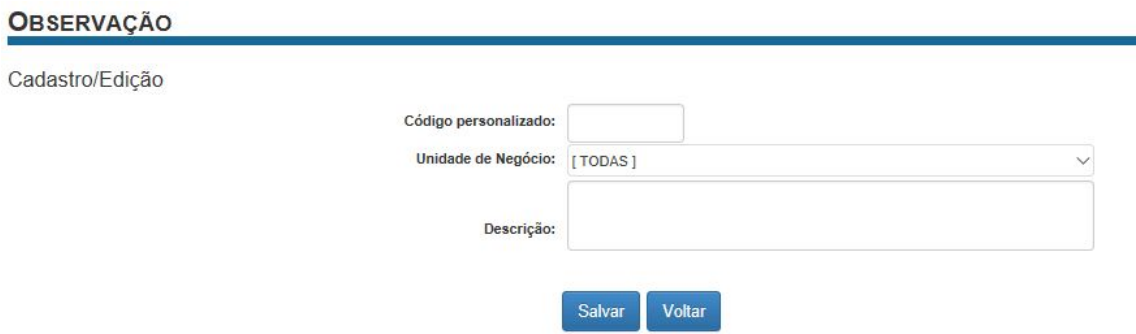

<span id="page-23-0"></span>O código personalizado serve para facilitar na hora da digitação.

#### **5.**OS Laudo ECV

O menu "OS Laudo ECV" permite consultar Laudos e Ordem de Serviços do DETRAN.

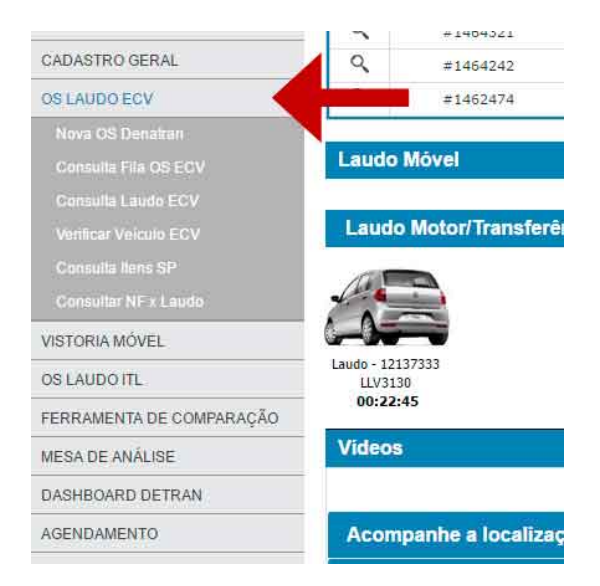

O sub-menu Nova OS DENATRAN é utilizada para Estados que ainda trabalham com o SISCSV.

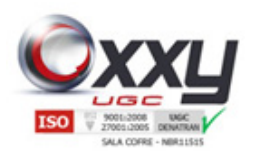

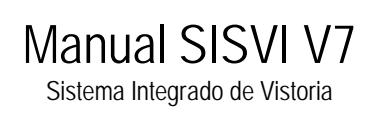

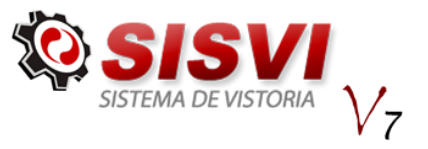

#### <span id="page-24-0"></span>*5.1.* Consulta Fila OS DETRAN

O sub-menu "Consulta Fila OS DETRAN" possibilita o usuário realizar uma pesquisa avançada das Ordens de Serviço. Preencha os filtros de busca necessários e clique no botão pesquisar.

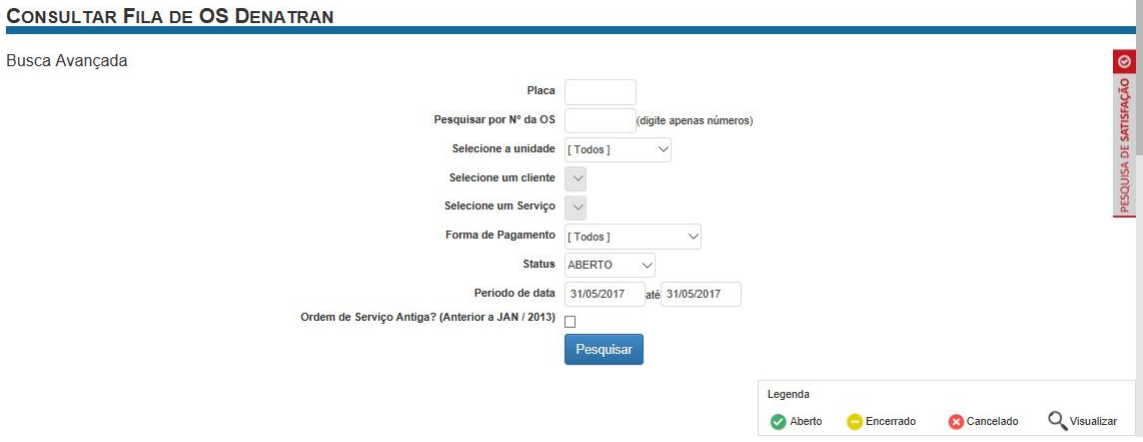

Observação: Para realizar a consulta da ordem de serviço, selecione no mínimo os campos "Período de data".

Após realizar a consulta de OS, abra a OS (Ordem de Serviço) clicando no ícone localizado ao lado esquerdo da foto.

Ao realizar a buscar, identifique o status da OS através dos ícones abaixo:. Legenda

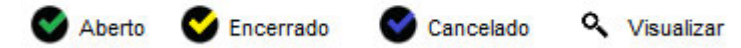

Ordem de Serviço Aberta: Ao abrir essa OS, o sistema solicita que faça primeiro o Upload das imagens e depois realize a inspeção.

Ordem de Serviço Encerrada: O SISVI v7 informa que a OS foi finalizada e o laudo está disponível para impressão.

Ordem de Serviço Cancelada: Ocorre ao esgotar o período máximo para integração.

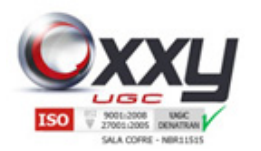

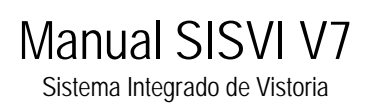

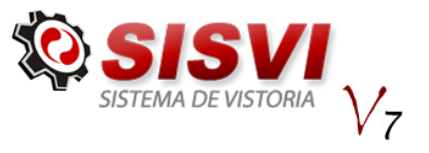

#### <span id="page-25-0"></span>*5.2.* Consulta Laudo DETRAN

O Sub-menu "Consulta Laudo DETRAN", além de consultar os laudos, permite que o usuário altere e exclua os laudos realizados.

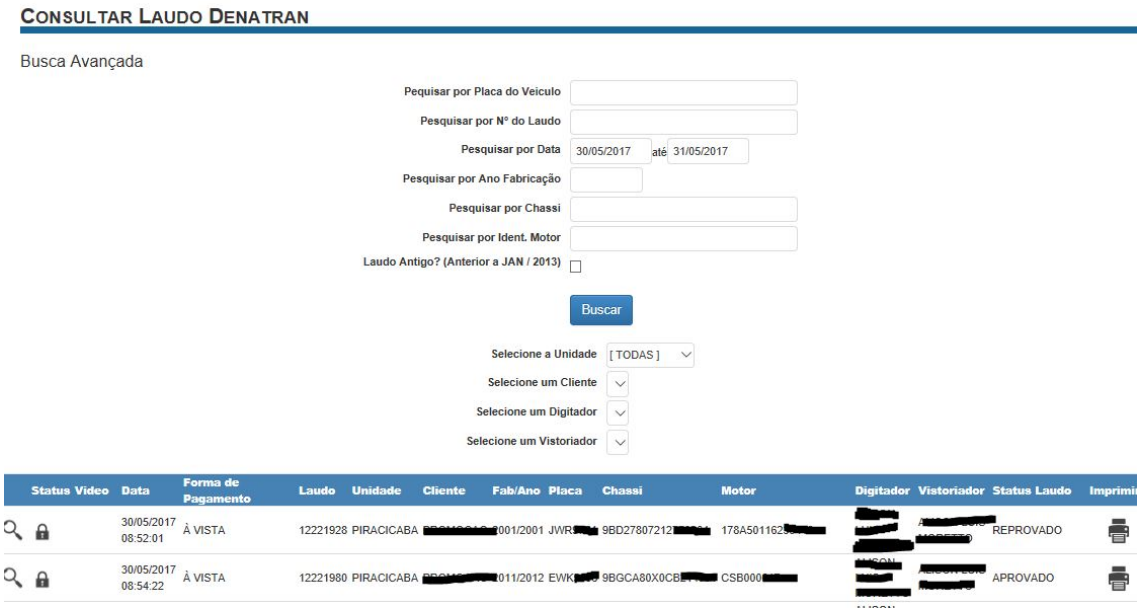

Preencha os campos necessários para realizar a busca avançada, preenchendo a placa ou o número do laudo ou a data que o laudo foi realizado. Após o preenchimento dos filtros de busca, clique no botão "Buscar".

Observação: Para uma busca por Cliente, Digitador ou Perito é necessário selecionar uma Unidade.

Os laudos encerrados terão o status  $\blacksquare$ , basta clicar no ícone  $\mathbb R$  para visualizar as informações do laudo.

Para imprimir o PDF do laudo, basta clicar no ícone de impressora ao lado direito de cada linha do respectivo laudo.

Ao abrir o laudo, ficam disponíveis na parte superior da tela algumas opções conforme imagem abaixo:

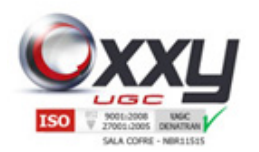

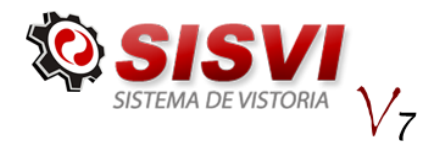

#### <span id="page-26-0"></span>**5.3.** Verificar veículo DETRAN

A Verificação de não conformidade e bloqueio é feito apenas entre os clientes que utilizam o sistema da Oxxy.Net.

Manual SISVI V7 Sistema Integrado de Vistoria

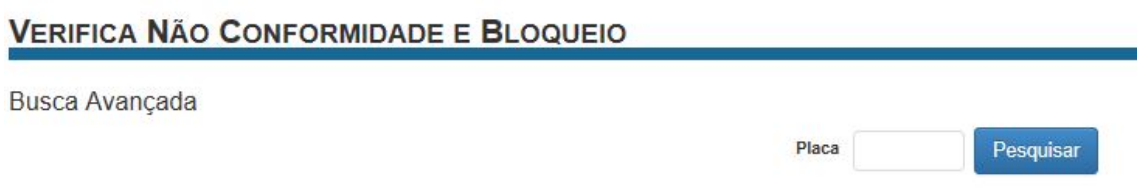

#### <span id="page-26-1"></span>**5.4.** Consulta Itens SP

Neste menu é possível a consulta dos itens disponíveis para preenchimento durante a vistoria, nele é possível filtrar o tipo de veiculo e/ou o tipo de vistoria, basta preencher os campos e clicar em pesquisar.

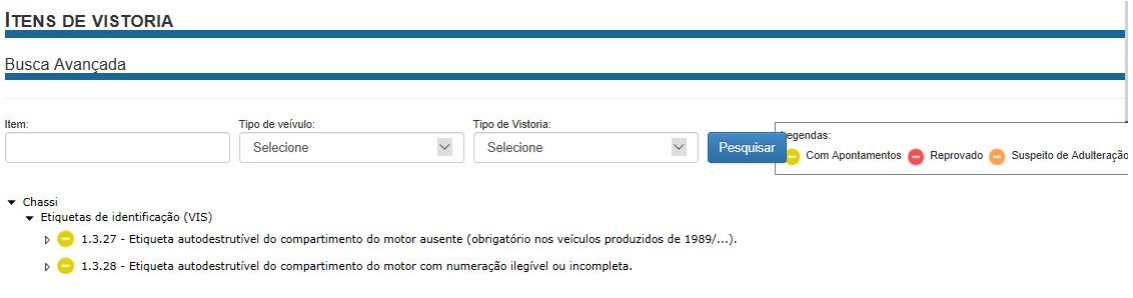

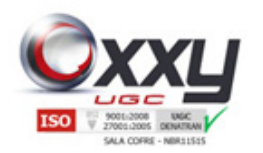

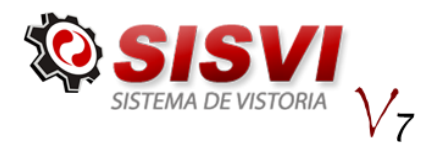

#### <span id="page-27-0"></span>**5.5.** Consultar NF x Laudo

Neste menu é possível cadastrar em quantidade, de forma rápida o número da nota fiscal e o valor da nota de cada laudo emitido. É necessário selecionar a unidade de Negócio e a data em que deseja buscar.

Manual SISVI V7 Sistema Integrado de Vistoria

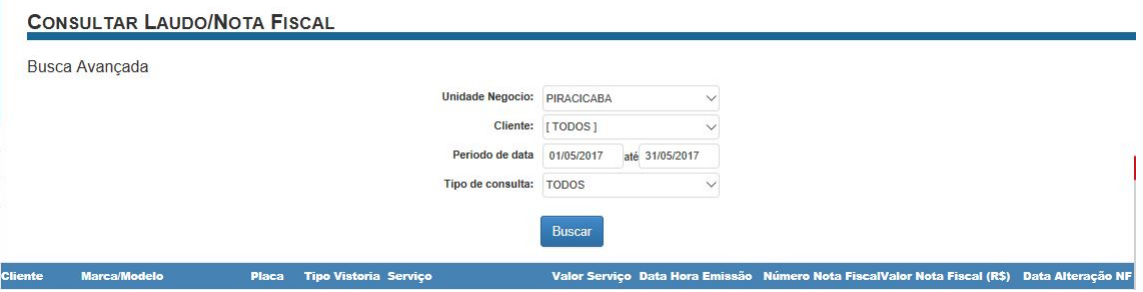

<span id="page-27-1"></span>É possível consultar por cliente, e selecionar na pesquisa se deve trazer laudos com notas já atreladas ou sem nota.

#### **6.**Ferramenta de Comparação

#### <span id="page-27-2"></span>**6.1.** Ferramenta de comparação

Neste menu é possível a consulta do banco de comparação para apoio na vistoria, através do numero de chassi ou motor do veiculo, e clique em pesquisar.

#### **CONSULTAR FERRAMENTA DE COMPARAÇÃO**

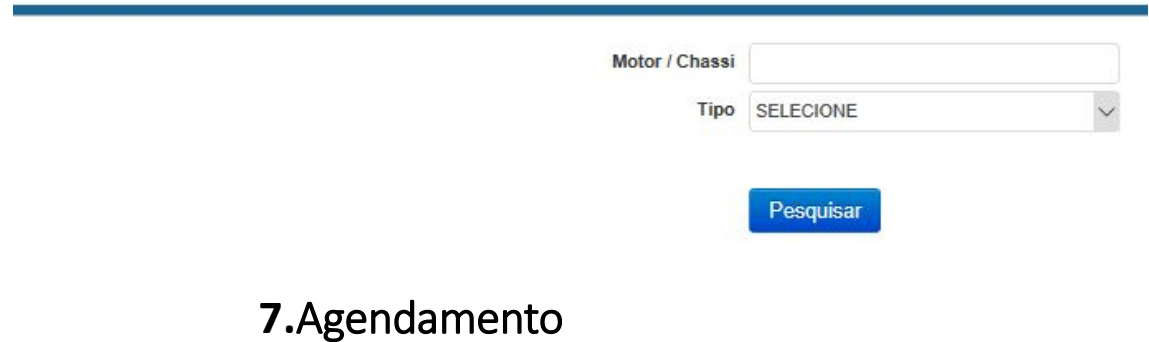

<span id="page-27-3"></span>A configuração deste módulo deve ser realizada pela equipe de suporte da Oxxy.net.

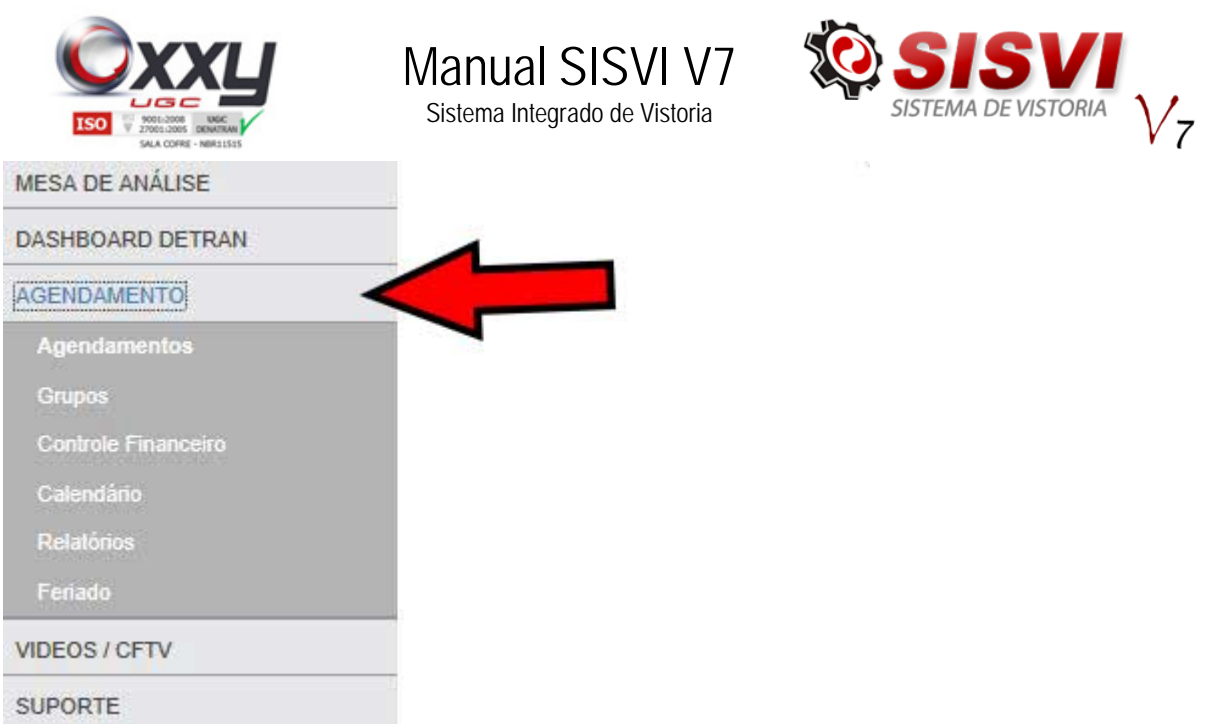

#### **8.**Vídeos / CFTV

#### <span id="page-28-0"></span>**VIDEOS / CFTV**

Consulta de Videos

Este menu foi criado para que o usuário consiga visualizar os vídeos de suas vistorias.

### <span id="page-28-1"></span>**8.1.** Consulta de Vídeos

Para acessar o menu de consulta de vídeos, vá até o menu lateral "Vídeos / CFTV" e clique no Sub-menu "Consulta de Vídeos".

O vídeo da vistoria abrirá no centro da tela, abaixo as informações do Laudo e ao lado aparecerá os vídeos de vistorias em Destaque (Mais recentes).

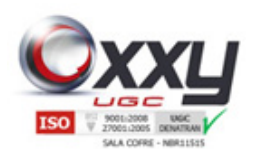

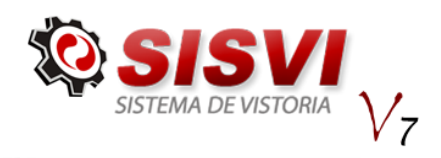

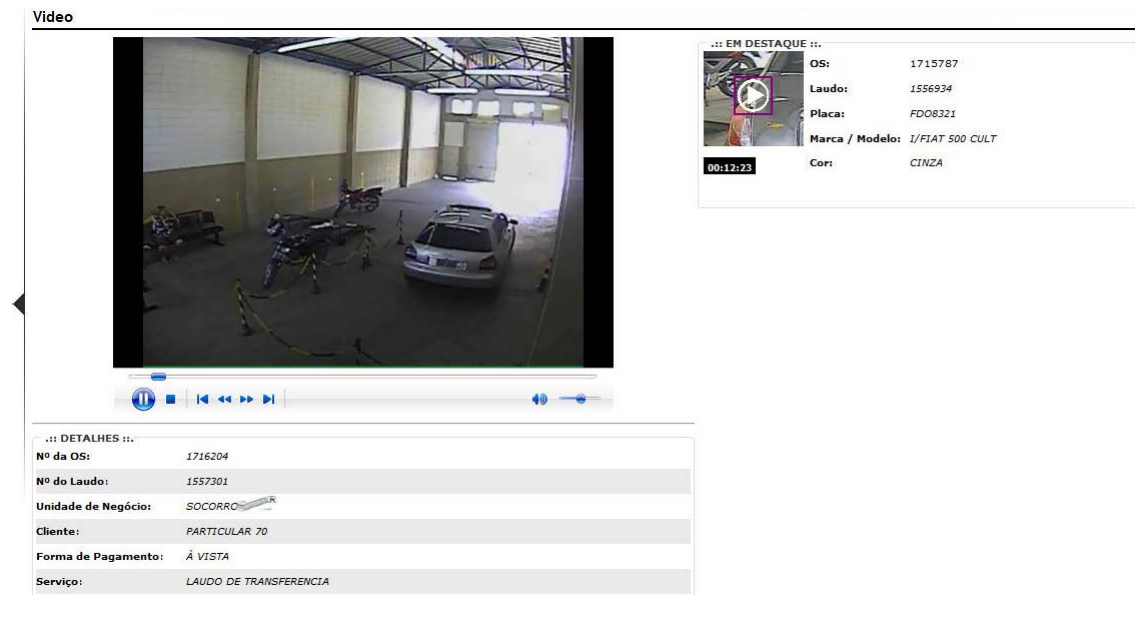

Manual SISVI V7 Sistema Integrado de Vistoria

#### <span id="page-29-0"></span>**9.** Suporte

O menu Suporte possibilita a comunicação entre Oxxy.Net x ECV, Administrador do Sistema x ECV.

#### **SUPORTE**

Tickets / Chamados Novo Ticket / Chamado Departamento

Os tickets registram todos os tipos de informações e solicitações, possibilitando também que o usuário anexe arquivos no momento de abrir o ticket.

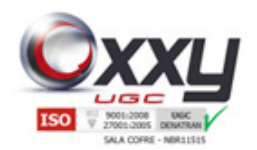

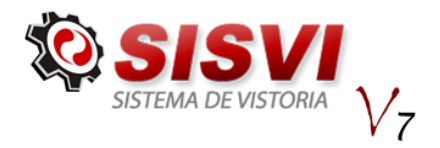

#### <span id="page-30-0"></span>**9.1.** Tickets / Chamados

Com o registro das informações, é possível consultar (buscar) qualquer ticket anterior.

Manual SISVI V7 Sistema Integrado de Vistoria

Para localizar um ticket, preencha as informações na Busca Avançada e clique no botão buscar, conforme a legenda da imagem abaixo.

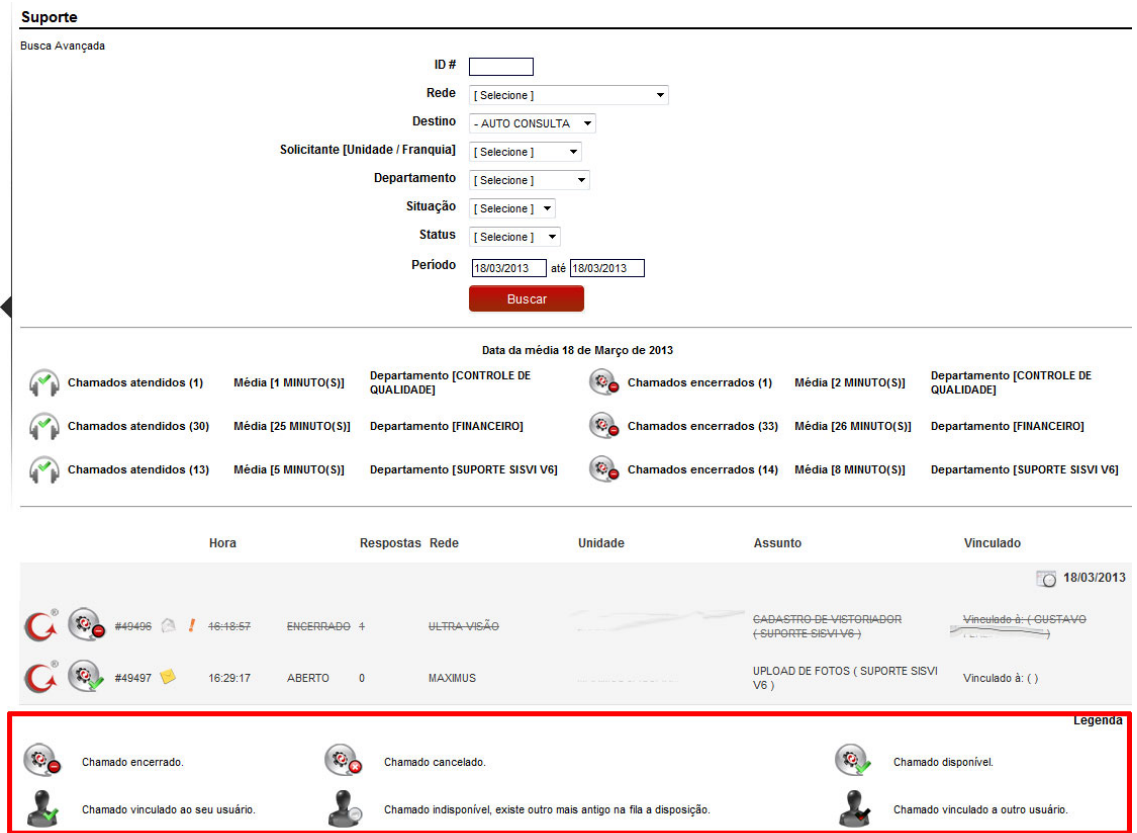

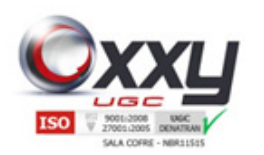

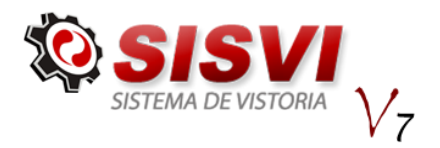

#### <span id="page-31-0"></span>**9.2.** Novo Ticket / Chamado

Para abrir um novo Ticket, clique no sub-menu "Novo Ticket / Chamado", selecione sua unidade, a prioridade do assunto, marque a caixa correspondente a informação de contato, selecione o departamento, o assunto e digite no campo texto as informações desejadas. Utilize o campo "Upload de Arquivos" para anexar arquivos (opcional), como por exemplo, fotos do veículo caso necessário.

Manual SISVI V7 Sistema Integrado de Vistoria

#### <span id="page-31-1"></span>**9.3.** Departamento

O Sub-menu Departamento permite cadastrar os departamentos e assuntos, disponibilizando opções para abertura do Ticket.

Para adicionar um departamento, clique no botão "Adicionar Departamento" conforme mostra a imagem ao lado.

Digite o nome do departamento e clique no botão "Salvar".

<span id="page-31-2"></span>Para adicionar um Assunto, clique no botão "Adicionar Assunto".

#### **10.** Área do Cliente

Neste menu é possível o usuário criar um perfil para dar acesso a área do cliente da Oxxy.

PERFIL - ÁREA DO CLIENTE Busca Avançada Nome do Perfil Buscar Adicionar Perfil x Excluir Itens Selecionados

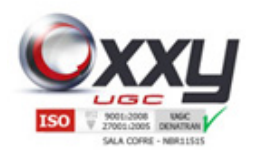

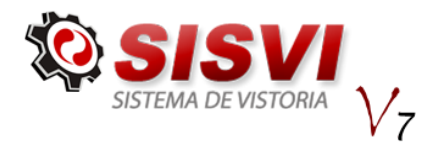

#### **11.** Financeiro

<span id="page-32-0"></span>Neste menu o usuário tem acesso a toda a área financeira, como dar baixa em boletos, fazer lançamentos de fluxo de caixa e etc.

Manual SISVI V7 Sistema Integrado de Vistoria

#### <span id="page-32-1"></span>**11.1.** Efetuar / Baixar Lançamentos

O sub-menu Efetuar / Baixar Lançamentos possibilita ter um melhor controle do financeiro, é possível baixar os boletos de seus clientes, lançamentos de contas a pagar, contas a receber e etc.

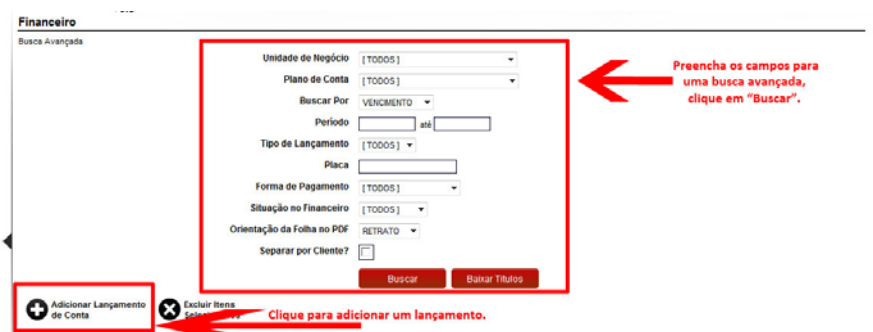

Para adicionar um lançamento clique no botão, "Adicionar Lançamento".

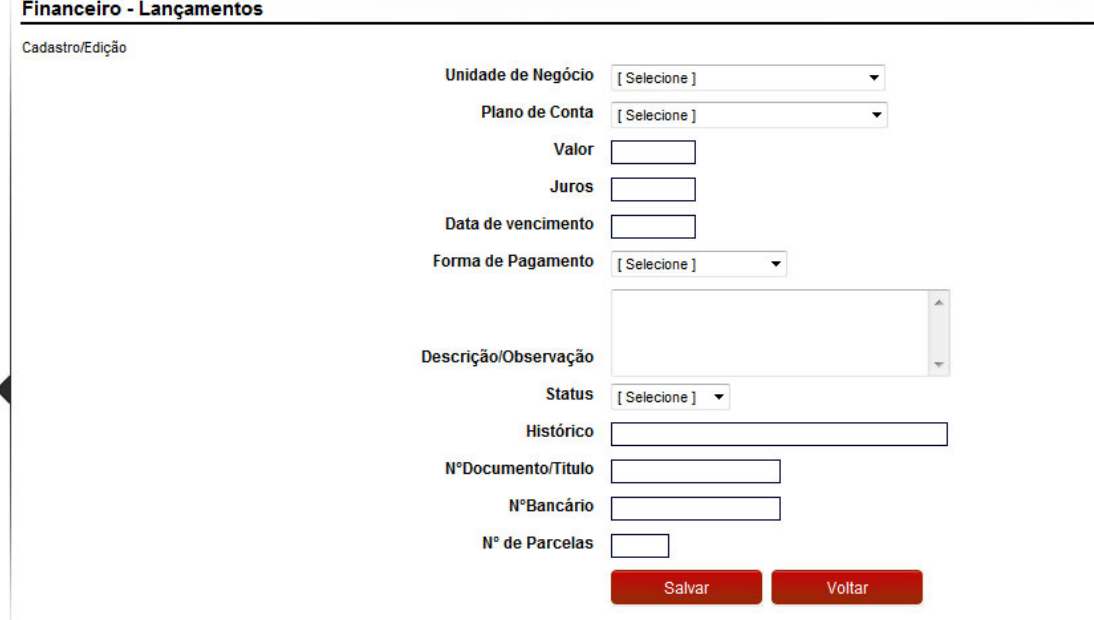

No preenchimento do formulário existe um campo chamado "Plano de Contas" este campo que organiza o financeiro ao fazer os relatórios, é importante que preencha corretamente para uma melhor administração, temos o exemplo, explicando detalhadamente o que é um plano de conta. Ao escolher um plano de conta ele

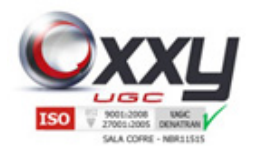

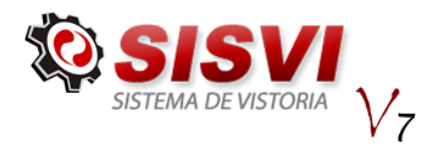

automaticamente abre o campo "Tipo" que determina se é um crédito ou débito que será lançado.

Manual SISVI V7 Sistema Integrado de Vistoria

Após o preenchimento, clique no botão "Salvar".

Todos os laudos gerados no sistema são lançados automaticamente ao financeiro.

Para dar baixa em um lançamento arraste o mouse sobre o menu "Financeiro" e clique em "Efetuar/Baixar Lançamentos", abrirá uma página para filtrar os lançamentos, preencha a pesquisa e clique em "buscar" para filtrar o resultado.

Na coluna SF, o A representa o status "Aberto" no financeiro e o E representa que está "Encerrado".

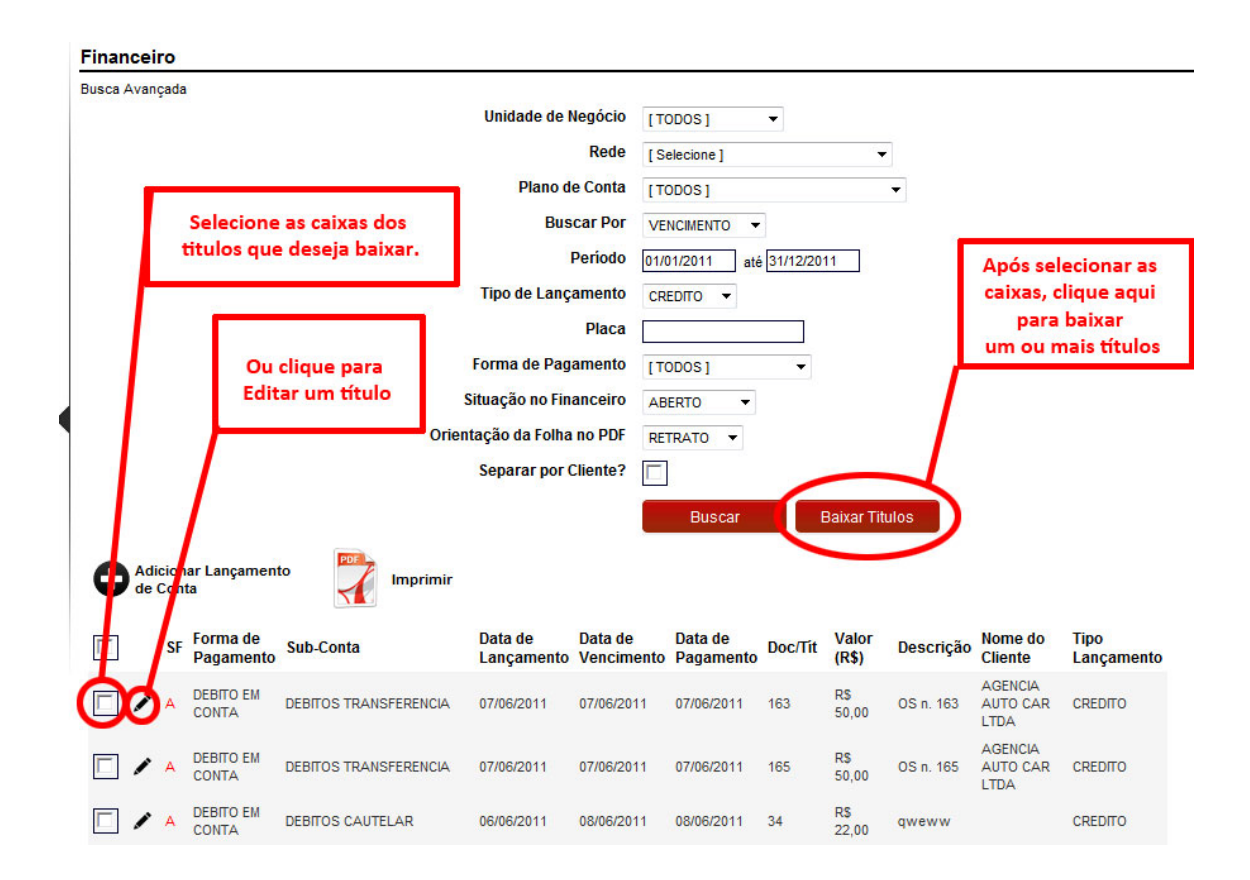

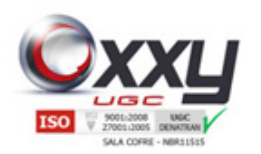

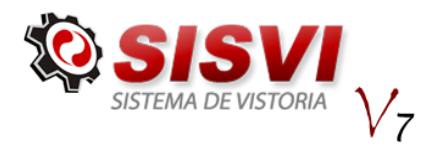

#### <span id="page-34-0"></span>**11.2.** Contas a Receber

Neste sub-menu é possível gerar um relatório de contas a receber e gerar um arquivo PDF para impressão.

Manual SISVI V7 Sistema Integrado de Vistoria

Para baixar os lançamentos, selecione a(s) caixa(s) e clique no botão "Baixar Títulos", conforme orientações dos lançamentos. Confirme a baixa dos lançamentos. Caso deseje, clique no botão "Imprimir".

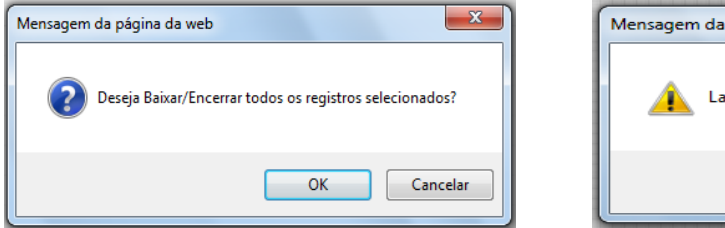

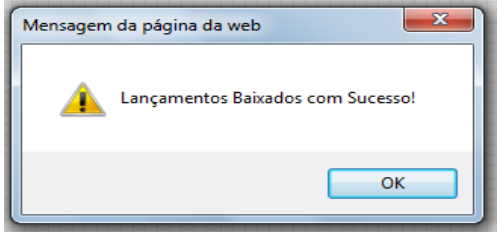

#### <span id="page-34-1"></span>**11.3.** Contas a Pagar

Neste sub-menu é possível gerar um relatório de contas a pagar e gerar um arquivo PDF para impressão

Para baixar os lançamentos, selecione a(s) caixa(s) e clique no botão "Baixar Títulos",. Confirme a baixa dos lançamentos. Caso deseje, clique no botão "Imprimir" para gerar um relatório do busca que utilizou nos filtros.

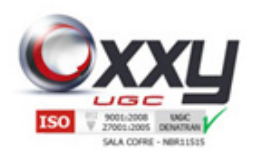

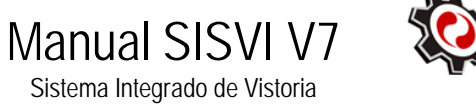

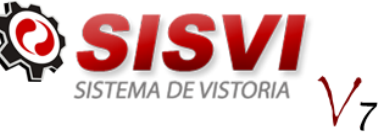

#### <span id="page-35-0"></span>**11.4.** Fluxo de Caixa

Este sub-menu possibilita que o usuário veja todo o seu fluxo de caixa da unidade. Os totais de créditos são subtraídos pelo total de débitos facilitando a administração do departamento financeiro.

Para gerar um relatório, preencha os campos e cliente no botão "Confirmar", conforme imagem abaixo.

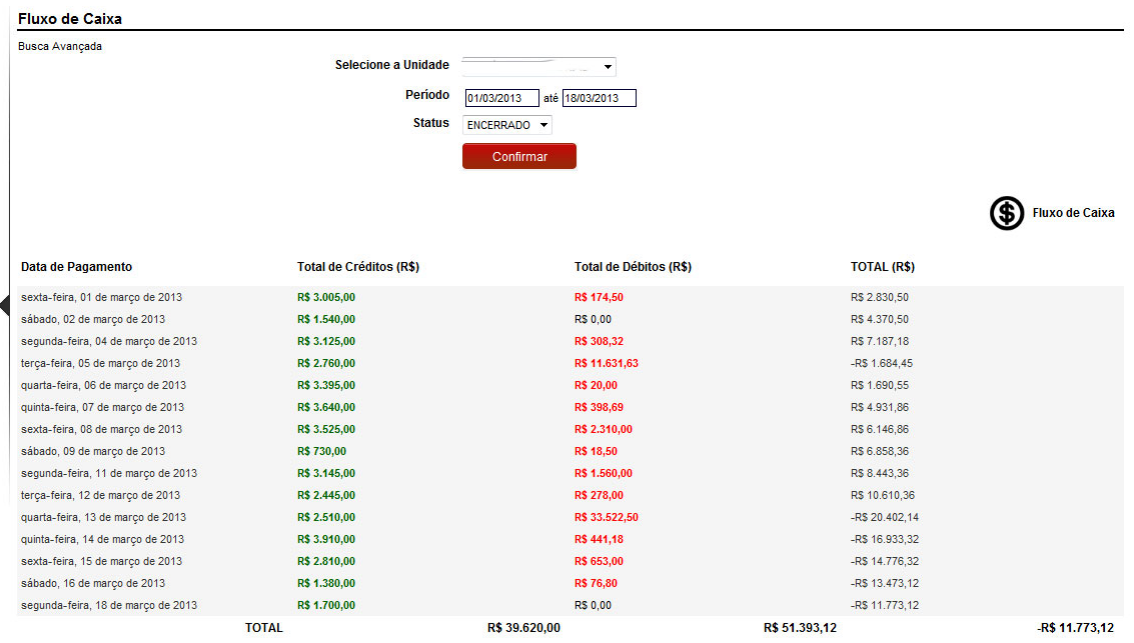

## **12.** Contábil

<span id="page-35-2"></span><span id="page-35-1"></span>A utilização deste módulo deve ser orientado e acompanhada pelo suporte da Oxxy.Net

#### **13.** Oxxy.Net

#### UGC

Adquirir Créditos Histórico Fatura / Extrato
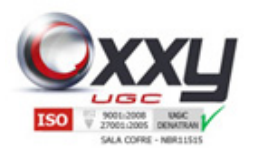

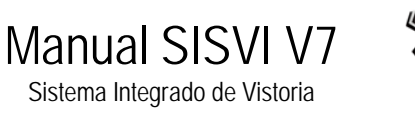

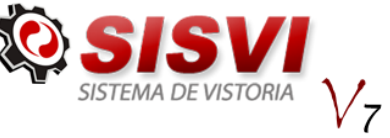

O menu Oxxy.Net disponibiliza ao usuário a consulta do consumo de laudos através de extrato, mantem um histórico doas laudos realizados, impressão do boleto, além de aquisição de créditos para realizaçao de laudos (somente para clientes pré-pagos).

# **13.1.** Adquirir Créditos (Somente para clientes Pré-Pagos)

Neste sub-menu o usuário adquire créditos para que possa gerar laudos transferência.

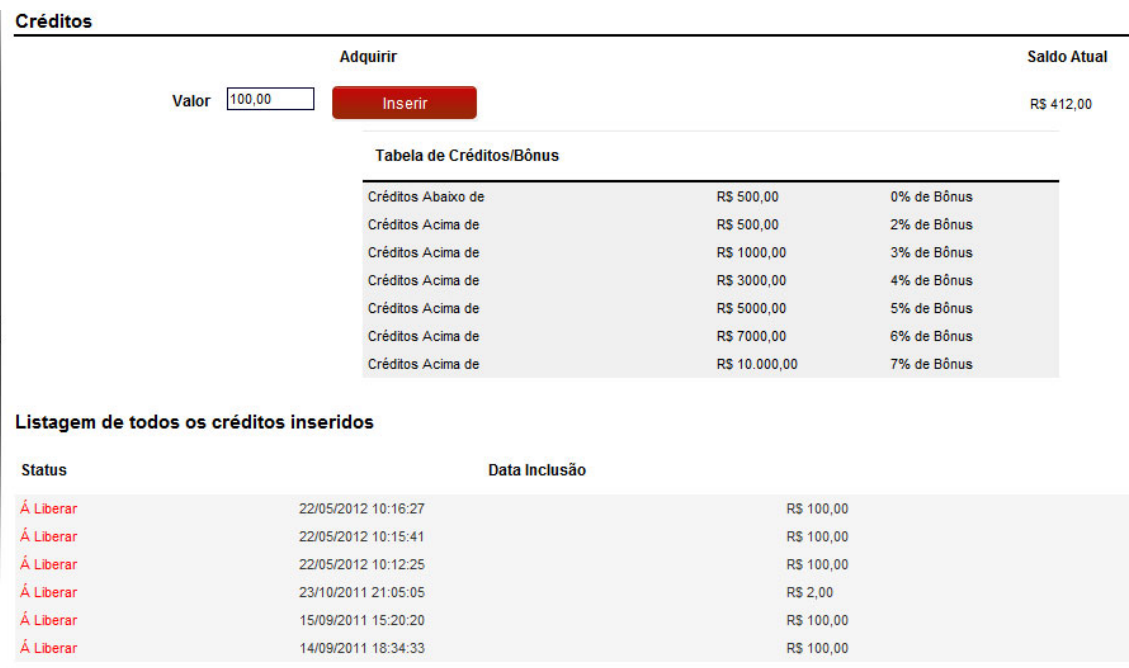

Para gerar créditos, basta inserir o valor no campo "Valor" e clicar no botão inserir.

Créditos Inseridos com Sucesso. Após a confirmação do pagamento, os créditos serão liberados.

> Formas de Pagamento **Boleto Bancário** Imprimir Boleto

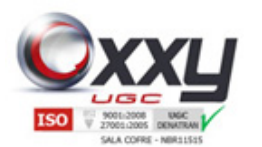

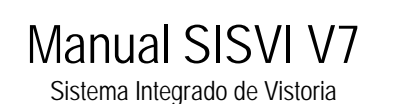

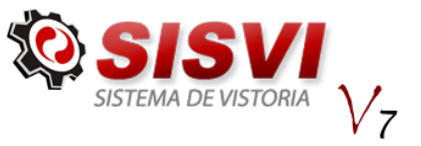

O sistema mostra a confirmação dos créditos inseridos. O próximo passo é gerar o boleto, efetuar o paganmento e enviar o comprovante para o departamento financeiro através do e-mail: [cobranca@grupooxxy.com.br](mailto:cobranca@grupooxxy.com.br)

Aguarde a confirmação da liberação e realize os laudos normalmente.

# **13.2.** Histórico

Permite consultar o histórico de laudos realizados, informando data, hora e placa do veículo conforme imagem abaixo.

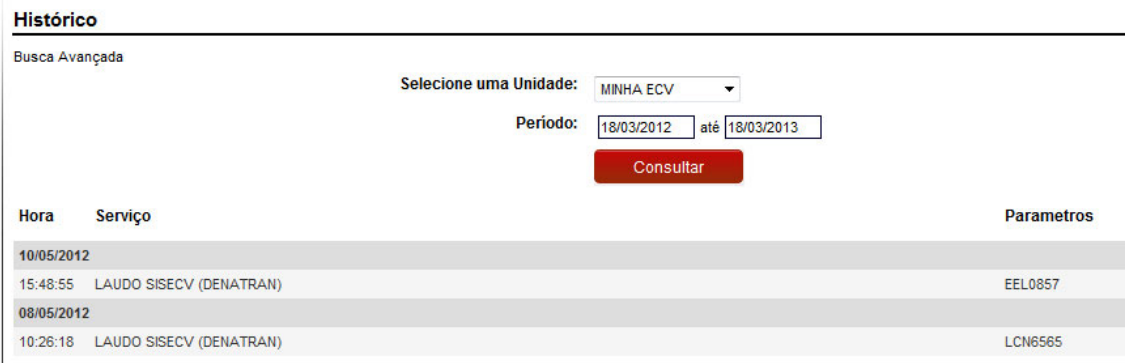

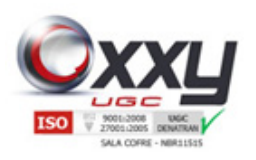

**SISTEMA DE VISTORIA** /7

# **13.3.** Fatura / Extrato

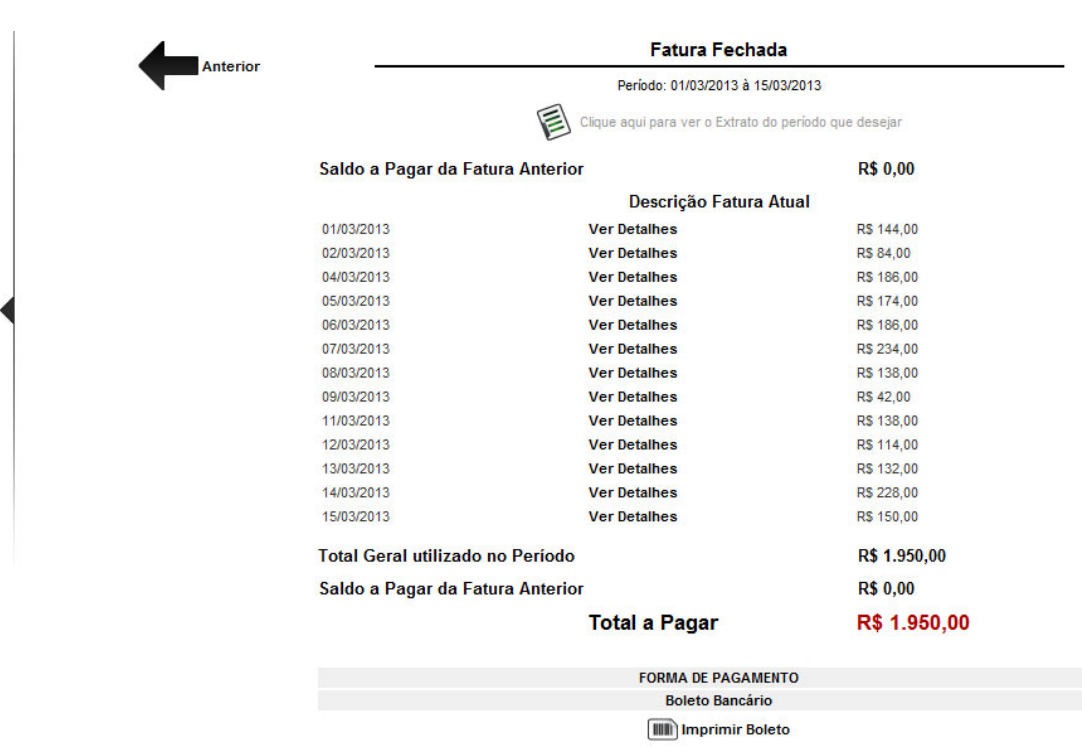

Manual SISVI V7 Sistema Integrado de Vistoria

Neste sub-menu o usuário tem acesso a sua fatura referente ao consumo de laudos, além das opções de ver o extrato do período desejado e impressão do boleto conforme imagem abaixo.

#### **14.** Caixas

Este módulo deve ser pré configurado pelo suporte Oxxy.

# **15.** Relatórios

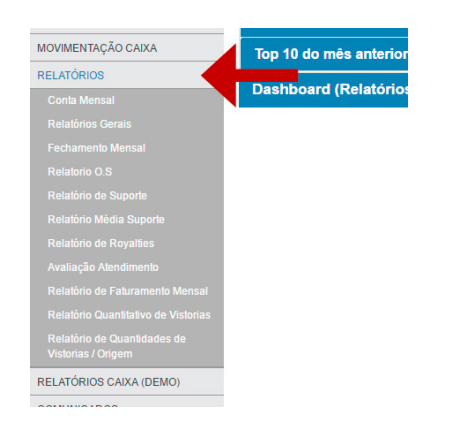

Esse menu possibilita gerar relatórios de quantidade de laudos e receitas.

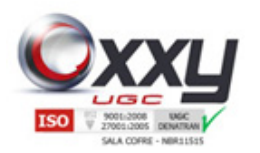

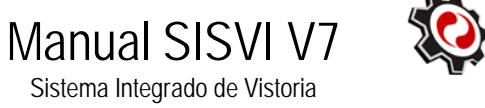

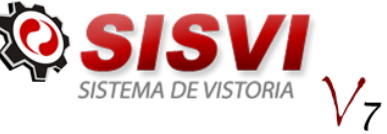

#### **15.1.** Conta Mensal

O Sub-menu Conta Mensal gera um relatório de Laudos realizados disponibilizando ao usuário uma série de filtros para busca, gerando um relatório completo, disponível também para impressão.

Preencha os filtros de busca que deseja visualizar no relatório e clique no botão "Confirmar".

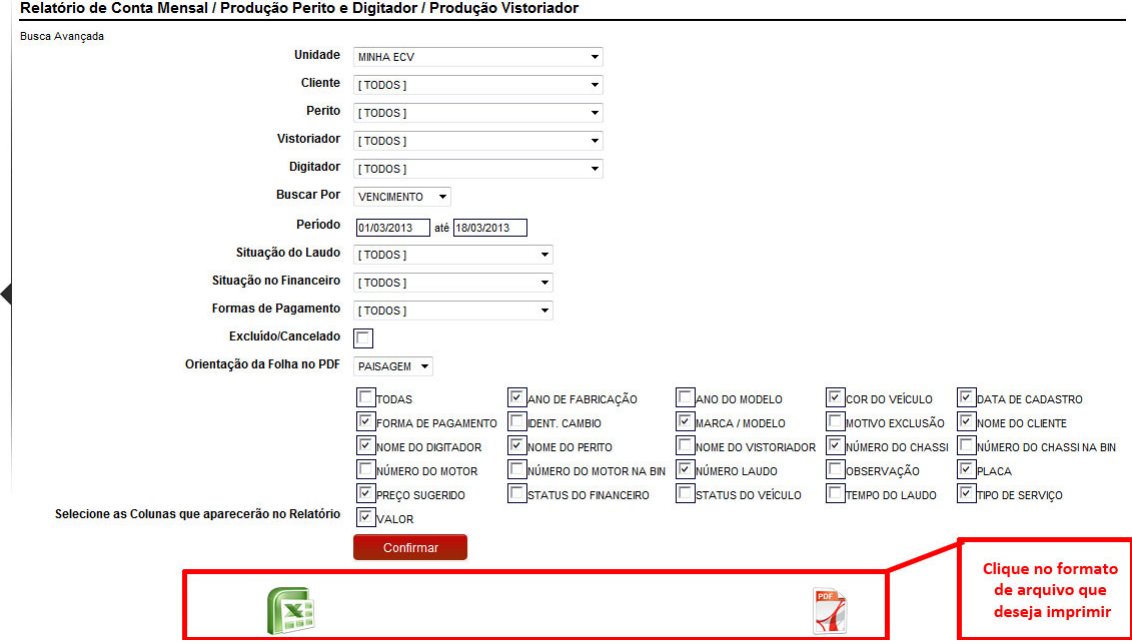

Para abrir a página de impressão, clique nas opções Excel ou PDF no final da tela conforme imagem

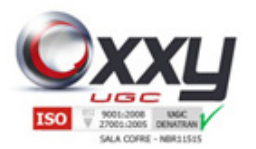

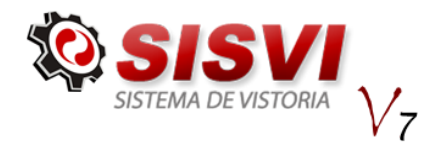

#### **15.2.** Relatórios Gerais

O Sub-menu Relatórios Gerais foi criado e disponibilizado para franqueadoras pois gera a visualização e impressão de relatórios por quantidades e valores de laudos, dos tipos: Laudo Transferência, separados por unidade, ou seja, permite a visualização dos laudos realizados por todas as unidades.

Manual SISVI V7 Sistema Integrado de Vistoria

Para gerar o relatório, preencha o período (data) inicial e final e clique no botão " Confirmar". Após visualizar o relatório, clique em uma das opções para imprimir.

#### **15.3.** Fechamento Mensal

O sub-menu "Fechamento Mensal" gera um relatório com o fechamento financeiro mensal da unidade, de todas as Contas e Subcontas.

Para gerar um relatório Fechamento Mensal, preencha os campos do formulário e clique no botão "Confirmar". Escolhas as opções Excel ou PDF.

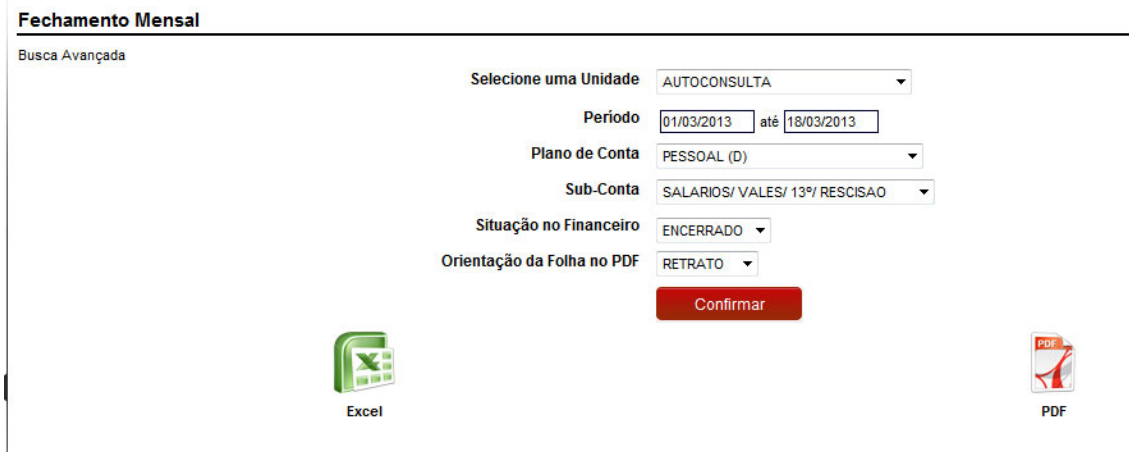

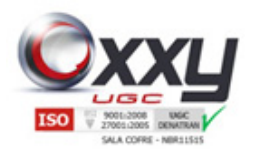

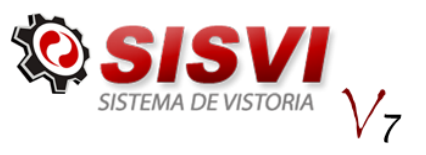

## **15.4.** Relatório de O.S.

Foi criado o sub-menu "Relatório de O.S." para que a ECV consiga controlar tudo que foi produzido no dia, quantas O.S. foram feitas, canceladas, quantos laudos foram concluídos, quantos ficaram pendentes e etc. além disso é o melhor relatório para acompanhar a cobrança do SISCSV, com ele é possível verificar quantas O.S. foram feitas e não foram concluídos os laudos.

Selecione a Unidade e a data que deseja puxar o relatório, clique em confirmar

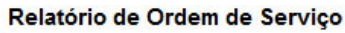

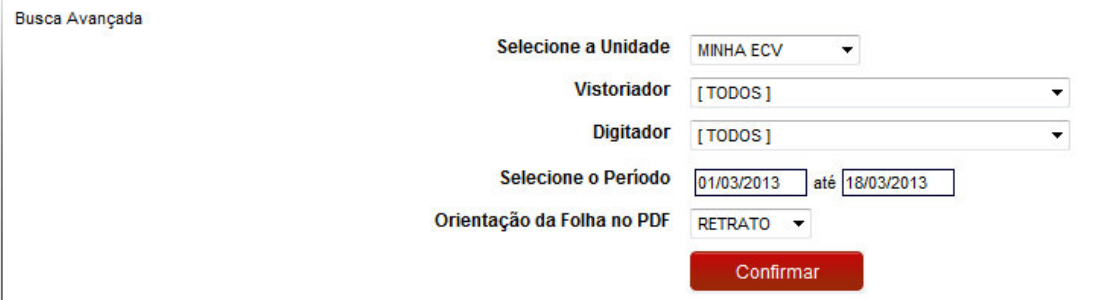

Caso queira visualizar os detalhes sobre os laudos, clique em cima da quantidade de laudos.

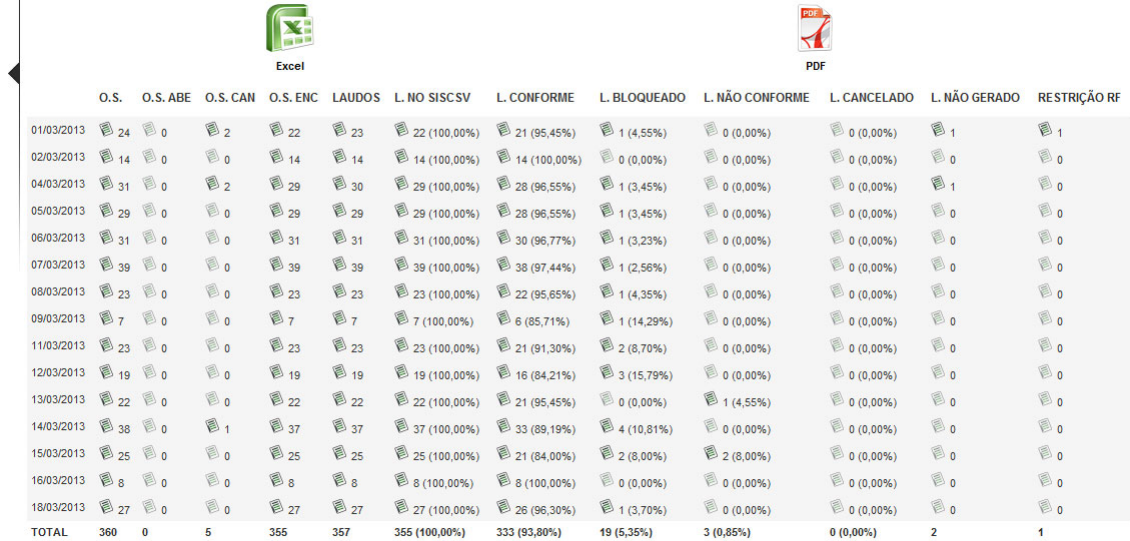

É possível visualizar o relatório em Excel ou PDF, para isso, basta clicar no ícone.

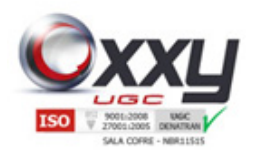

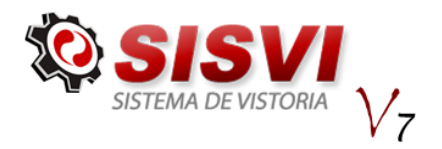

## **15.5.** Relatório de Suporte

Este relatório foi desenvolvido para que o administrador do sistema consiga administrar todo o suporte, procurando assim manter uma solução melhor e identificar o que vem mais causando suporte no sistema.

Manual SISVI V7 Sistema Integrado de Vistoria

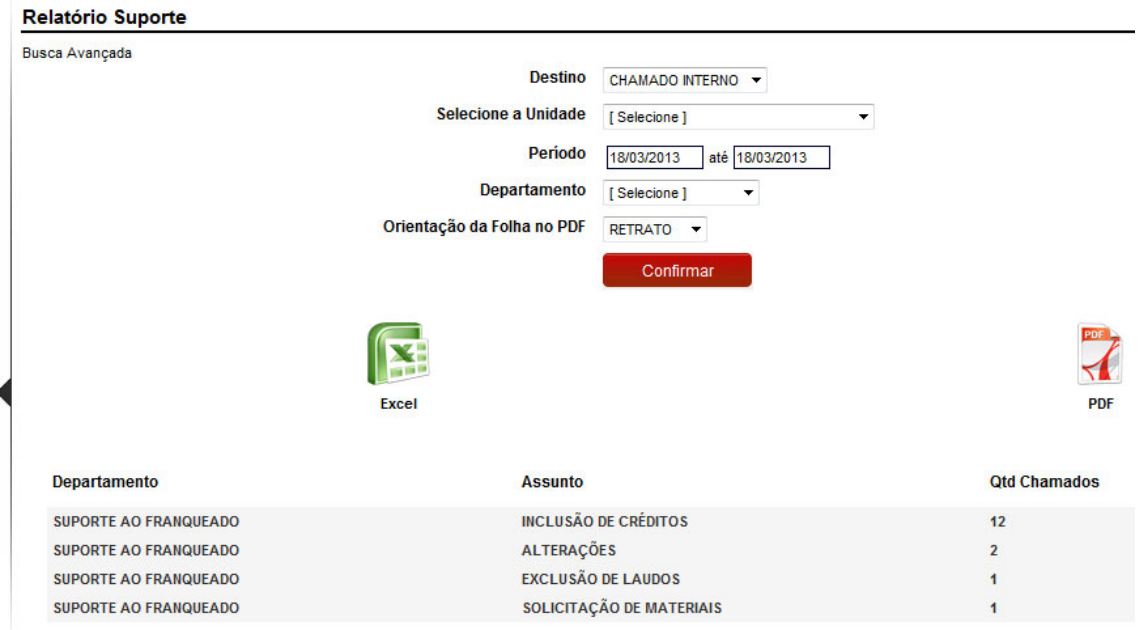

O usuário pode filtrar o relatório com a busca avançada, nele é separada a quantidade por departamento, por assunto.

Para importar para Excel ou PDF basta clicar no ícone desejado.

#### **16.** Comunicados

O menu Comunicados / Post-it permite inserir lembretes e comunicados no sistema. Exemplo: um compromisso que deve ser lembrado no dia seguinte ou um comunicado entre Oxxy.Net x ECV, Administrador do Sistema x ECV. Veja abaixo como os comunicados aparecem no sistema.

Para adicionar um comunicado, clique no botão "Adicionar Comunicado" ou no submenu "Novo Comunicado", conforme mostra a imagem abaixo.

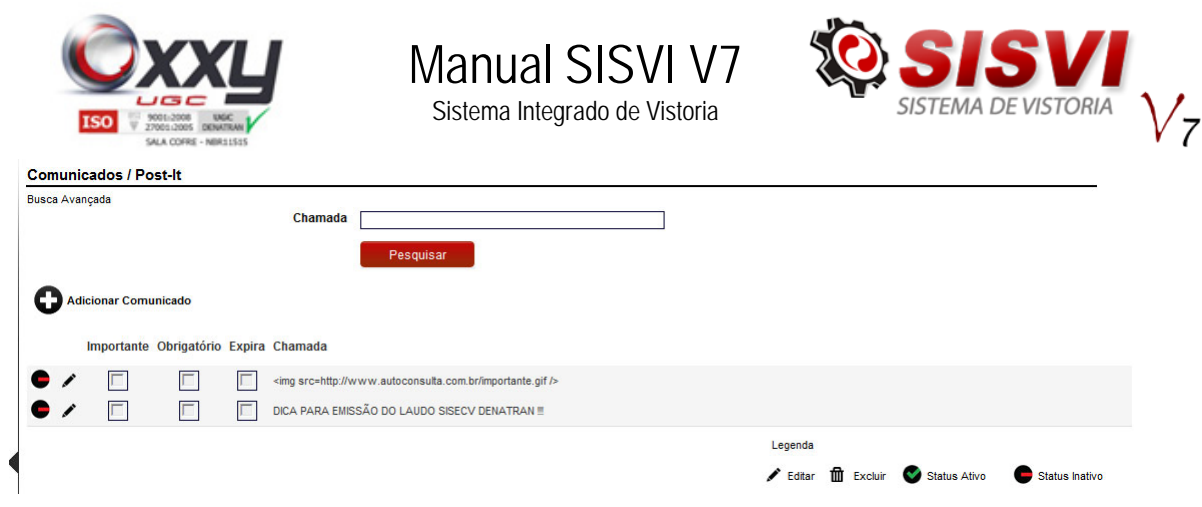

### **16.1.** Novo Comunicado

O Sub-menu "Novo Comunicado" permite abrir comunicados / Post-its. Preencha os campos conforme imagem abaixo.

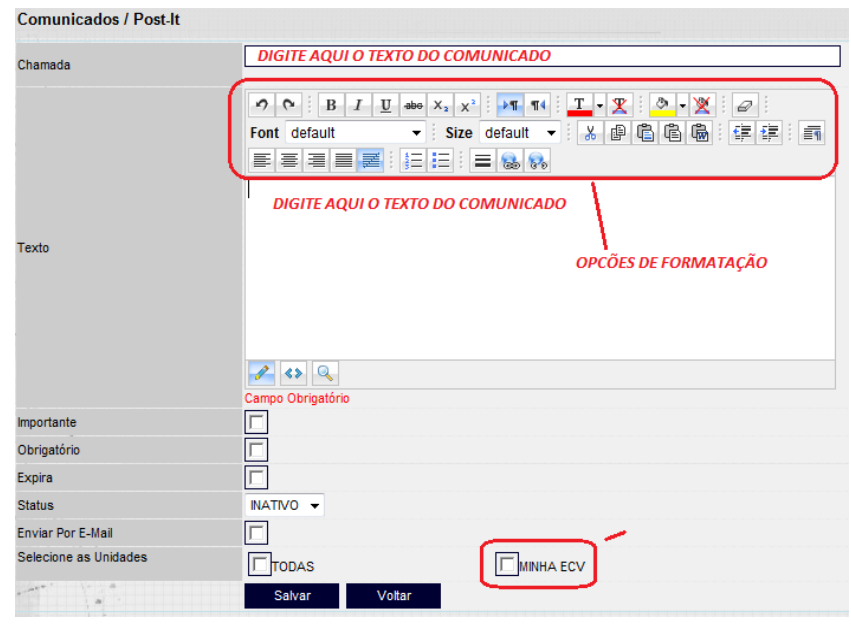

#### **16.2.** Ver Todos Comunicados

O Sub-menu "Ver Todos Comunicados" permite visualizar todos os comunicados. Para isso, clique no sub-menu conforme imagem abaixo.

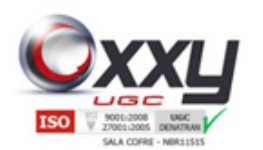

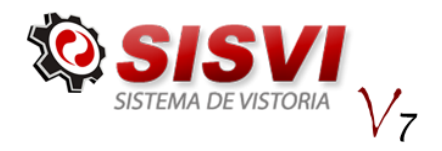

**17.** Tarefas

Esse menu ajuda no controle e organização de suas tarefas diárias, mantendo a informação destacada na barra superior do SISVI v7 conforme imagem abaixo.

Manual SISVI V7 Sistema Integrado de Vistoria

# **17.1.** Planilha de Tarefas

A permanência da Planilha de Tarefas na Página Inicial é selecionada no momento da inclusão, na aba "Periodicidade".

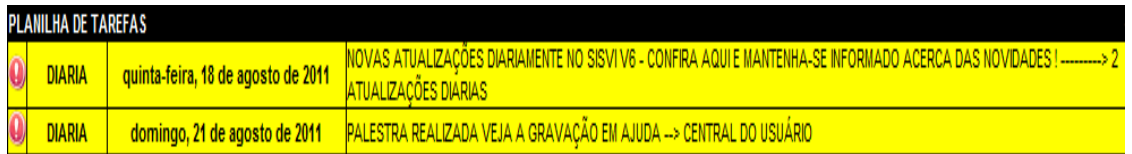

### **17.2.** Adicionando Tarefas

Para adicionar uma tarefa clique no menu ao lado direito, "Tarefas" e em seguida no sub-menu "Planilha de Tarefas".

Essa é a tela onde é possível administrar todas as tarefas, para adicionar uma nova basta clicar no botão "Adicionar Tarefas".

Preencha todos os campos e clique em Salvar.

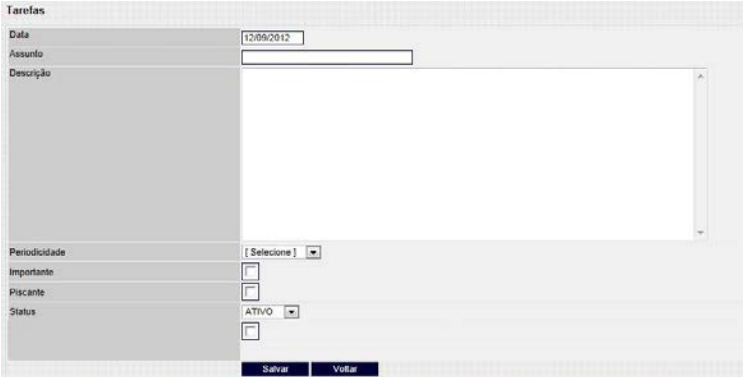

Com o campo "Periodicidade" é possível configurar que a tarefa apareça na tela repetitivamente no período em que selecionar.

É possível também criar para outro usuário, além disso, configurar para que ela apareça piscando.

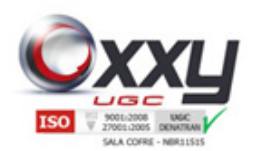

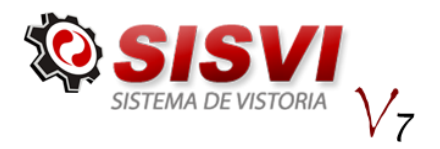

# **17.3.** Administrando as Tarefas

Ao criar uma tarefa, ela aparece no cabeçalho do sistema até que o usuário clique no assunto da mesma, escreva uma observação e clique em Salvar.

Manual SISVI V7 Sistema Integrado de Vistoria

Para visualizar as respostas dos usuários, basta clicar em histórico como demonstra a imagem do item abaixo.

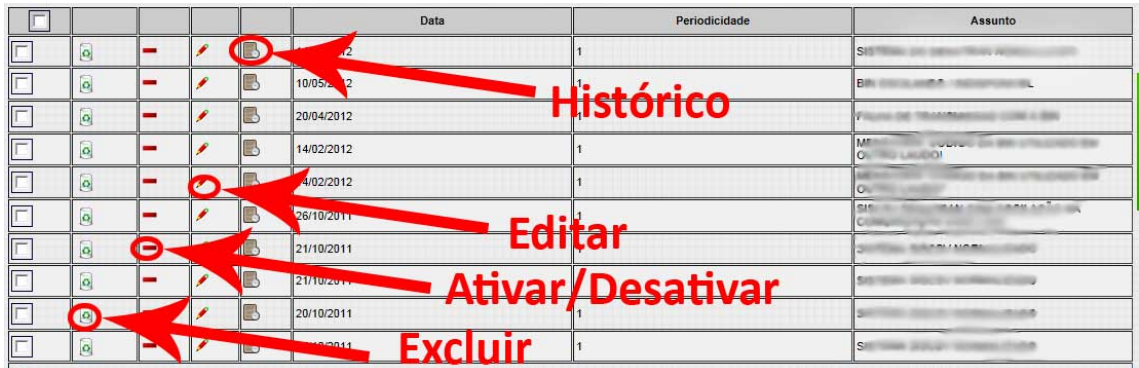

Para fácil controle, ciarmos um atalho onde é possível ativar ou desativar a tarefa pela pagina de administração da mesma.

#### **18.** Enquete

Este menu possibilida o administrador do sistema a fazer enquetes dentro do sistema, adicionando perguntas com respostas de múltiplas escolhas, para começar basta selecionar as perguntas e depois em adicionar.

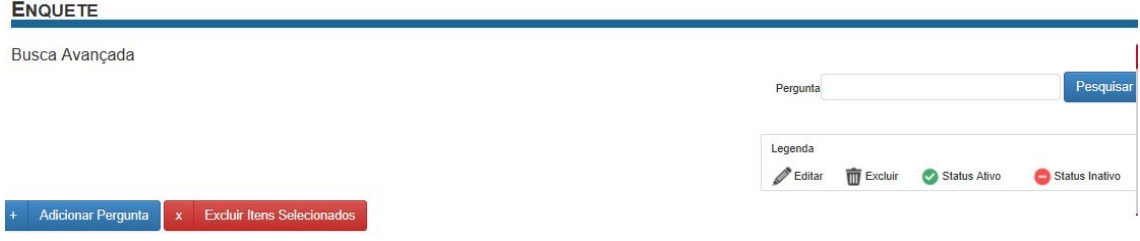

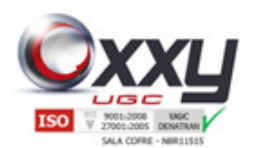

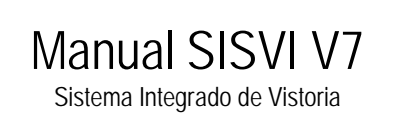

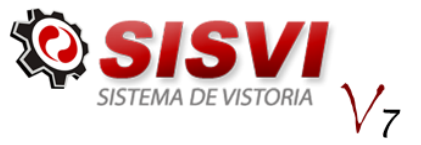

# **19.** ISO 9001 / DOC. Oxxy.Net

O menu "ISO 9001 / DOC. Oxxy.Net" disponibiliza pastas e subpastas para arquivar documentos solicitados pelo DETRAN, Oxxy.Net e documentos referente Certificação ISO 9001.

#### **19.1.** Arquivos Gerais

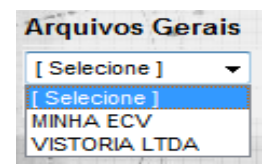

Para incluir documentos clique no sub-menu "Arquivos Gerais", selecione sua unidade e anexe os documentos nas respectivas pastas que estão nomeadas conforme mostra a imagem abaixo.

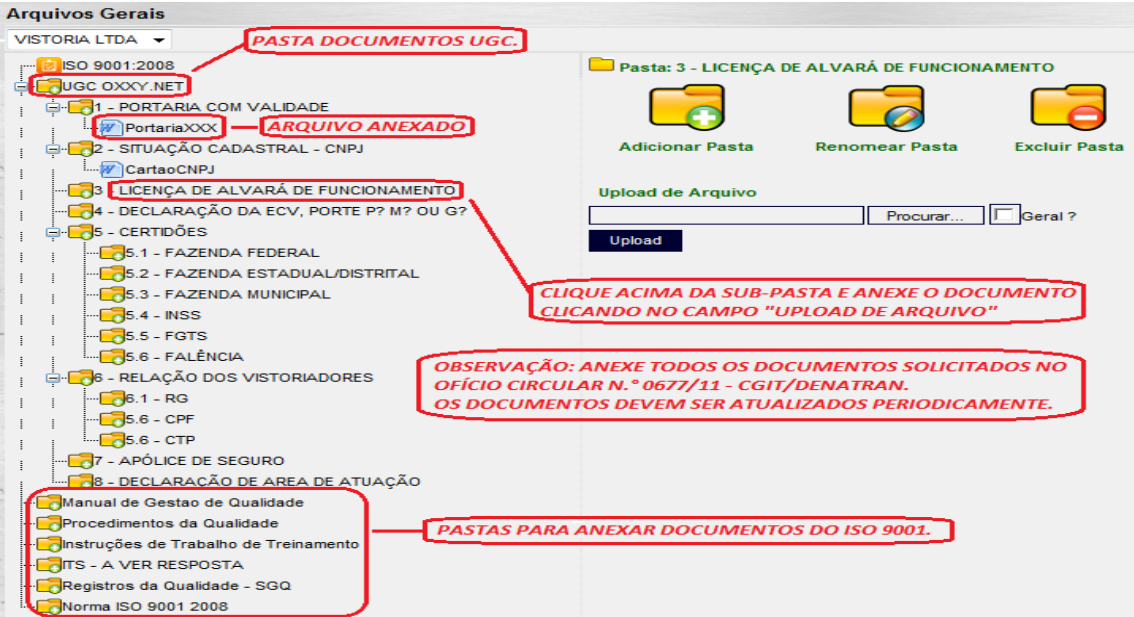

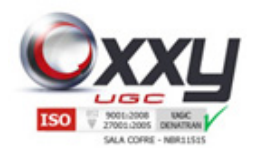

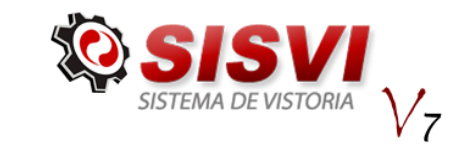

Após anexar algum documento a sua respectiva pasta, o sistema confirma a inclusão conforme mensagem abaixo.

Manual SISVI V7 Sistema Integrado de Vistoria

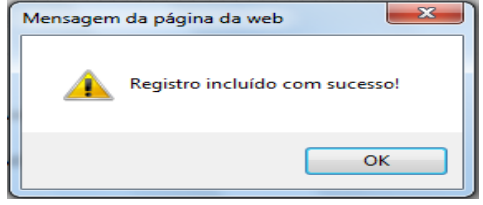

Clicando em cima do documento anexo, o sistema disponibiliza as opções de abrir, renomear ou excluir o documento.

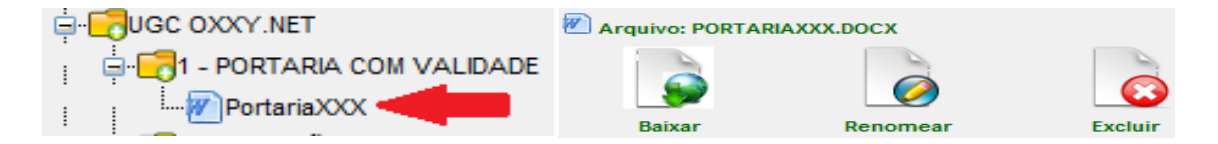

# **19.2.** Relatório Não Conformidade

Esse Sub-menu refere-se a Certificação ISO 9001 quanto ao preenchimento do relatório de não conformidade.

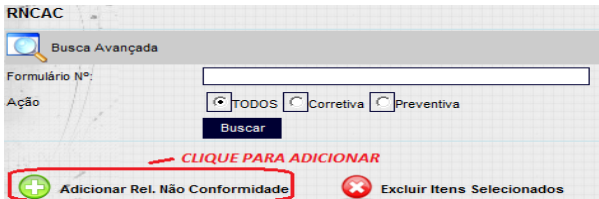

Para adicionar um novo relatório, clique no botão "Adicionar Rel. Não Conformidade", conforme imagem ao lado.

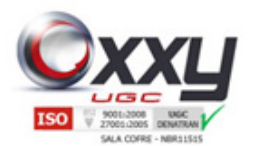

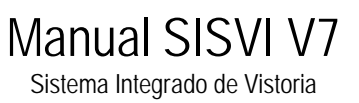

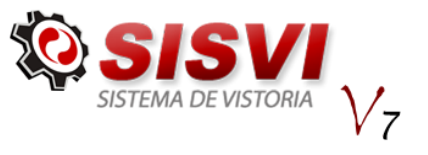

Após clicar no botão Adicionar, preencha o Relatório de Não Conformidade e Ação Corretiva (RNCAC) de acordo com os procedimentos da Certificação ISO 9001.

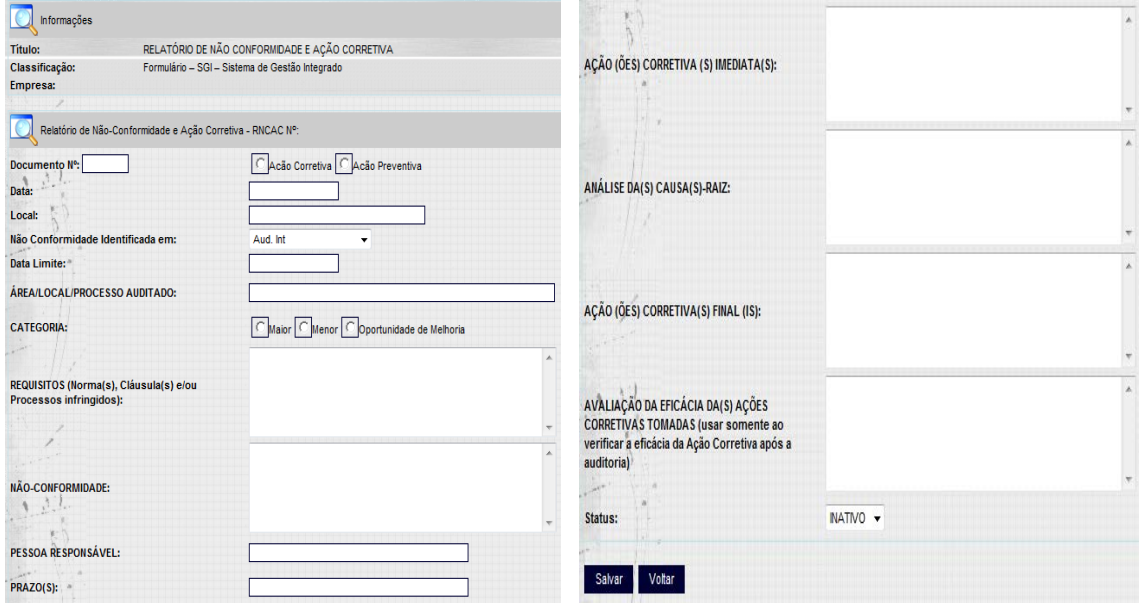

Clique no botão "Salvar" ao finalizar o preenchimento.

#### **19.3.** Registro de Incidentes

Esse Sub-menu refere-se a Certificação ISO 9001 quanto registro de incidentes.

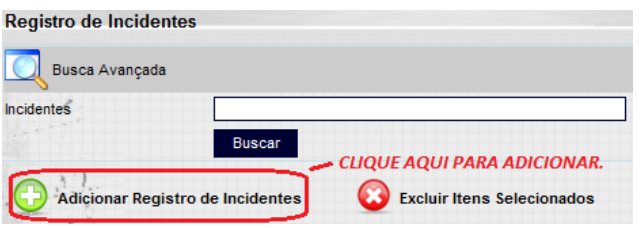

Para adicionar um novo registro, clique no botão "Adicionar Registro de Incidentes", conforme imagem ao lado.

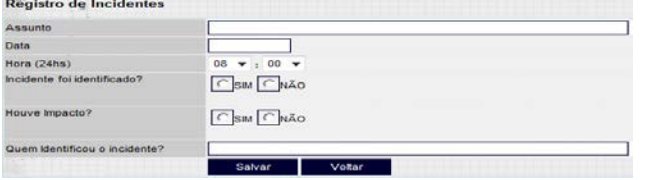

Após clicar no botão "Adicionar Registro de Incidentes", preencha as informações de acordo com o incidente ocorrido e clique no botão

"Salvar".

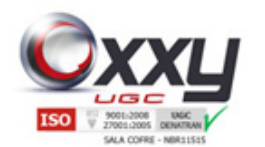

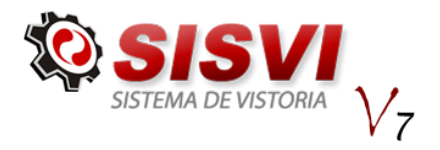

## **20.** Ponto Eletrônico

No sistema SISVI V7 é possível registrar o ponto do funcionário ganhando um maior controle de horas dos funcionários das empresas.

Manual SISVI V7 Sistema Integrado de Vistoria

Pré-Requisitos: Possuir um usuário no sistema SISVI V7.

#### **20.1.** Registro de Ponto Eletrônico

Para registrar a entrada e saída do funcionário, siga o seguintes passos.

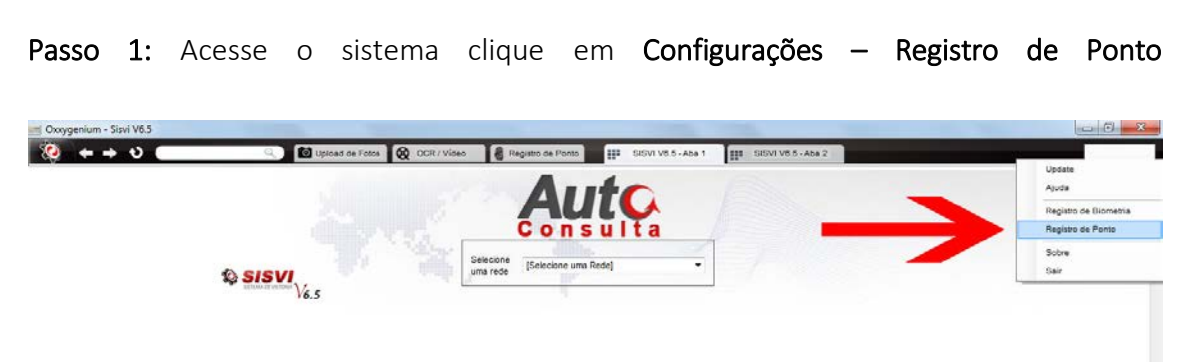

Passo 2: Surgirá uma tela solicitando a biometria previamente cadastrada.

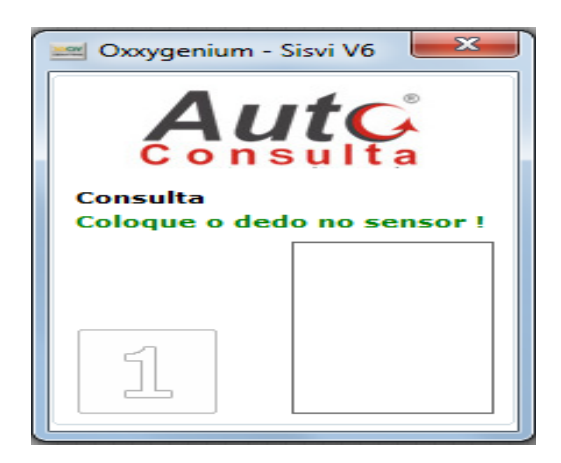

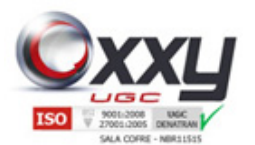

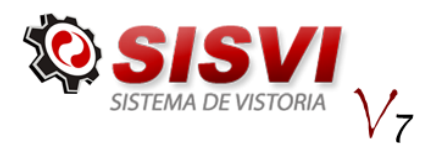

Passo 3: Você receberá uma mensagem de confirmação e horário do registro de entrada.

Manual SISVI V7 Sistema Integrado de Vistoria

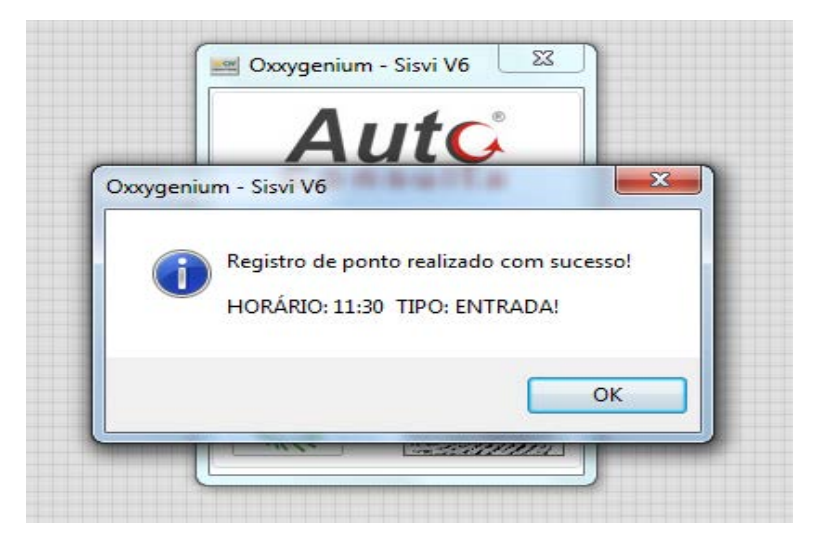

O mesmo procedimento deve ser executado para registrar a saída do funcionário, porém a mensagem será exibida informando a saída do funcionário.

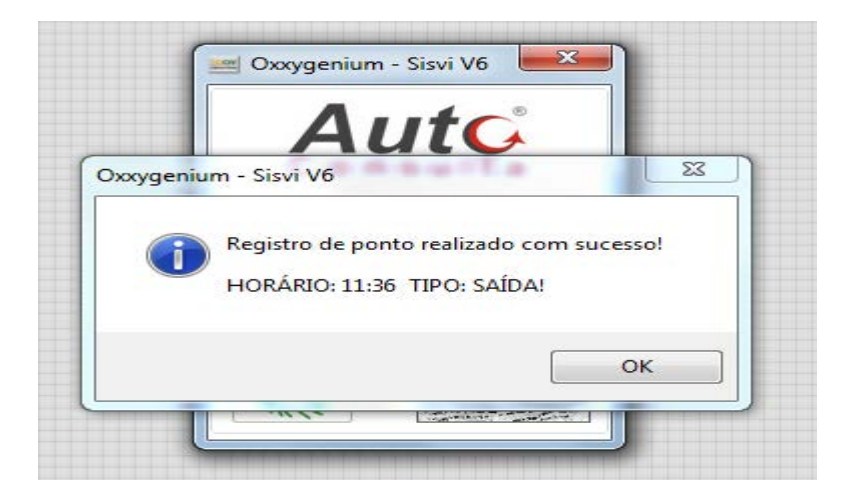

Você pode registrar a entrada ou saída de qualquer funcionário da unidade sem precisar fechar e abrir o sistema. Exemplo: O digitador está trabalhando no computador em que está instalado o aparelho biométrico, e nesse momento o vistoriador chega para dar entrada no ponto, o digitador não precisará fechar o sistema e abrir com o usuário do vistoriador, o vistoriador conseguirá dar entrada no ponto pelo usuário do digitador apenas confirmando com a biometria dele, que foi previamente cadastrada no sistema.

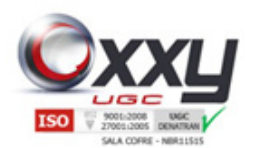

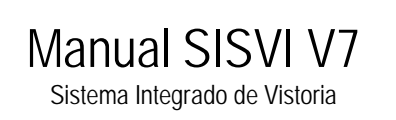

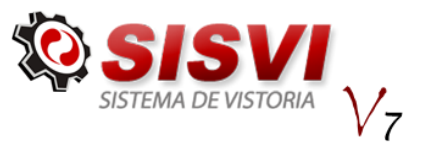

# **21.** Ajuda - Central do Usuário

O menu "Ajuda" disponibiliza várias opções como vídeos, documentos sobre o SISVI V7, SISCSV, DETRAN, orientação sobre a instalação do SISVI V7, além de perguntas e respostas sobre todo o processo de realização do laudo, leis, portarias, resoluções, etc.

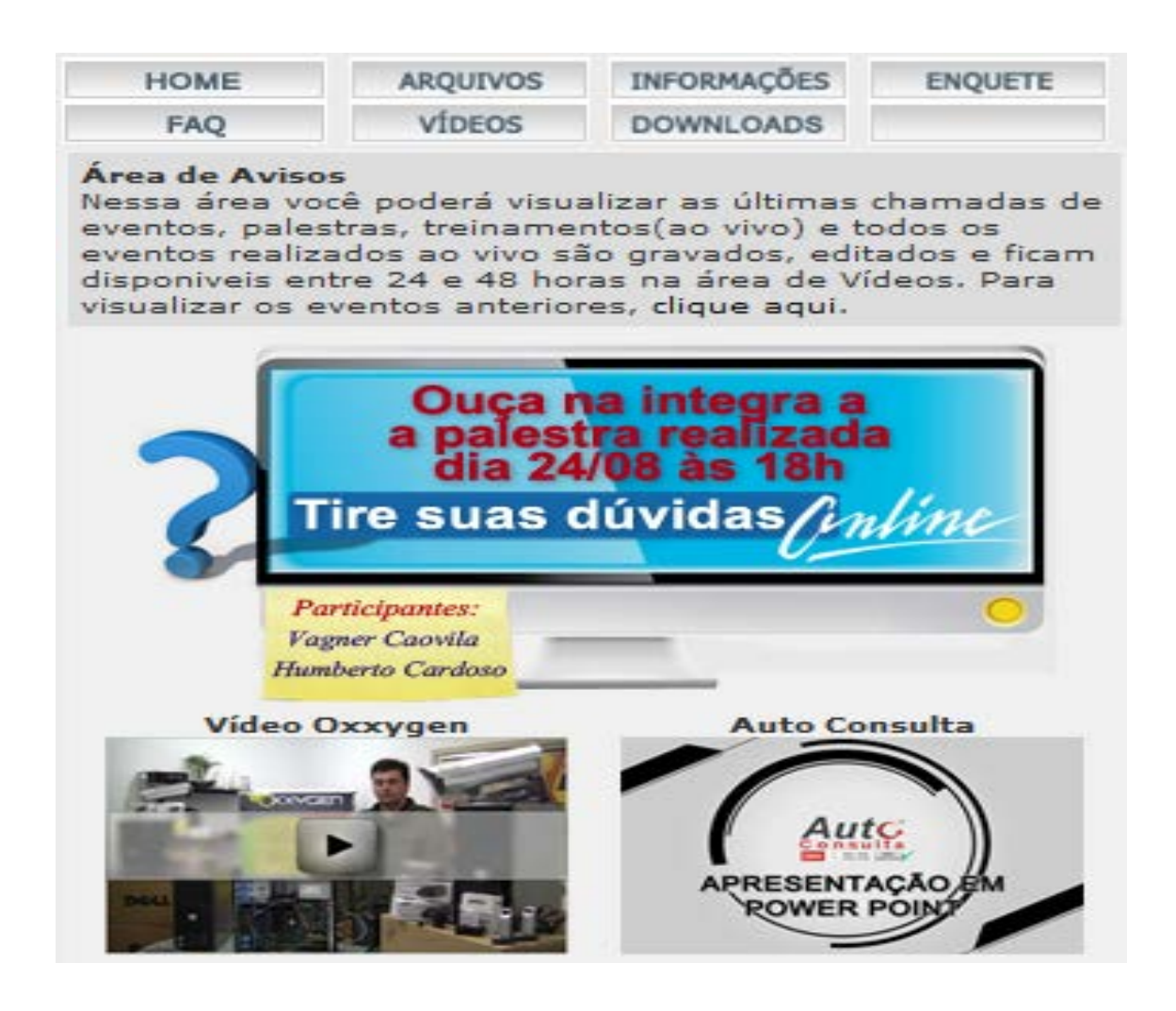

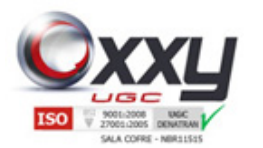

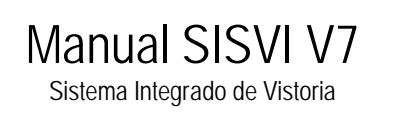

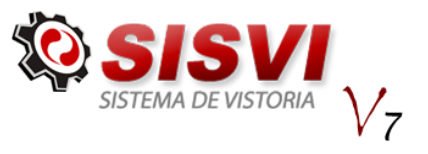

**22.**

# **23.** Instalação do Leitor Biométrico Nitgen Hamster

Objetivo: Efetuar a instalação do driver do Leitor Biométrico Nitgen Hamster DX para Sistemas Operacionais Windows XP, Windows 7 e Windows 7 64bits.

Não conecte o aparelho biométrico no computador até que seja solicitado no procedimento abaixo.

Passo 1: Efetuar o download do arquivo EasyInstallation v3.05.zip disponível em <http://www.autoconsulta.com.br/softwares>

Passo 2: Extrair o conteúdo do arquivo em alguma pasta, clicando com o botão direito do arquivo e selecionando a opção Extrair.

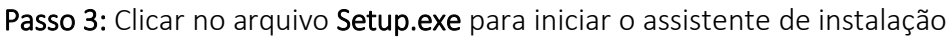

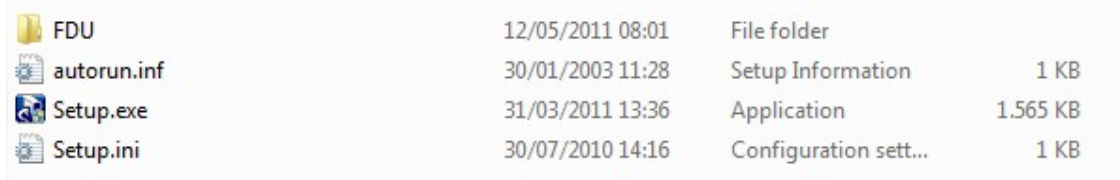

Passo 4: Selecione a opção USB Fingkey Hamster (HFDU01/04/06) e clique em Install

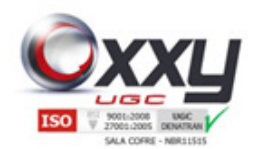

Sistema Integrado de Vistoria

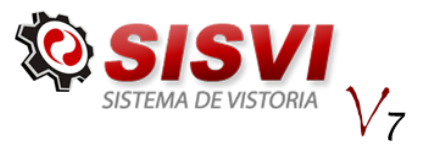

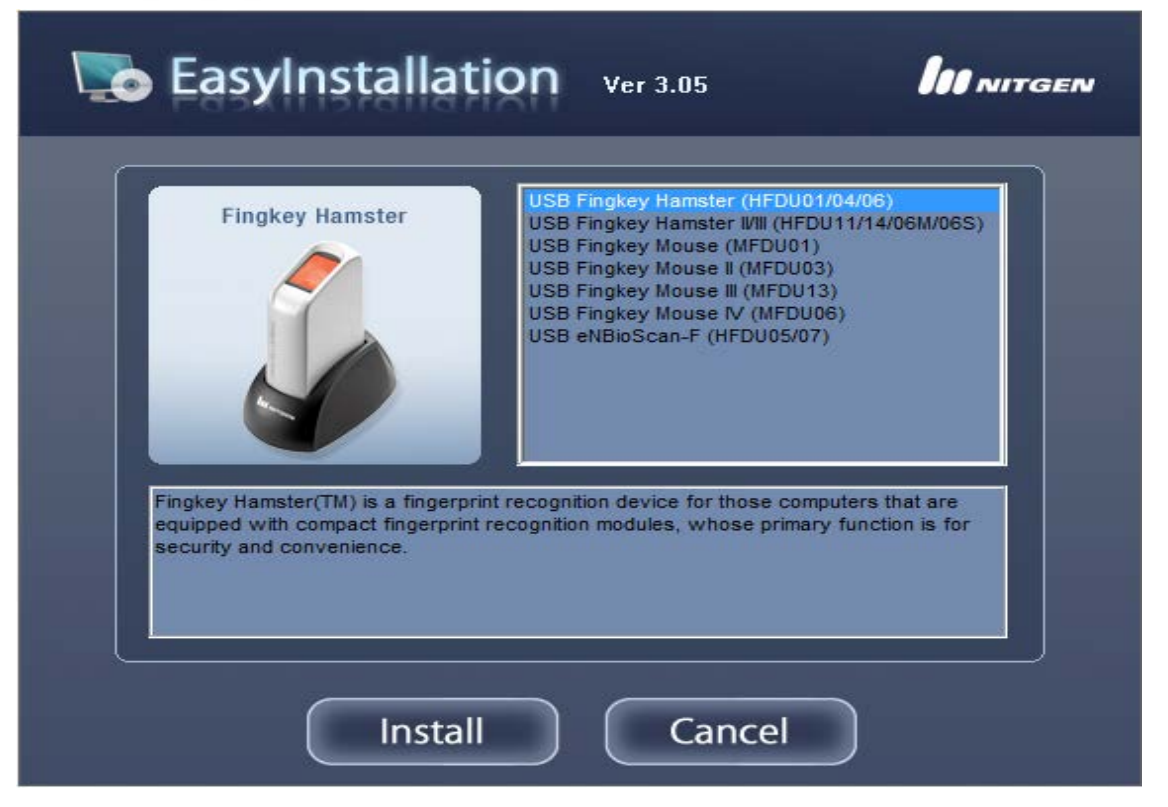

Passo 5: Após iniciar o assistente clique em Next.

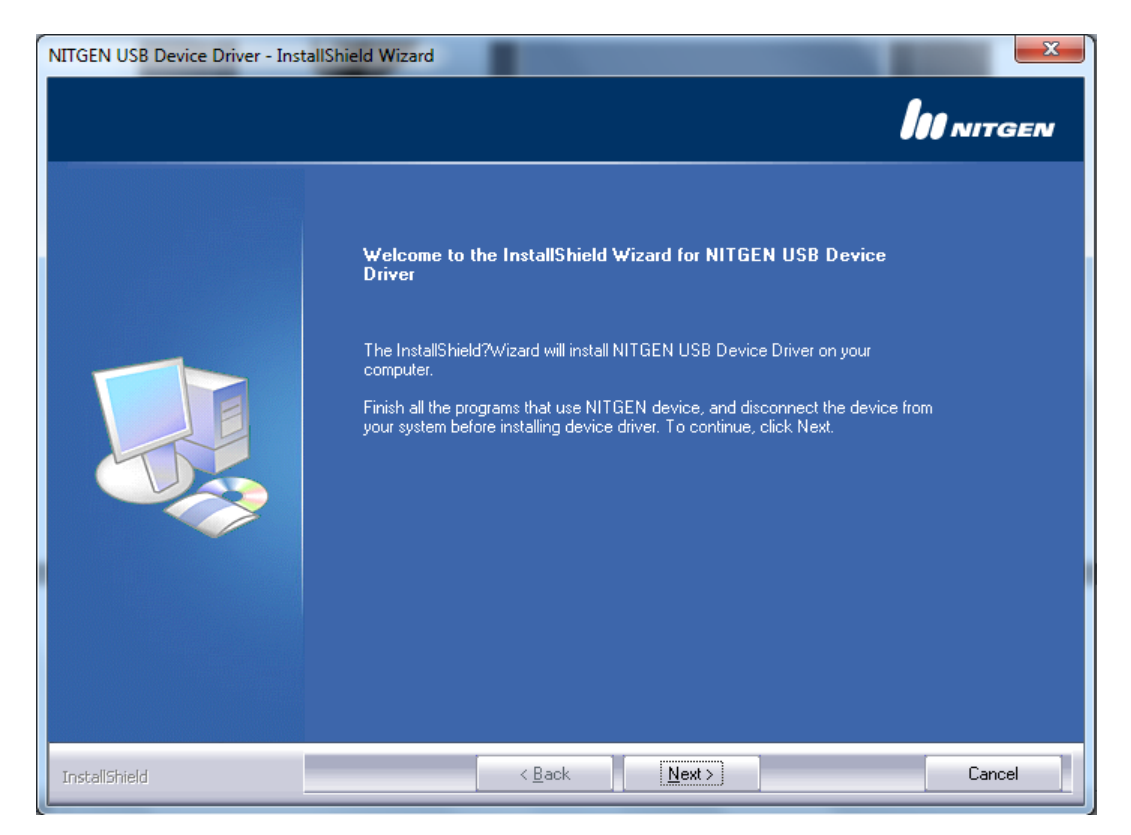

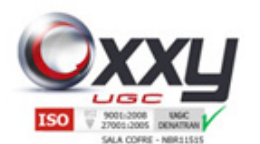

Sistema Integrado de Vistoria

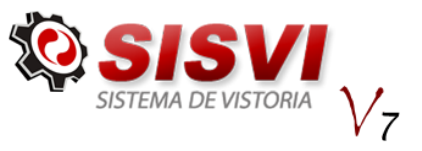

Passo 6: O assistente iniciará a cópia dos arquivos, se aparecer alguma mensagem do Windows informando que o driver não é assinado você pode clicar em Sim Desejo Instalar Assim Mesmo ou no botão Instalar para Sistemas Operacionais Windows XP.

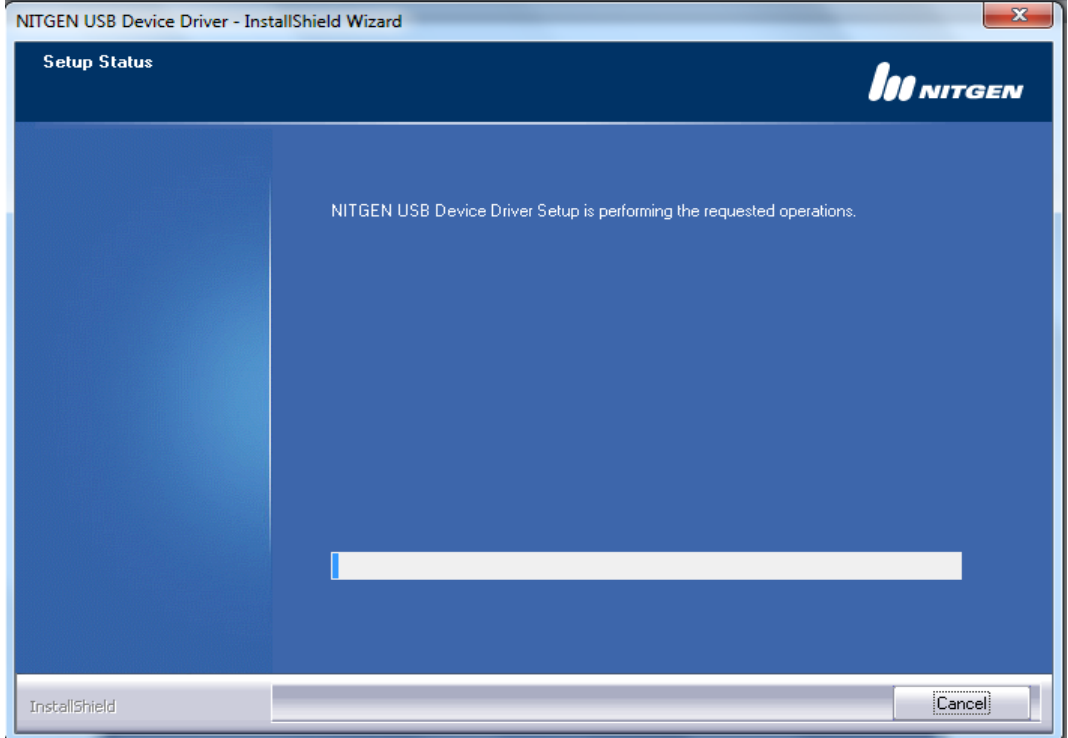

Passo 7: Nesse momento você deve conectar o aparelho biométrico no computador.

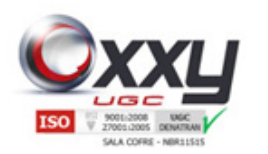

Sistema Integrado de Vistoria

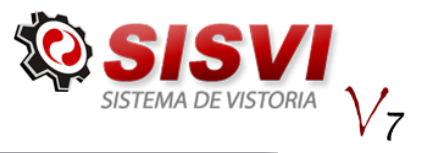

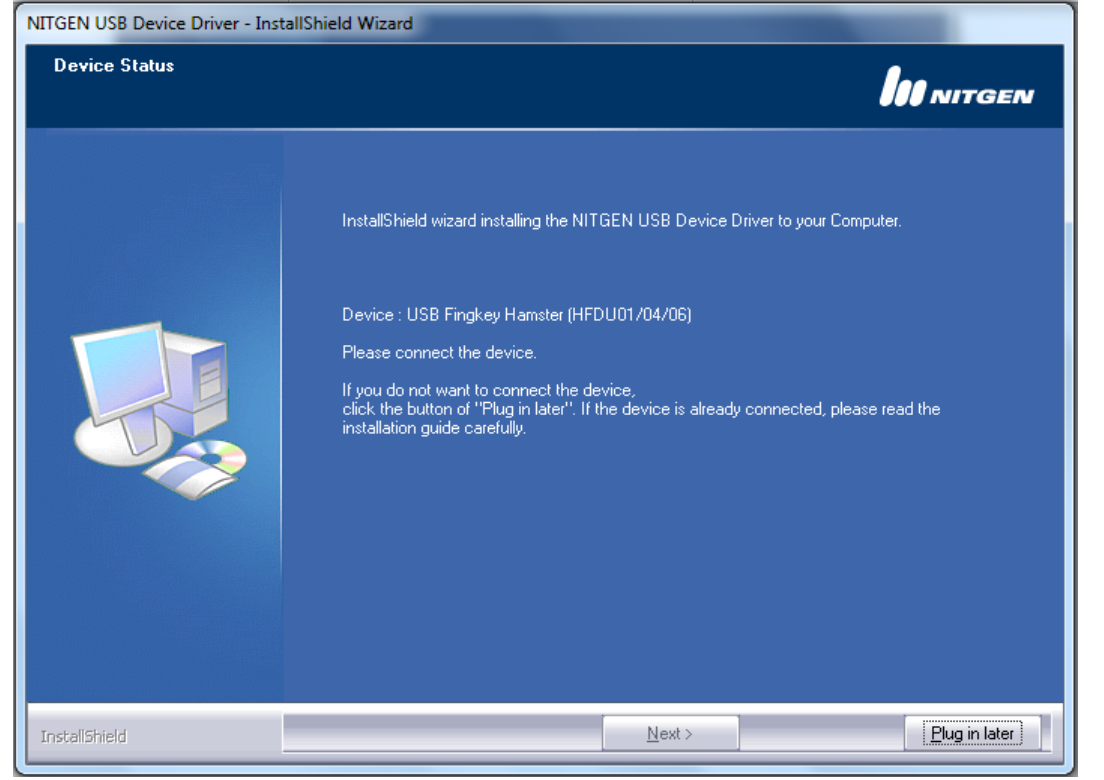

Passo 8: Após conectar o aparelho biométrico surgirá uma mensagem informando que o aparelho foi instalado com sucesso e em seguida clique em Finish.

Se, no Windows 7, aparecer a mensagem perguntando se o programa foi instalado com sucesso, você pode selecionar que sim, significa que o programa foi instalado com sucesso.

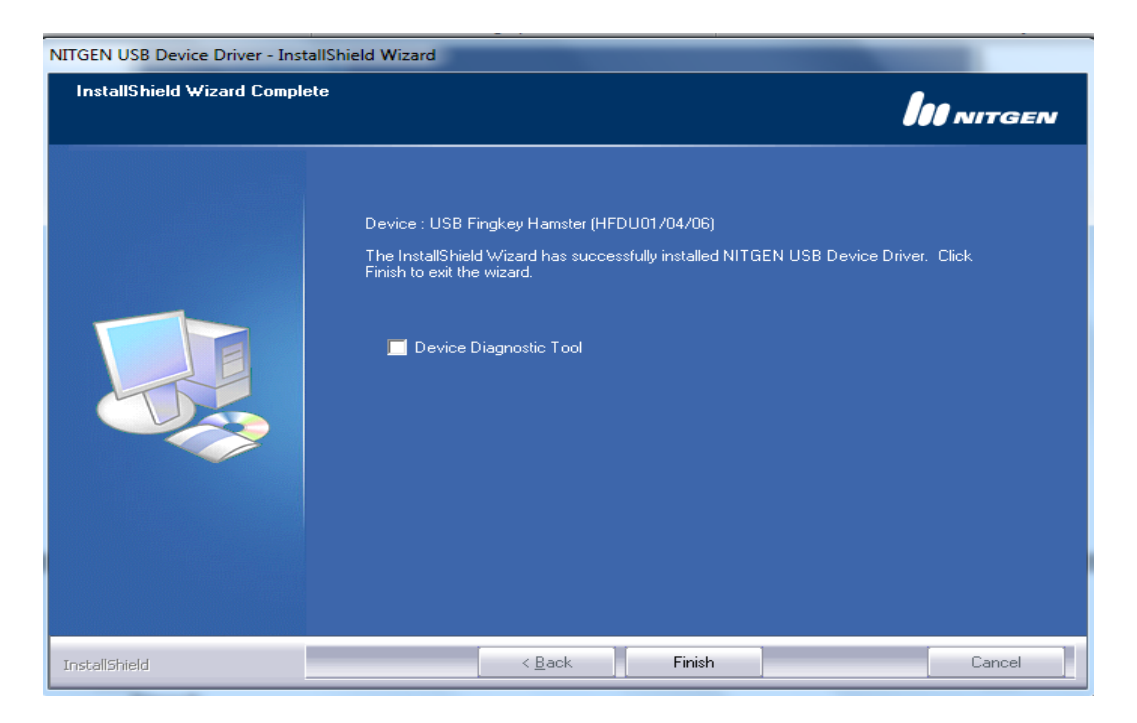

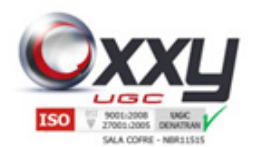

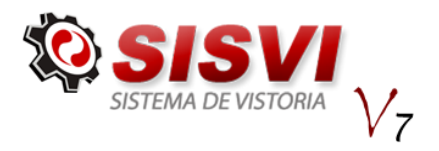

#### **24.** Biometria

Objetivo: Utilização do módulo de registro de biometria do sistema Oxxy.Net SISVI V7

Manual SISVI V7 Sistema Integrado de Vistoria

Pré-requisitos: Computador com o sistema Oxxy.Net SISVI V7instalado e configurado, driver da biometria Nitgen Hamster DX instalada.

#### Arquivos Necessários.

NITGEN.SDK.NBioBSP.dll - Localizado na pasta de instalação do sistema Oxxy.Net SISVI V7.

#### Sistema Operacional 32bits – Windows XP e Windows 7

NBioBSP.dll - Versão 4.8.4.0 deve ser salvo na pasta c:\windows\system32 NBioBSPCOM.dll – Versão 4.8.4.0, deve ser salvo na pasta c:\windows\system32 tamanho 437KB compilado para Sistemas Operacionais 32bits

Executar o comando regsvr32 c:\windows\system32\NBioBSPCOM.dll

#### Sistema Operacional 64bits – Windows 7

NBioBSP.dll - Versão 4.8.4.1 deve ser salvo na pasta c:\windows\system32 NBioBSPCOM.dll – Versão 4.8.4.0, deve ser salvo na pasta c:\windows\system32 tamanho 524KB compilado para Sistemas Operacionais 64bits

Executar o comando regsvr32 c:\windows\system32\NBioBSPCOM.dll

Dica: Se no momento do registro da dll NBioBSPCOM.dll exibir a mensagem que o arquivo não foi compilado para o Sistema Operacional, indica que foi salvo a versão incorreta do arquivo NBioBSPCOM.dll incorreto na pasta c:\windows\system32.

# **24.1.** Registro de Biometria (não válido para SP)

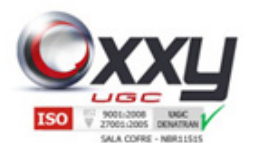

#### Manual SISVI V7 Sistema Integrado de Vistoria

**DE VISTORIA** /7

Passo 1: O proprietário da ECV deve entrar em contato com o departamento de Suporte através do Suporte via Ticket e solicitar que façam a liberação para cadastrar a biometria

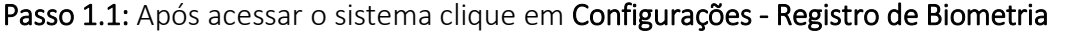

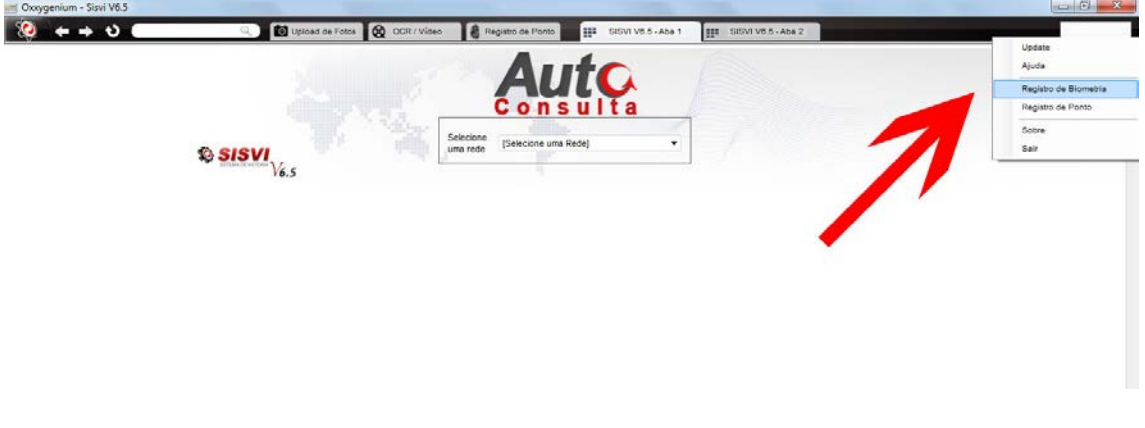

Passo 1.2: Se aparecer a mensagem Leitor Biométrico não localizado! Indica que o aparelho Biométrico não foi instalado corretamente ou não é da empresa Nitgen modelo Hamster DX

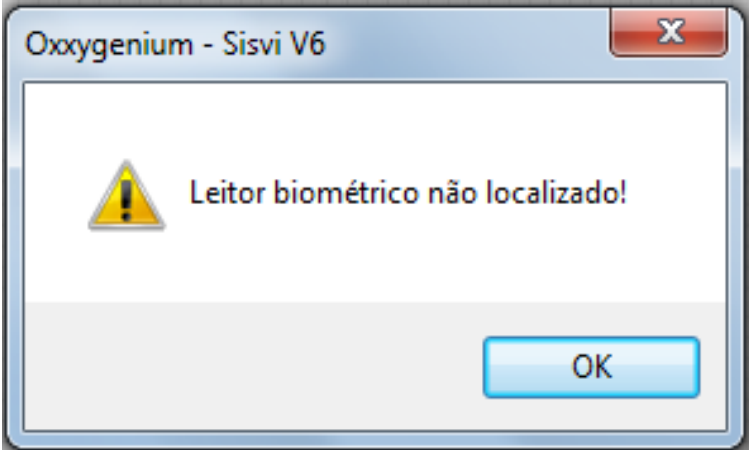

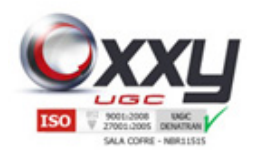

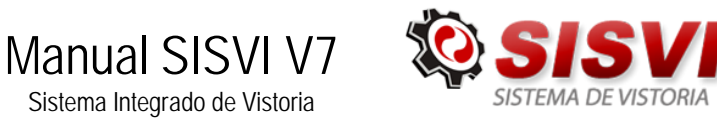

#### Passo 1.3:

Para verificar se o aparelho biométrico foi instalado corretamente você deve ir até o gerenciador de dispositivos e procurar dentro de Dispositivos Biométricos o modelo NITGEN FDU01A/04/06 USB FRD

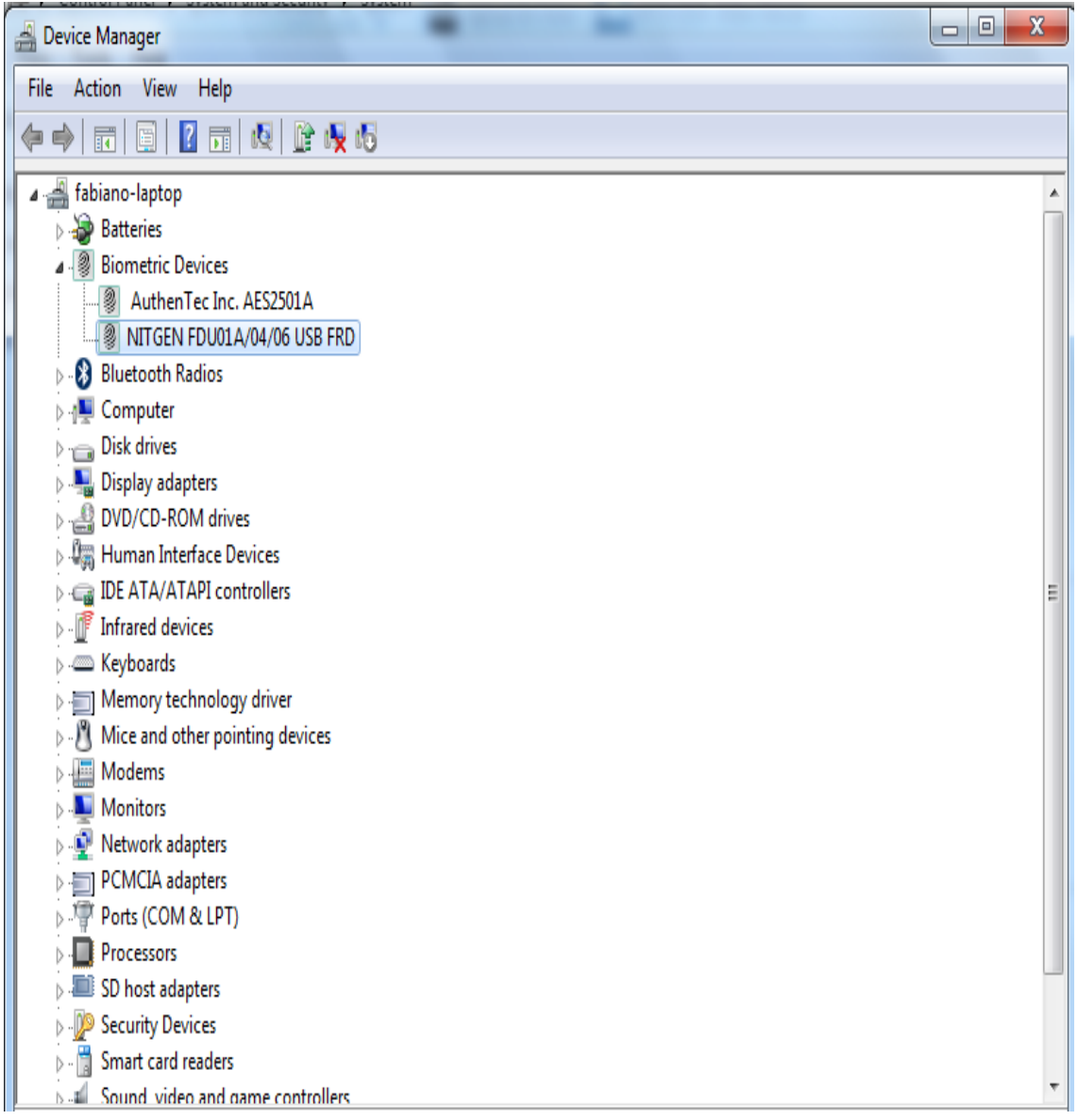

Para ir até o gerenciador de dispositivos em Windows XP você deve clicar em Iniciar -Painel de Controle, clicar no ícone Sistema, guia Hardware botão Gerenciador de Dispositivos.

Para ir até o gerenciador de dispositivos em Windows 7, clique no símbolo do Windows botão Iniciar, clique com o botão direito em computador, em seguida clique em gerenciar, dentro do gerenciamento do computador clique em Ferramentas do Sistema

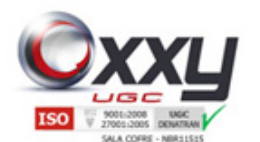

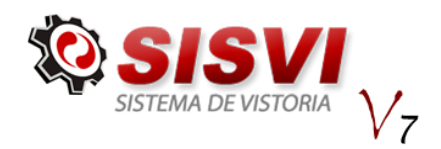

– Gerenciador de Dispositivos e desinstale o dispositivo e instale novamente conforme orientação neste manual de instalação.

Manual SISVI V7 Sistema Integrado de Vistoria

Passo 2: Nessa tela você escolherá qual dedo você deve cadastrar. Para cadastrar basta clicar no ícone indicador em cima do dedo correspondente.

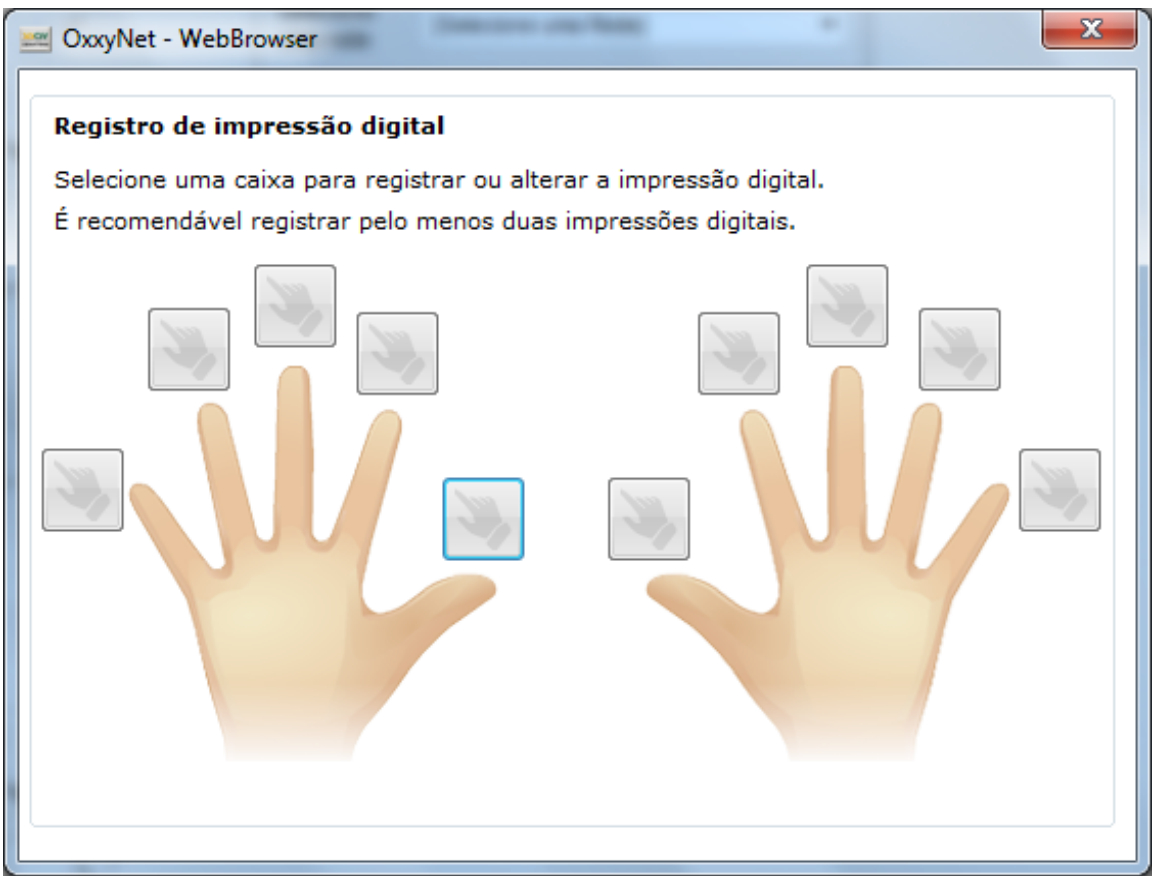

Passo 3: Siga as instruções e aguarde alguns segundos para efetuar a primeira leitura.

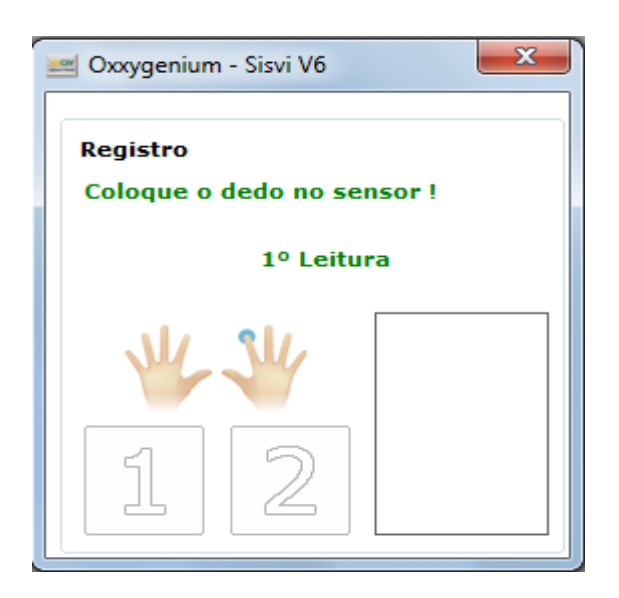

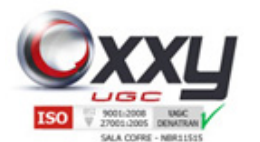

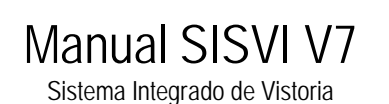

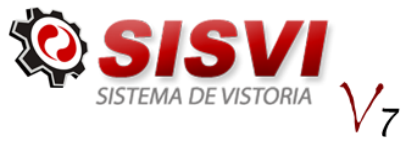

Passo 4: Se a biometria foi reconhecida na primeira leitura você deverá colocar o dedo novamente para confirmação do cadastro.

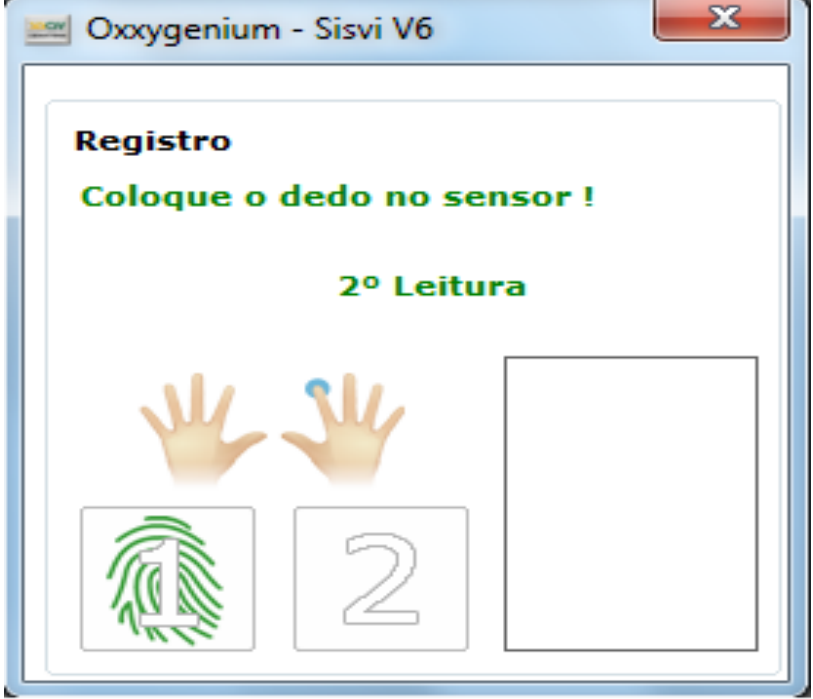

Passo 5: Se o cadastro for reconhecido, você receberá a mensagem abaixo.

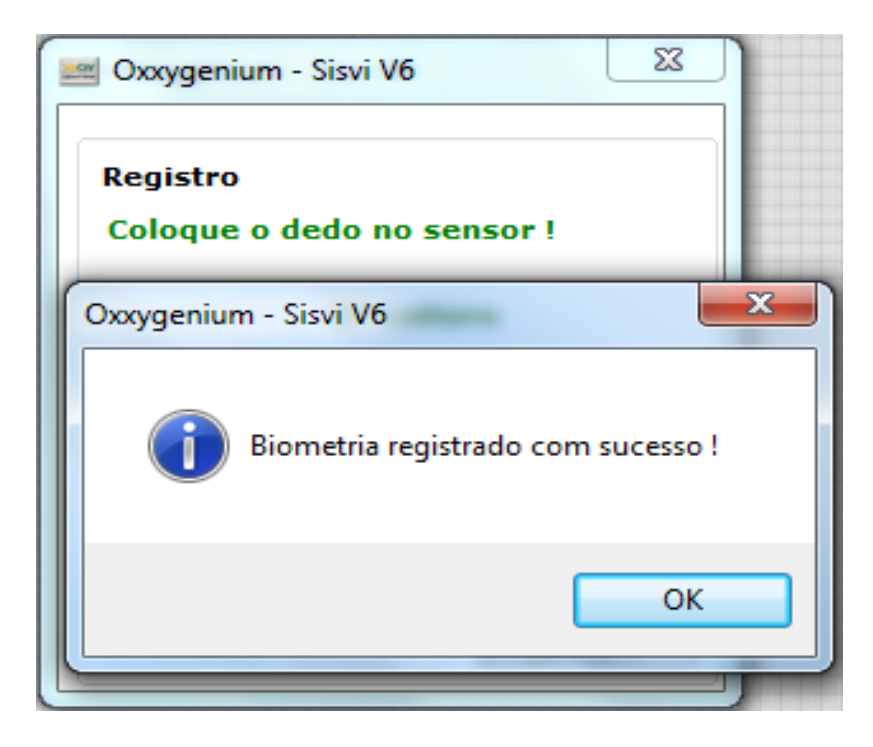

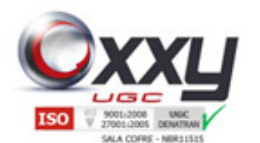

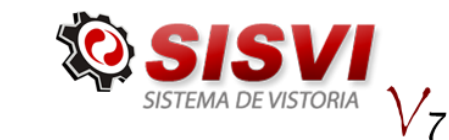

Passo 6: Aqui você receberá uma nova confirmação que a biometria foi cadastrada com sucesso, basta fechar essa janela.

Manual SISVI V7 Sistema Integrado de Vistoria

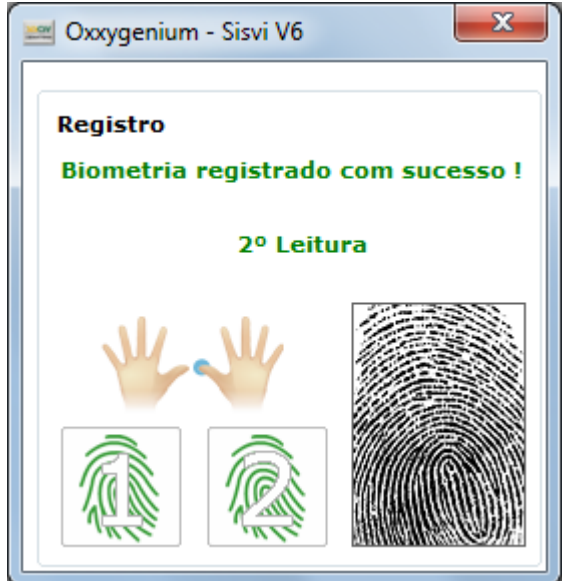

Passo 7: Você retornará para a tela de cadastro de biometria agora indicando que já existe uma biometria cadastrada, você pode fechar essa janela ou cadastrar um novo dedo.

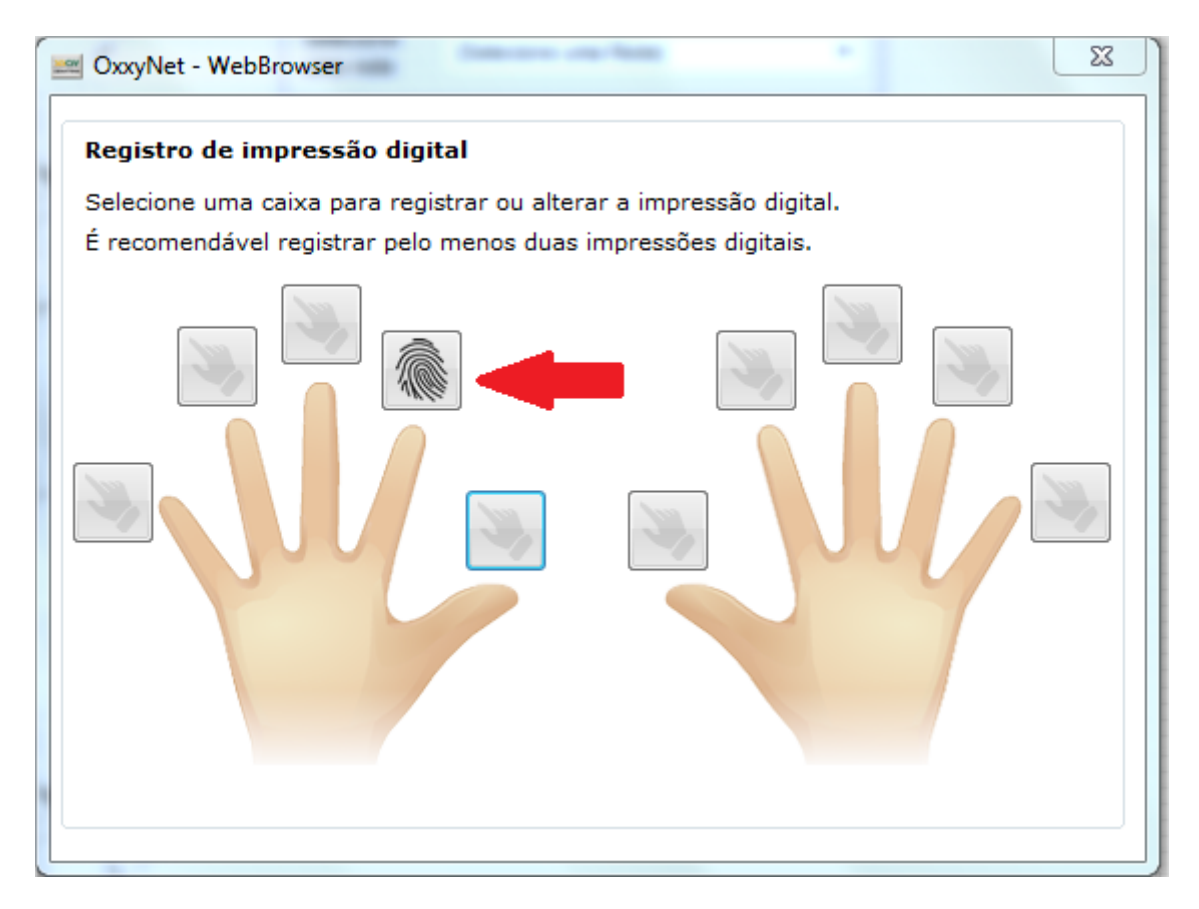

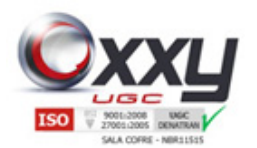

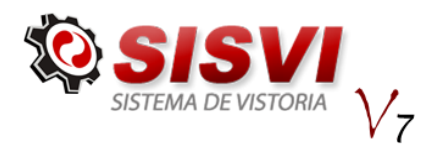

# **24.2.** Remover Biometria Cadastrada

No sistema Oxxy.Net SisviV7 o usuário pode remover qualquer biometria cadastrada, para isso siga os seguintes passos.

Manual SISVI V7 Sistema Integrado de Vistoria

Passo 1: Acesso o sistema e clique em Registro de Biometria

Passo 2: Surgirá uma tela com a indicação com os dedos que já estão cadastrados.

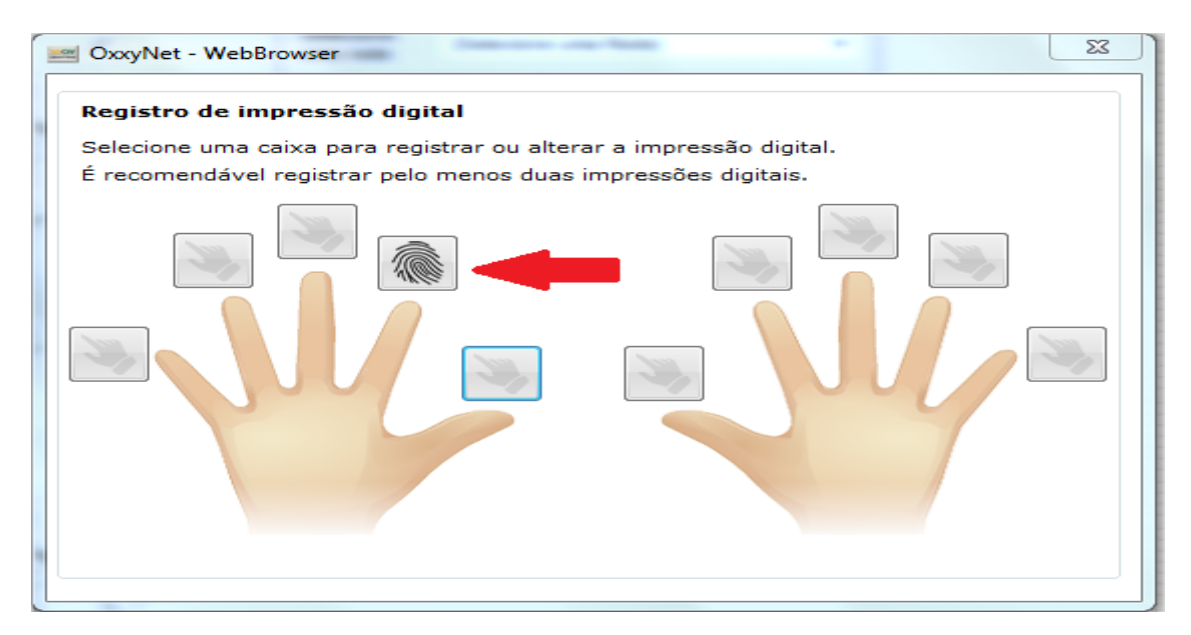

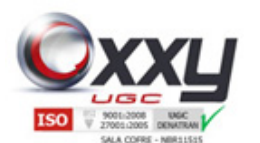

Sistema Integrado de Vistoria

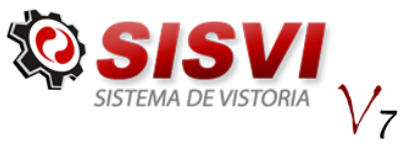

Passo 3: Clicando no dedo já cadastrado você receberá uma mensagem para confirmar a exclusão da biometria, clicando em Sim a biometria será excluída.

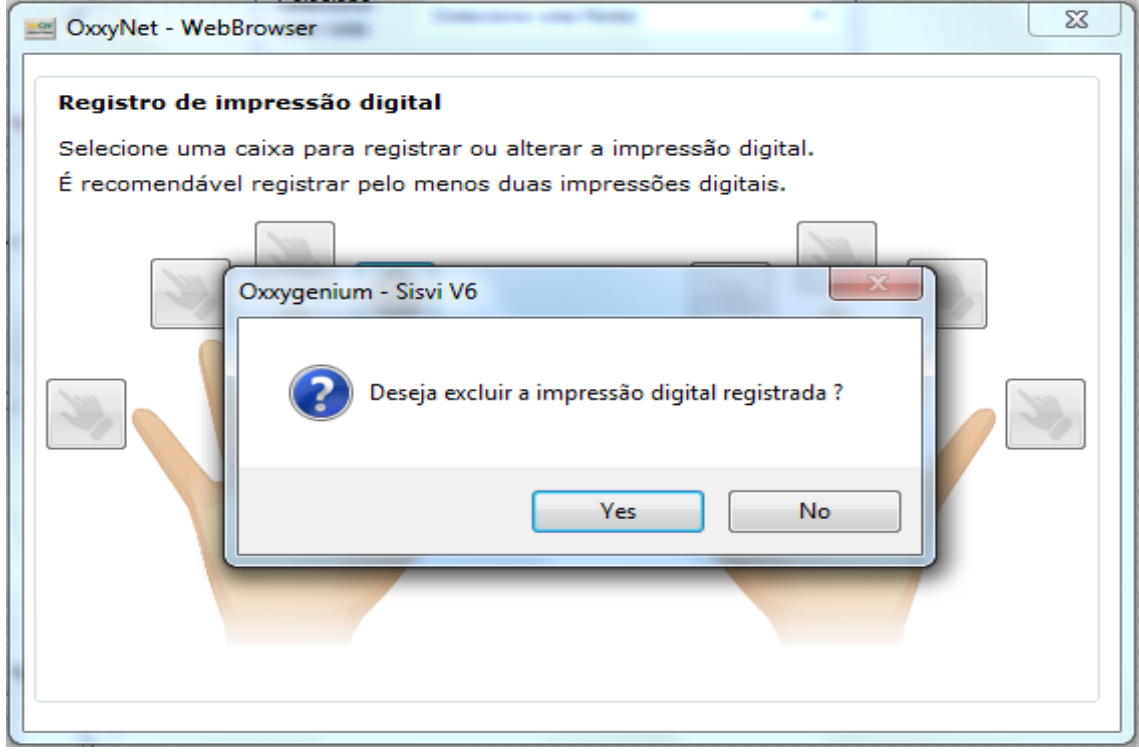

Passo 4: Você retornará para a tela de cadastra de biometria agora com o dedo que estava com a biometria cadastrada com um indicador informando que não tem biometria cadastrada para aquele dedo, você poderá fechar essa tela ou efetuar um novo cadastro de biometria.

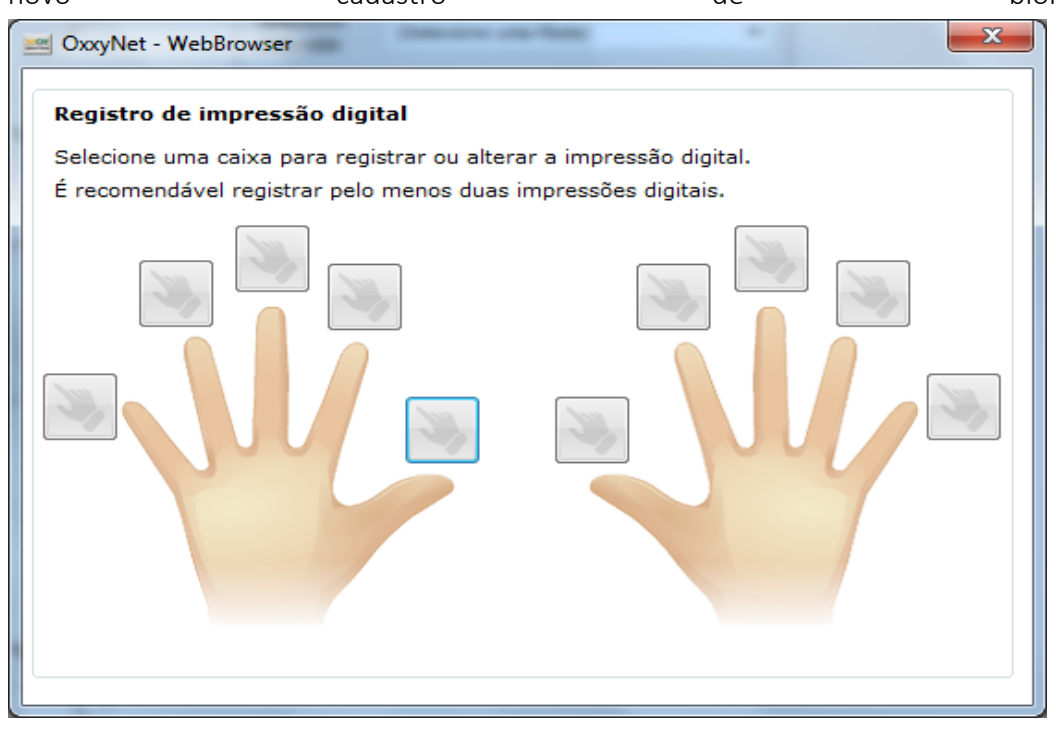

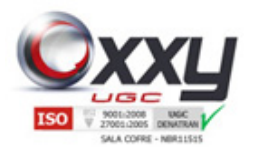

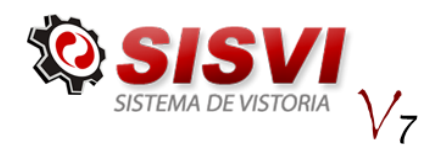

# **25.** Atualização do Sistema para o novo SISVI V7

Para o primeiro acesso ao sistema atualizado SISVI V7 o usuário precisará primeiramente, assim como na versão anterior, solicitar uma chave de licença, conforme explicado nos tópicos 1.1 e 1.2 deste manual.

Manual SISVI V7 Sistema Integrado de Vistoria

Feito isso, ao iniciar o sistema pela primeira vez ele fará uma busca automática na rede local para sincronizar os dados com o servidor Oxxygen, caso não encontre será exibido a seguinte mensagem:

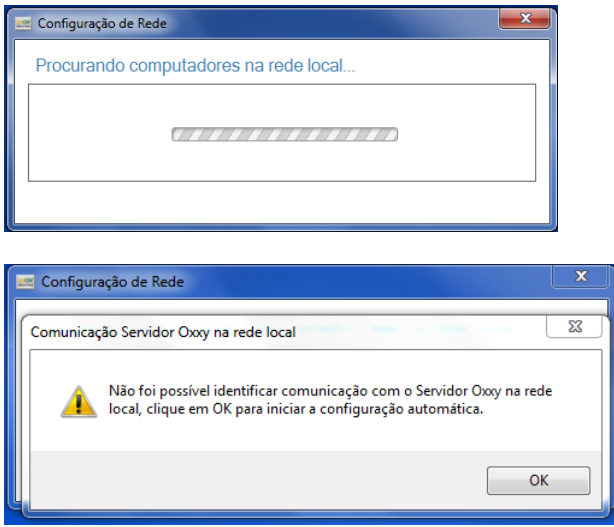

Clique em ok para selecionar o servidor manualmente em uma lista de computadores encontrados na rede local, conforme imagem abaixo:

Obs.:(Para que esse processo funcione corretamente é necessário estar habilitado a descoberta de rede em suas configurações)

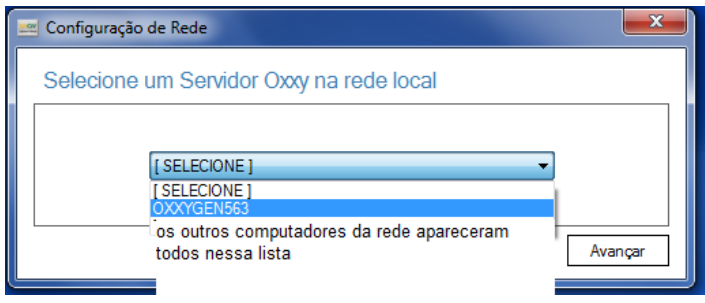

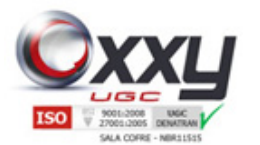

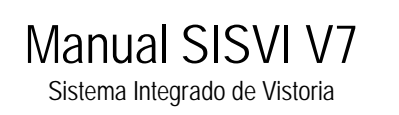

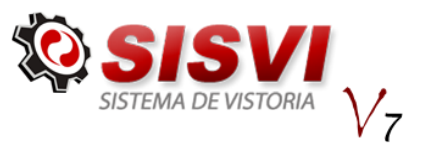

Selecione o servidor Oxxygen e clique em ok para prosseguir com configuração automática, após isso será exibida a seguinte mensagem:

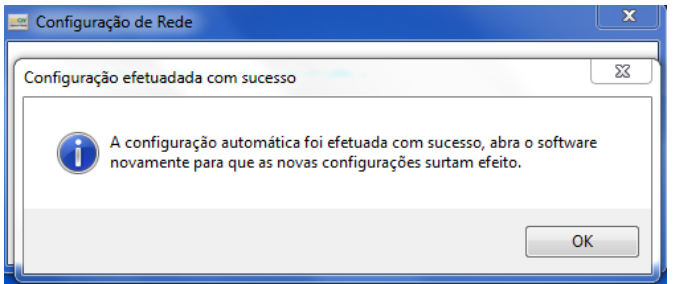

Após ter configurado o sistema com o seu servidor correto execute-o novamente e entre com seus dados de acesso fornecidos por sua Franqueadora/Matriz:

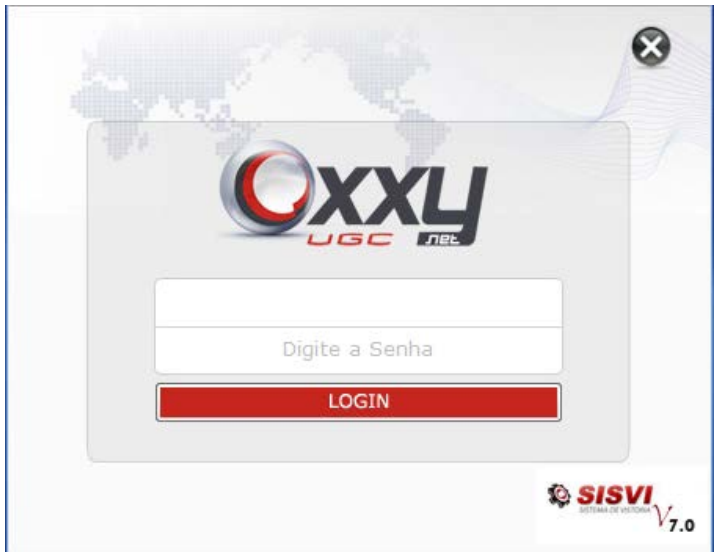

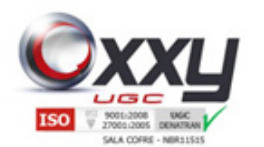

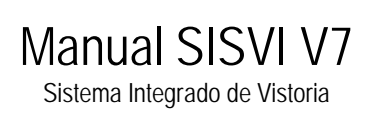

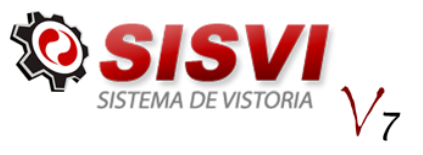

# **26.** Novas Abas SISVI V7

Na nova versão temos duas novas abas Fila OS Laudo e Reutilização:

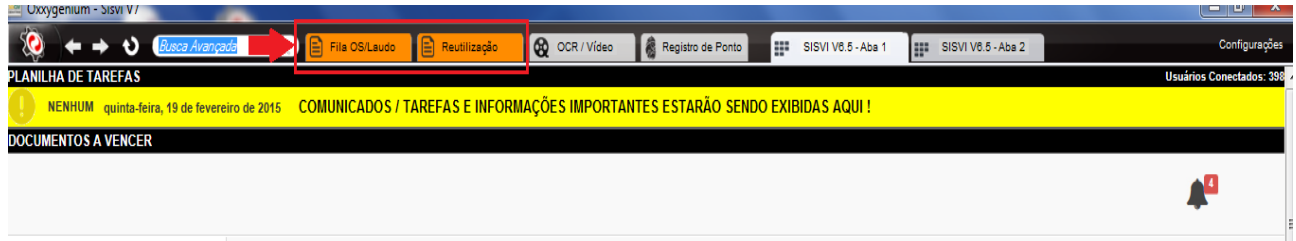

### **27.** Abertura de Ordem de Serviço (SISOCR)

Sistema Antigo de abertura manual, não funciona em SP.

A ordem de Serviço é aberta automaticamente, através do KIT de OCR que é instalada no local da empresa, após o veículo interromper os sensores, a câmera de OCR começa a identificar a placa do veículo e abrir a Ordem de Serviço automaticamente no sistema.

Porém o usuário pode acompanhar esse processo, e caso o sistema não consiga identificar a placa, é possível abrir manualmente.

# **27.1.1.** Acompanhando o sistema OCR

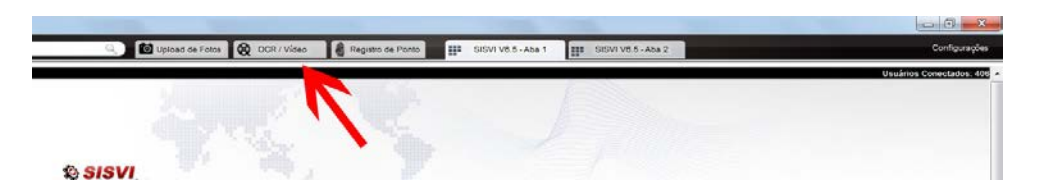

Para fazer o acompanhamento do sistema de OCR, clique no botão "OCR – Vídeo Online" que encontra-se no cabeçalho do SISVI v7, como demonstra a imagem acima.

Ao clicar no ícone, aparecerá a tela abaixo:

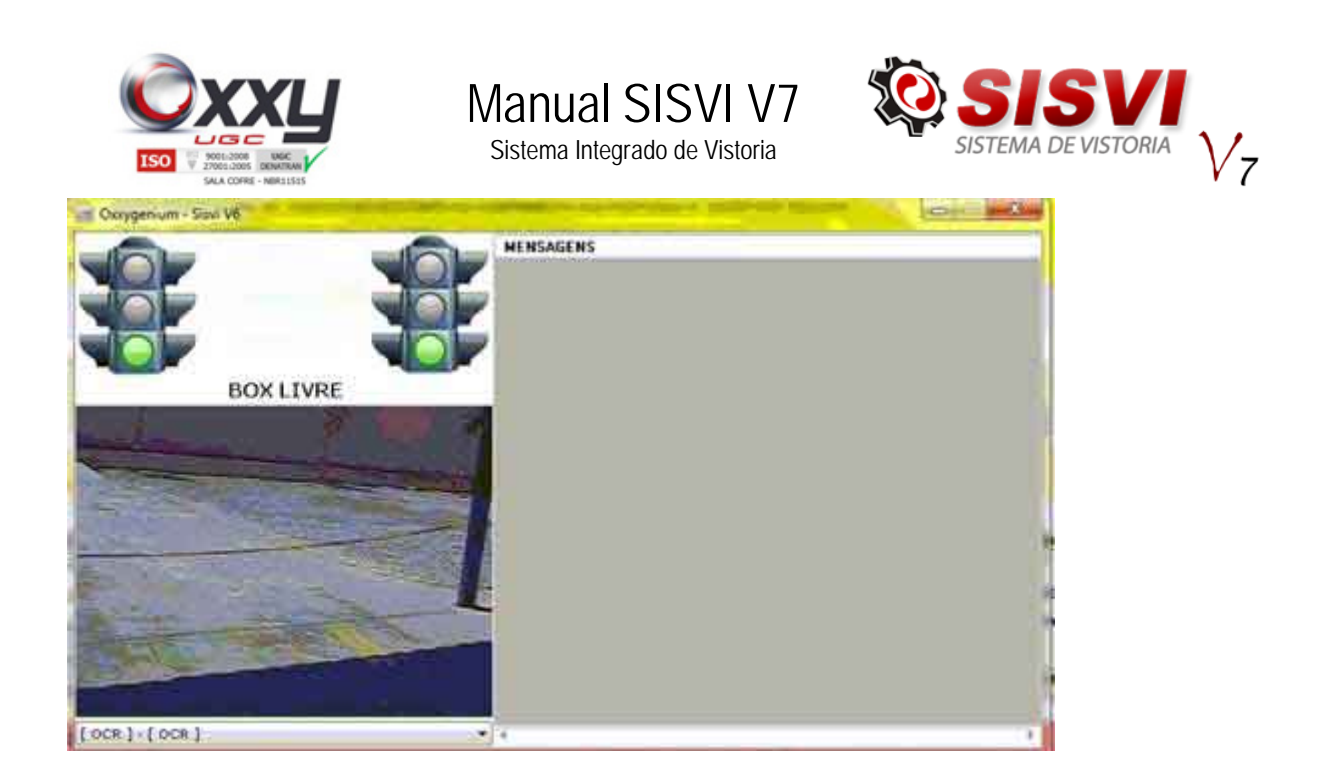

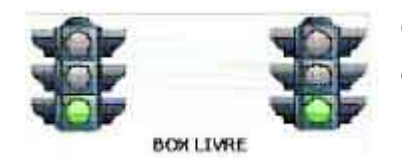

O sinal verde, representa que o sensor está livre, que não existe nenhum veículo no box OCR e que o software está pronto para começar a captura da placa.

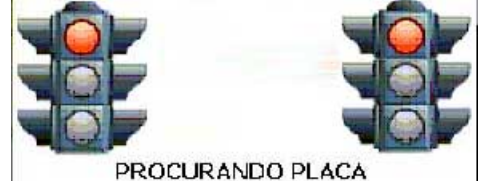

O sinal vermelho representa que os sensores foram interrompidos e que o SISOCR está fazendo a leitura da placa do veículo, aguarde até que o mesmo fique amarelo para poder movimentar o

veículo ou abrir a OS Manualmente.

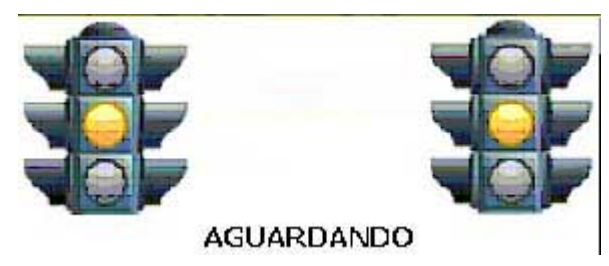

O sinal amarelo representa que o sistema está aguardando alguma ação do Vistoriador, no painel de mensagens que fica ao lado direito mostrará a ação que o Vistoriador deve fazer.

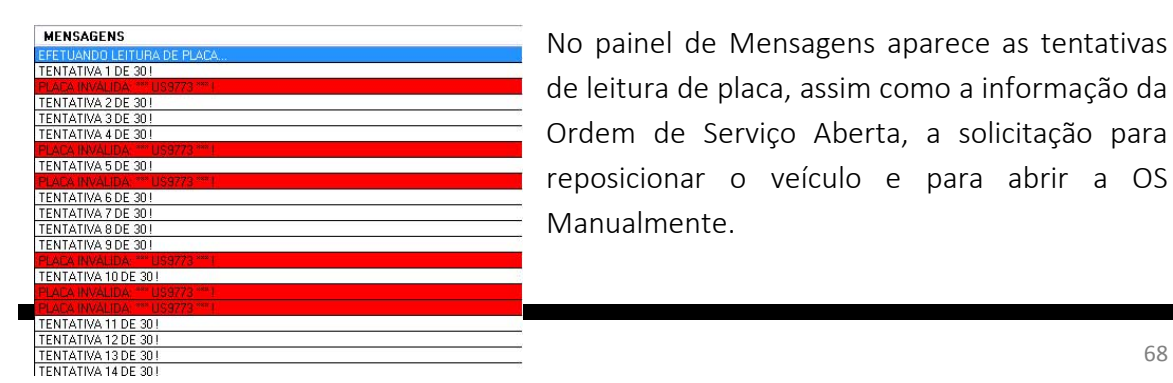

No painel de Mensagens aparece as tentativas de leitura de placa, assim como a informação da Ordem de Serviço Aberta, a solicitação para reposicionar o veículo e para abrir a OS Manualmente.

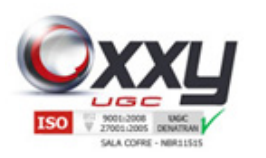

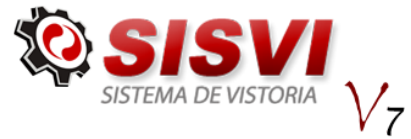

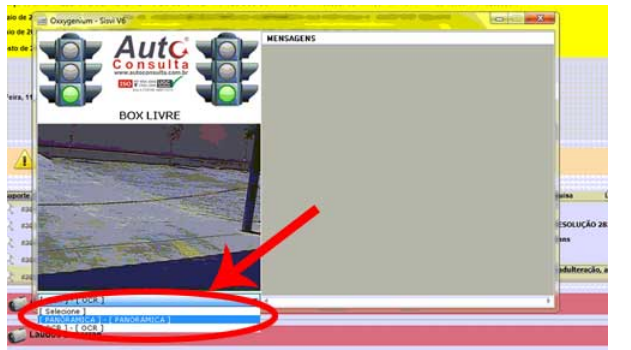

Manual SISVI V7 Sistema Integrado de Vistoria

> É possível também visualizar a câmera panorâmica, clicando na caixa de seleção que tem abaixo da imagem, conforme figura ao lado.

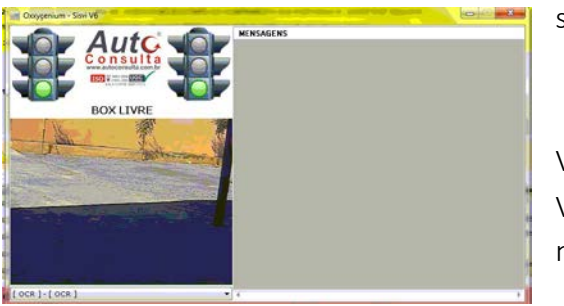

Para acompanhar a Ordem de Serviço siga os passos abaixo:

Verifique se o Box de OCR está com o Sinal Verde, representando que não tem nenhum veiculo na vaga.

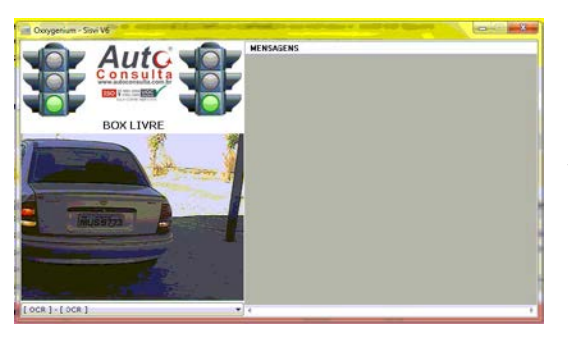

O veículo entrar na vaga com a placa traseira virada para Câmera.

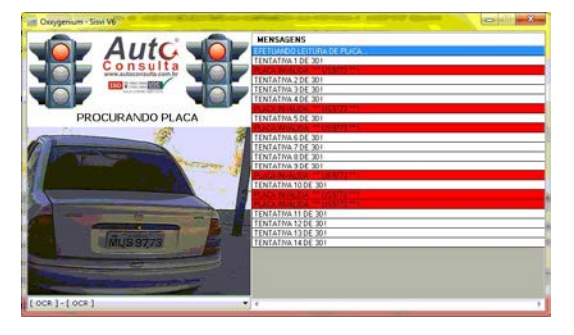

O sistema OCR irá começar a fazer a leitura e os faróis indicarão o sinal vermelho, que está lendo a placa, caso abra a Ordem de Serviço, aparecerá uma mensagem escrita em Verde, caso contrario pedira para Abrir Manualmente.

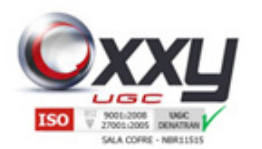

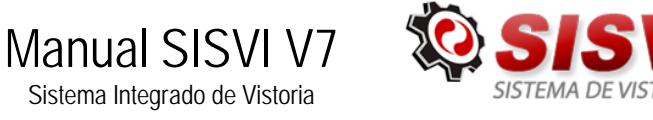

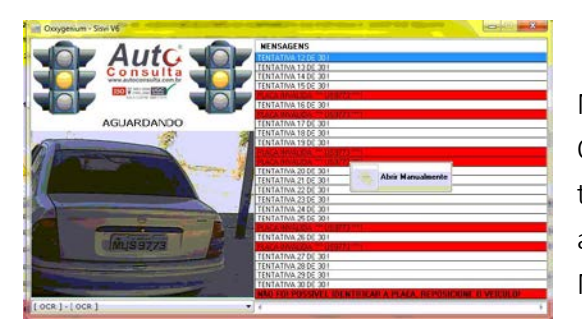

Neste caso fizemos a simulação para abrir a OS Manualmente, como se a câmera não tivesse identificado a placa, clique no botão abrir Manualmente, no meio da janela de Mensagens.

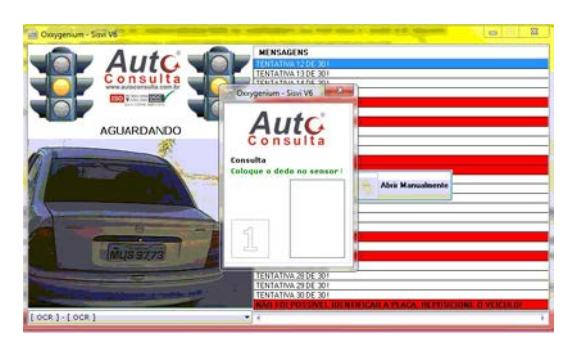

O vistoriador cadastrado no DETRAN deve colocar a Digital no leitor biométrico.

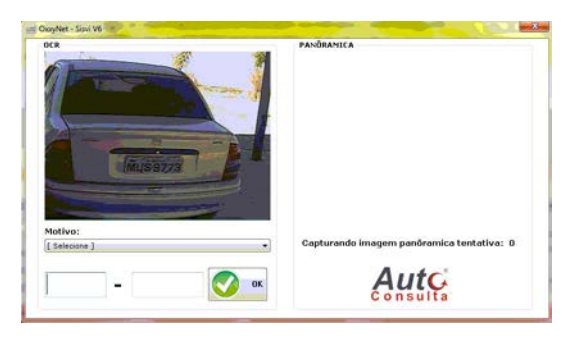

O vistoriador deve digitar a placa do veículo que está no Box de OCR.

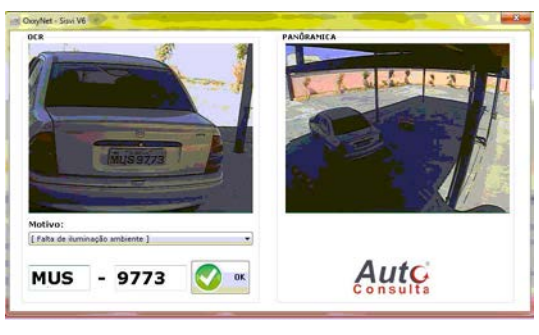

É necessário informar o motivo da abertura de OS ser feita manualmente, para isso selecione no Drope e clique em OK.

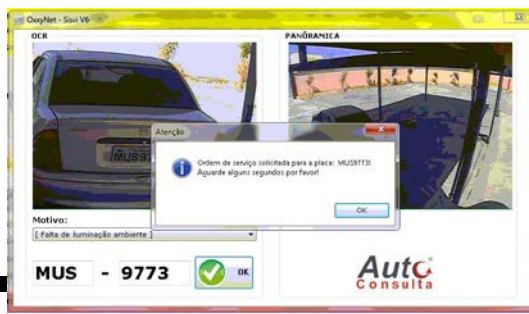

Aparecerá a mensagem de que a Ordem de Serviço será aberta em alguns segundos, clique em OK.

MANUAL 2018 – VER.01 70

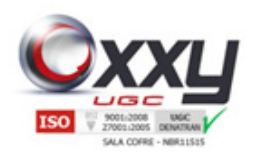

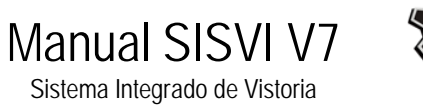

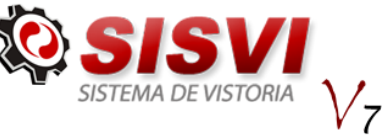

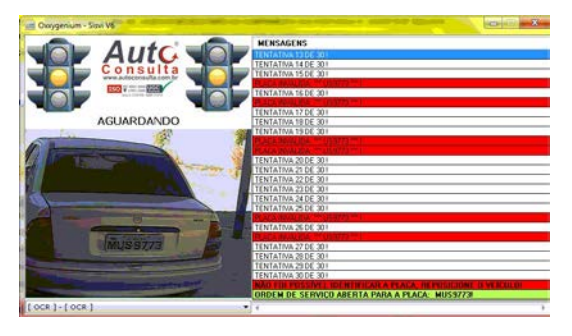

No campo de Mensagens, aparecerá a informação de que a Ordem de Serviço foi aberta para a placa informada.

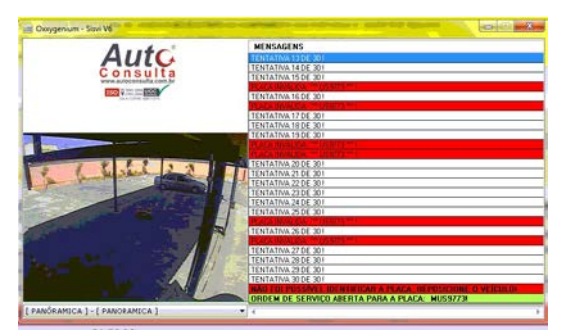

É possível mudar para câmera panorâmica a qualquer momento para verificar a posição do veiculo no box e se tem alguém passando próximo ao veiculo.

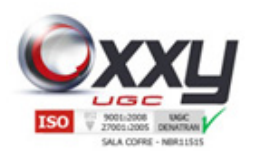

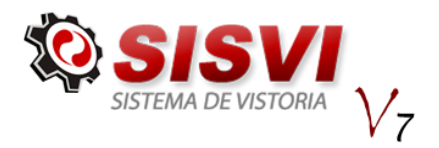

# **28.** Fila OS laudo

Nessa aba encontram-se as Ordens de Serviço abertas para serem preenchidas, a abertura de uma Ordem de Serviço é feita quando os sensores são interrompidos por cerca de 10 segundos em casos de lojas em Estados que utilizam do KIT OCR e aberta através de SmartPhone em Estados onde é exigência, basta clicar em Atualizar Filas e a OS irá aparecer conforme imagem abaixo:

Manual SISVI V7 Sistema Integrado de Vistoria

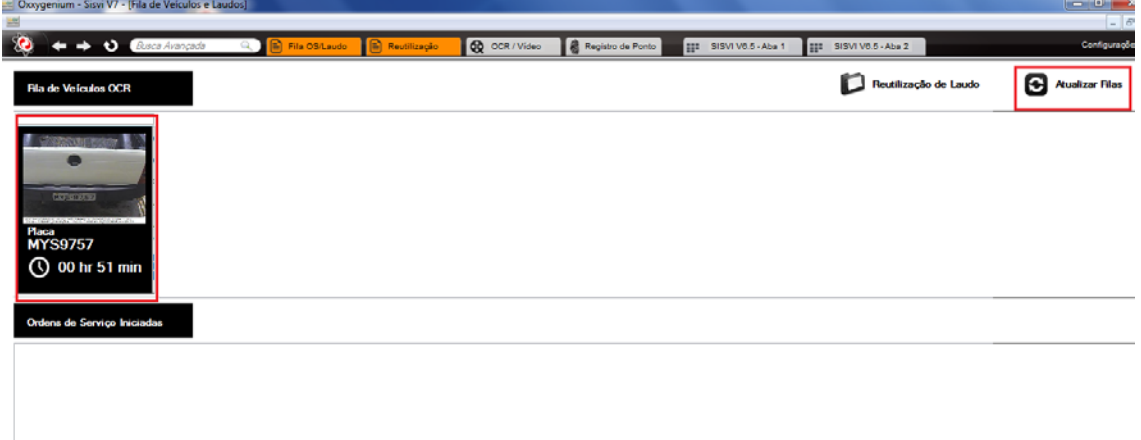

Finalizada a abertura da OS basta um clique para acessá-la e preencher os campos solicitados.

# 22.2 Preenchimento da OS e Laudo

Após clicar na OS desejada será exibida a seguinte tela:
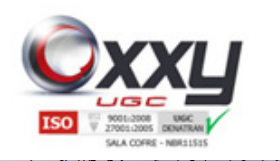

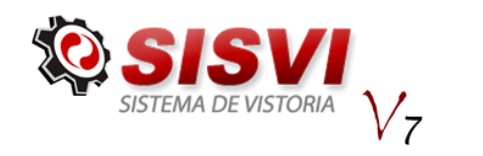

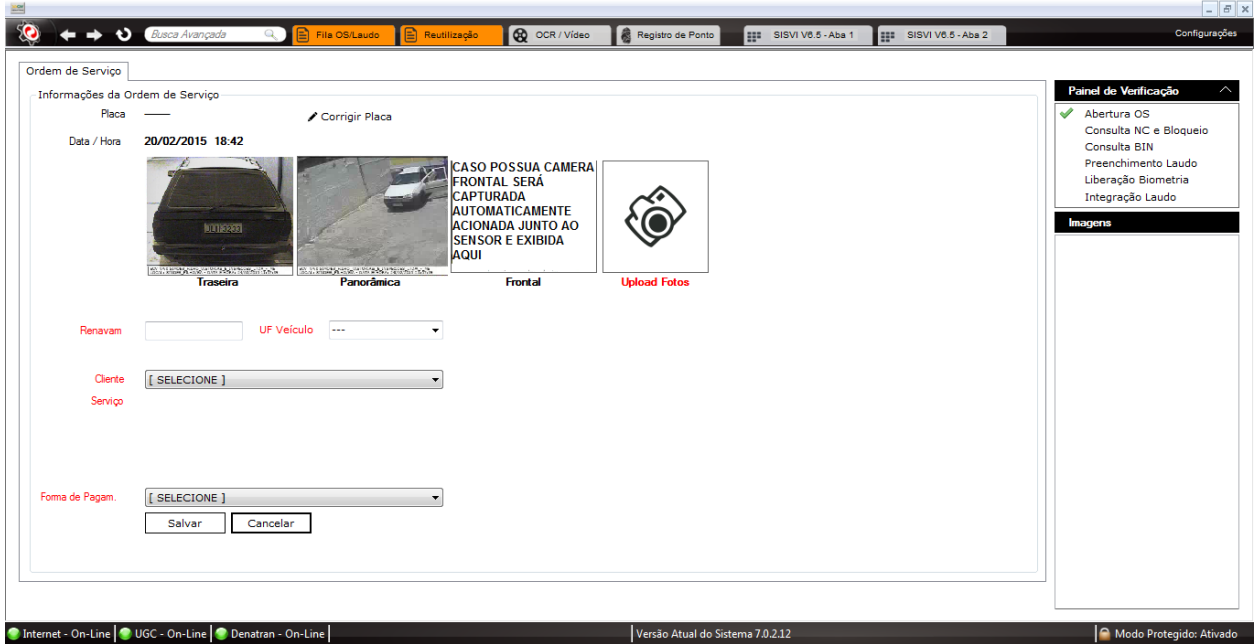

Manual SISVI V7 Sistema Integrado de Vistoria

O primeiro passo é verificar se a placa está correta pois o sistema de leitura OCR pode identificar algum caractere errado, se isso acontecer podemos corrigir a placa clicando na opção *Corrigir Placa* digitando a placa correta e em seguida clicar em *salvar alterações:*

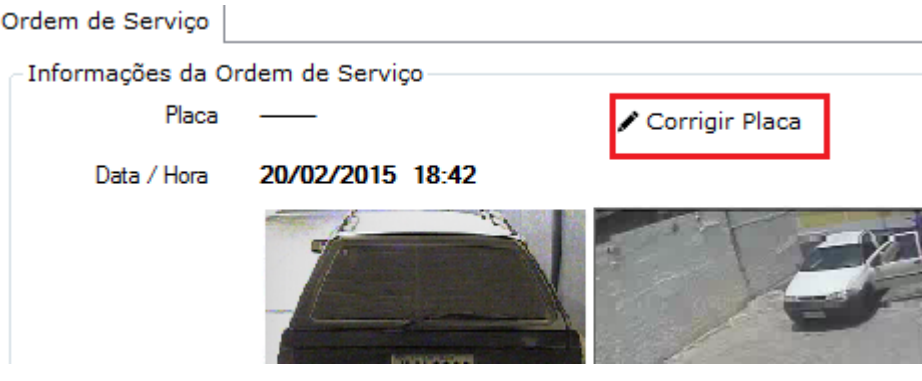

A placa estando correta o usuário deve preencher o campo *RENAVAN* selecionar a *UF do Veículo*, um cliente e uma forma de pagamento em seguida clicar em *Salvar Laudo*  para salvar as informações preenchidas até aqui.

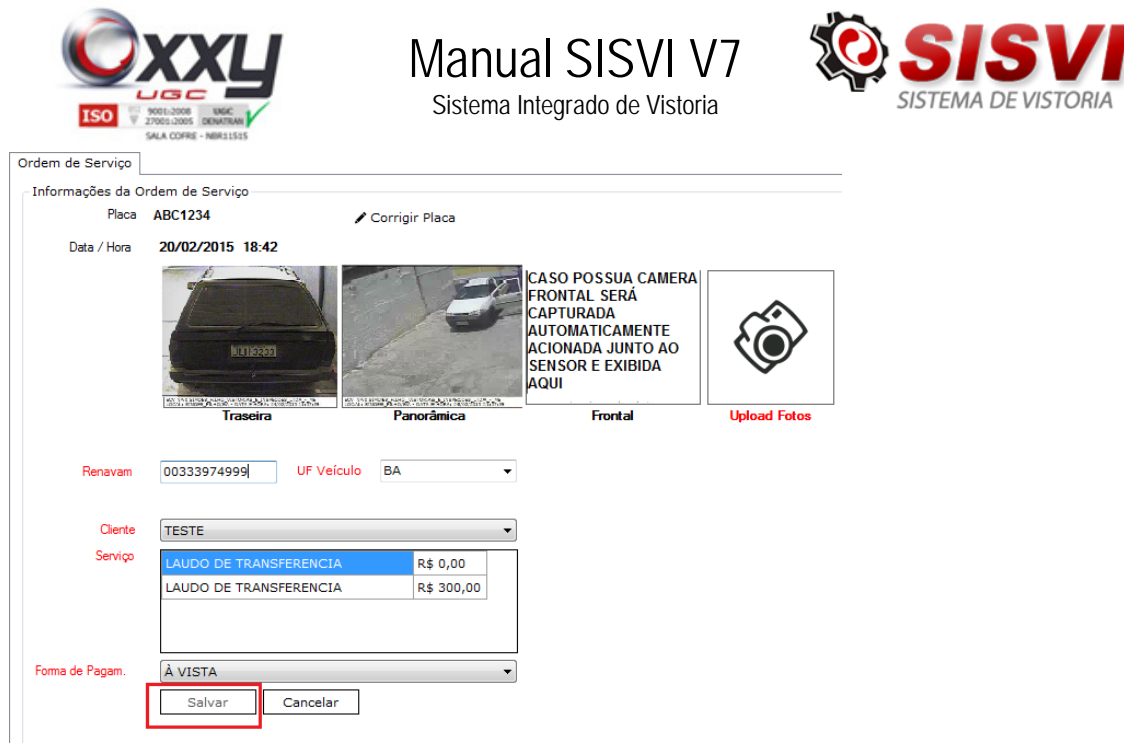

Após salvar a primeira parte do laudo faça o upload das fotos obrigatórias clicando

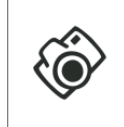

em bologad Fotos que está ao lado das fotos tiradas automaticamente OCR, Panorâmica e Frontal.

Apos clicar nesse ícone será exibido a seguinte tela:

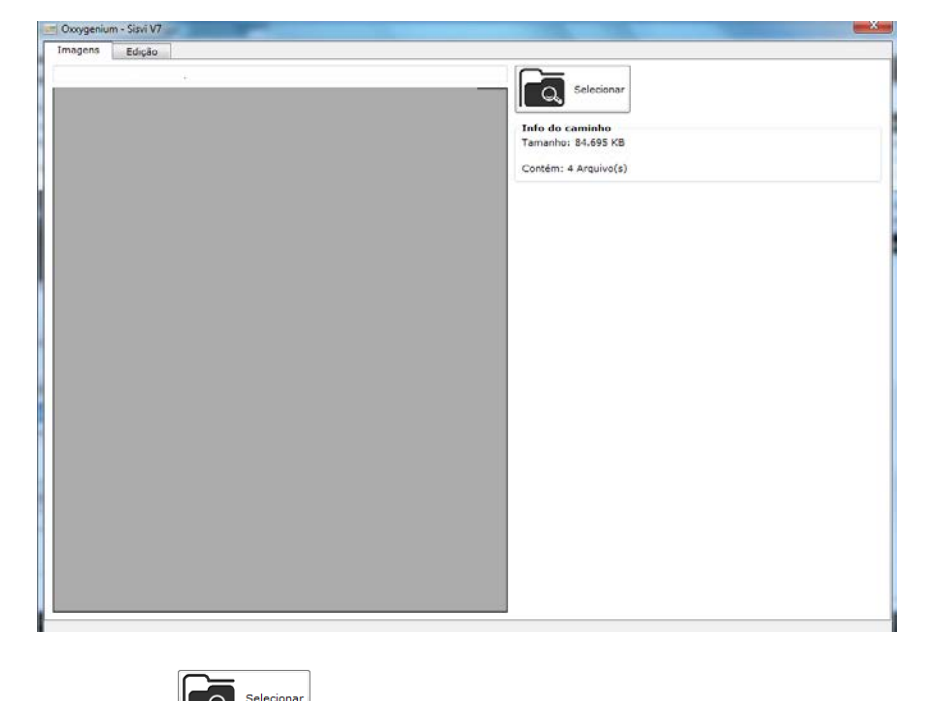

Clique em  $\left[\begin{array}{c} \boxed{\text{Q}} \end{array} \right]$  e selecione a pasta onde estão salvas as fotos do veiculo.

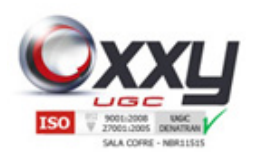

# Manual SISVI V7

Sistema Integrado de Vistoria

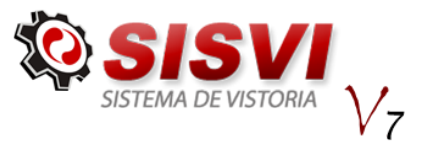

Todas as imagens da pasta serão carregadas, dê um duplo clique na imagem que deseja fazer o upload, você será direcionado para uma aba onde a imagem pode ser editada caso necessário e se não houver necessidade selecione o tipo da foto e clique em

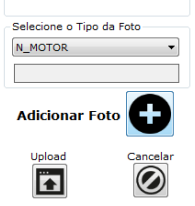

Upload

adicionar foto no canto inferior direito da tela  $\Box$ 

*Imagens* e repita o processo com todas as fotos na ultima após clicar em adicionar foto

clique também em Upload para que seja feito o upload **de** de todas as imagens adicionadas, será exibida uma mensagem confirmando o upload das imagens clique em ok para prosseguir.

Depois do upload das imagens clique na próxima aba, *Dados do Proprietário* e preencha as informações solicitadas:

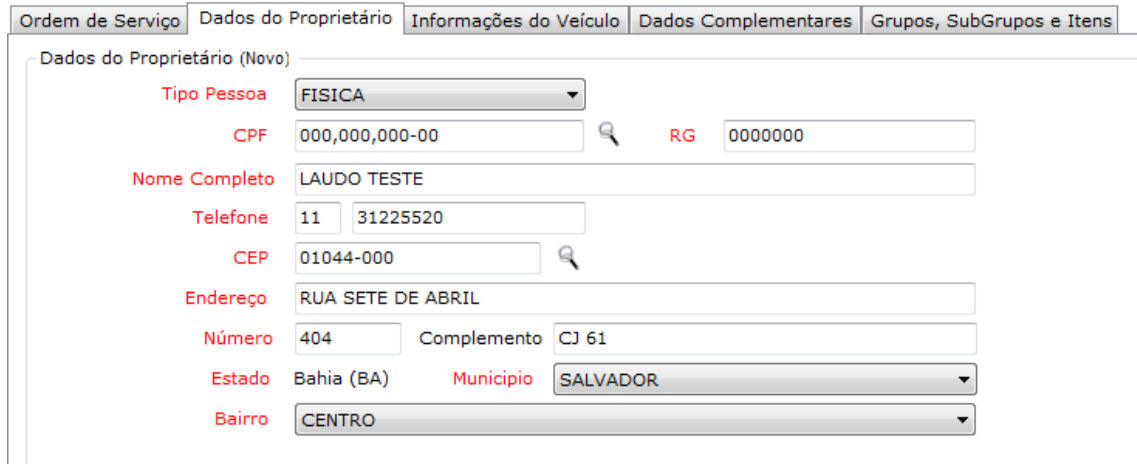

Observe que na frente do campo CPF e CEP tempos o ícone de busca que para facilitar o preenchimento. Uma vez que o cliente passou em sua ECV os dados do mesmo ficarão armazenados no banco de dados local de seu servidor e caso ele venha a retornar você só precisará digitar o CPF e clicar no ícone para que as informações sejam preenchidas automaticamente. No ícone presente no campo CEP é utilizado para realizar uma busca no site dos Correios e trazer preenchido o endereço correspondente ao CEP digitado.

Após preencher essas informações vamos para aba Informações do veiculo:

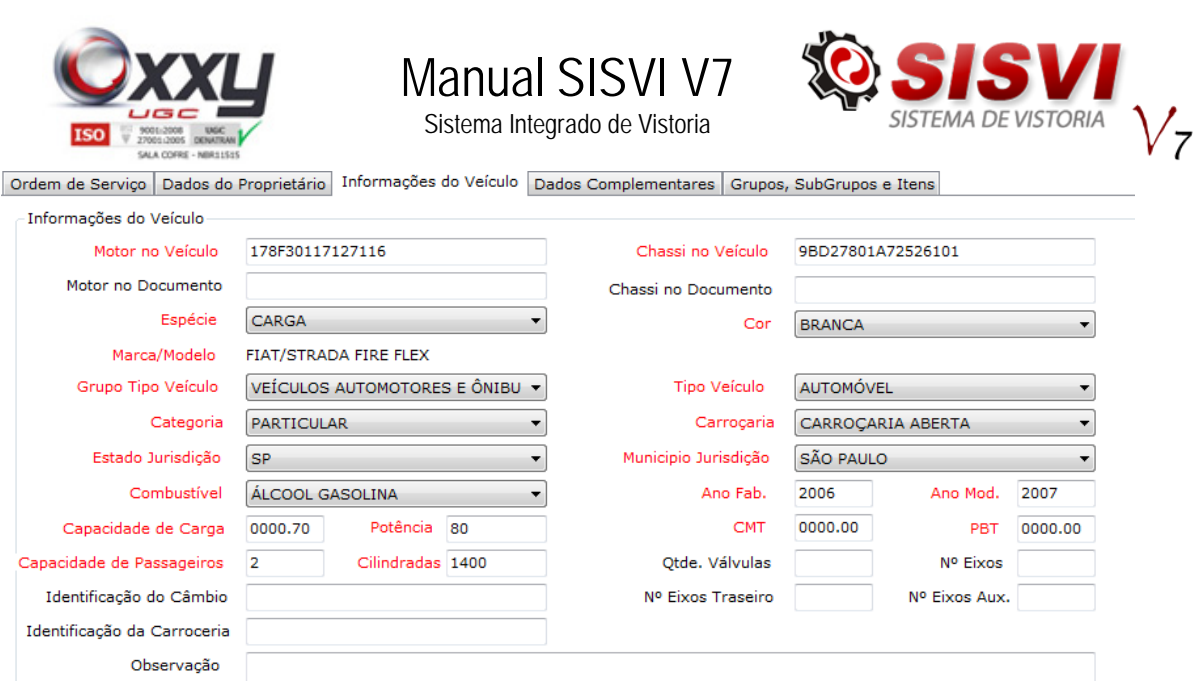

Nessa aba estão as informações trazidas da consulta BIN realizada, por isso é importante verificarmos a Marca/Modelo do veiculo se está correta pois pode haver oscilações da base e trazer informações divergentes, se estiver ok preencha os campos que não foram preenchidos automaticamente, normalmente *Motor no veiculo* e *Chassi no veiculo*, sempre o que está no veiculo e não no documento, caso esteja divergente um do outro deverá ser selecionado o item correspondente.

Para facilitar o preenchimento dessas numerações de Motor e Chassi no veiculo o sistema traz a imagem que foi feita o upload para que seja verificada a numeração e digitada de acordo com ela .

Na aba seguinte temos os *Dados Complementares*

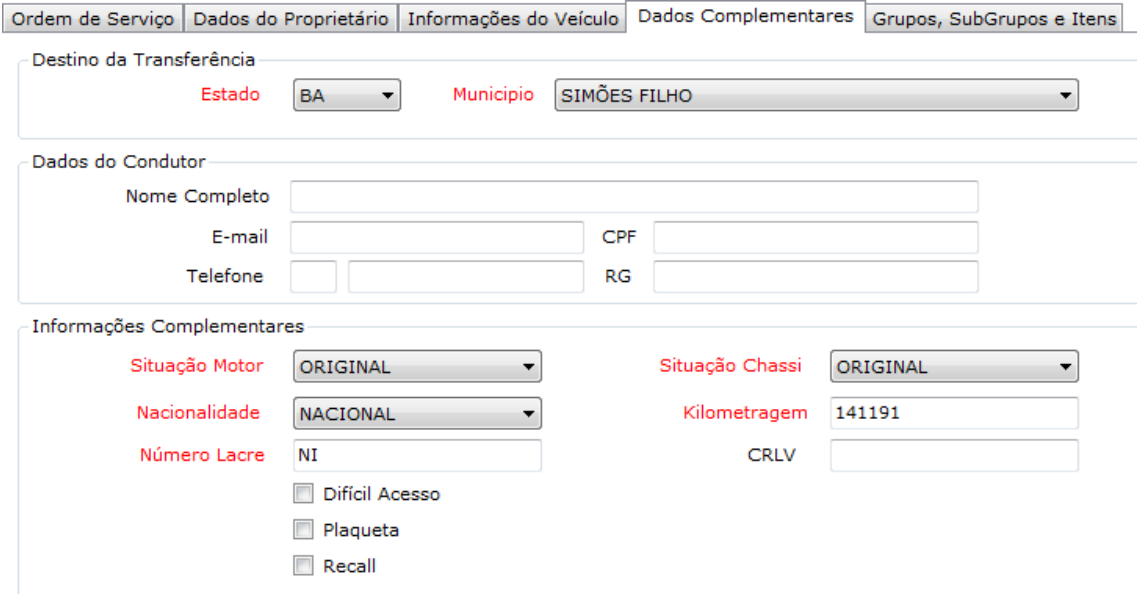

As informações já vêm preenchida, lembrando que somente as informações em vermelho são de preenchimento obrigatório, porém temos que verificar caso esteja algo fora dos padrões deve ser alterado para que o laudo seja reprovado. A

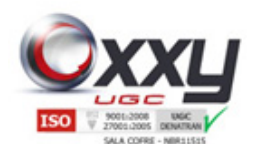

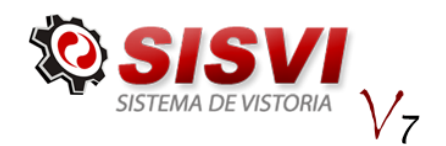

quilometragem também tem que ser preenchida manualmente de acordo com o hodômetro do veiculo, para facilitar também será exibida ao clicar no campo correspondente a imagem do hodômetro que foi feita upload para que verifique a numeração exata. Selecione também o Destino da Transferência na parte superior.

Manual SISVI V7 Sistema Integrado de Vistoria

A aba seguinte é dos *Itens de Vistoria* que caso o veiculo apresente alguma divergência marque o item correspondente para que seja reprovado o laudo.

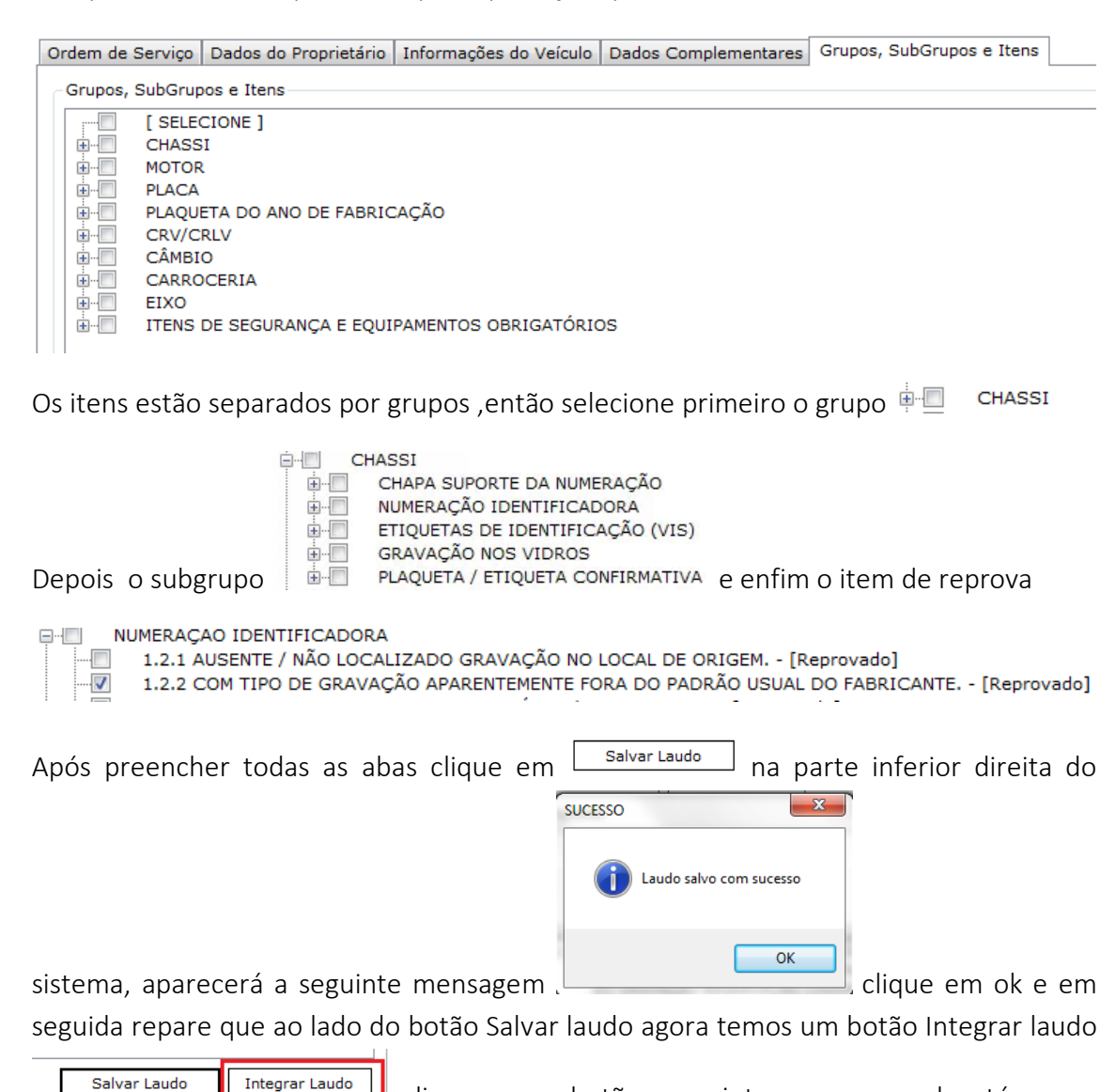

clique nesse botão para integrar e aguarde até que a mensagem de confirmação seja exibida, após isso clique em ok e o PDF do laudo será aberto para impressão.

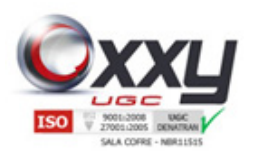

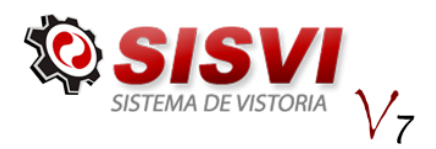

# **29.** Painel de Verificação

Manual SISVI V7 Sistema Integrado de Vistoria

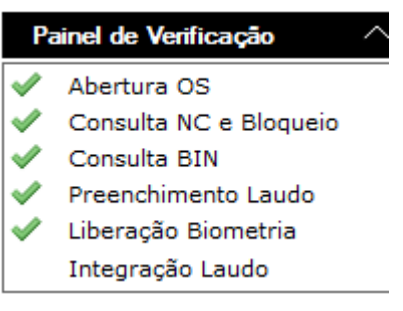

Na lateral direita do sistema temos esse painel de verificação que monitora as etapas do processo de digitação do laudo. Quando um desses estiver com um  $\star$  é porque houve alguma falha no processo especificado, você pode posicionar o cursor do mouse em cima do  $\boldsymbol{\times}$  para verificar a mensagem de erro.

Abaixo desse painel tempos o Painel de Imagens, que mostra as imagens que foram

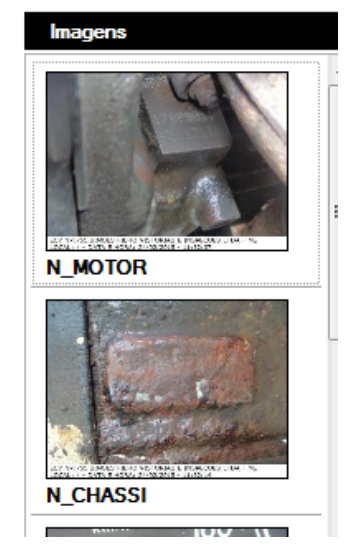

feitas upload para a OS acessada:

## **30.** FAQ

#### Quem Pode cadastrar a Biometria ?

Resp.: Qualquer usuário que possui acesso ao sistema v7, desde que solicite a Oxxy.Net a liberação do Cadastro e envie o termo de responsabilidade para a mesma.

### Quem pode corrigir a placa para Ordem de Serviço aberta pelo OCR ?

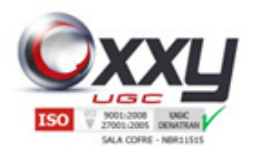

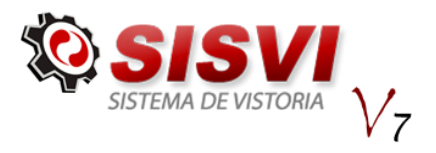

Resp.: Qualquer vistoriador com cadastro ativo no DETRAN.

### Mensagem Não foi possível identificar a biometria, por favor tente novamente!

Resp.: Verifique se o dedo está posicionado corretamente no vidro do leitor biométrico e se não existe resíduos no dedo de registro, se mesmo assim não funcionar tente registrar outro dedo.

Manual SISVI V7 Sistema Integrado de Vistoria